## 版權及保證注意事項

本手冊受到國際版權法律的保護,本公司(陞技電腦股份有限公司)將保留所有權利,未經本公司 書面同意,不得擅自複製、傳送、改編本手冊的內容。未經授權而使用本手冊之相關資料,會導致 民事訴訟或刑事處分。

本公司若對使用手冊內容進行修改,恕不另行通知使用者。內容如有謬誤,懇請見諒,本公司恕不 負責。

本公司恕不對手冊品質、精確性及適用性進行保證。因本手冊內容謬誤所引起的損害,無論是直接 或間接損失,無論是單一或連續事件,本公司將不負任何責任,且不提供補償。

本手冊內容所出現的所有商標及產品名稱,其版權均爲該合法註冊公司所有。 手冊內容將會因需要而更新,您可隨時至我們的網站下載最新版本的使用手冊,我們的網址為: http://www.abit.com.tw/

如果是因為您設定及使用不當而造成主機板損壞或是功能失常的話,我們將不提供任何保證服務。

# SD7-533 主機板使用手冊

## 目錄

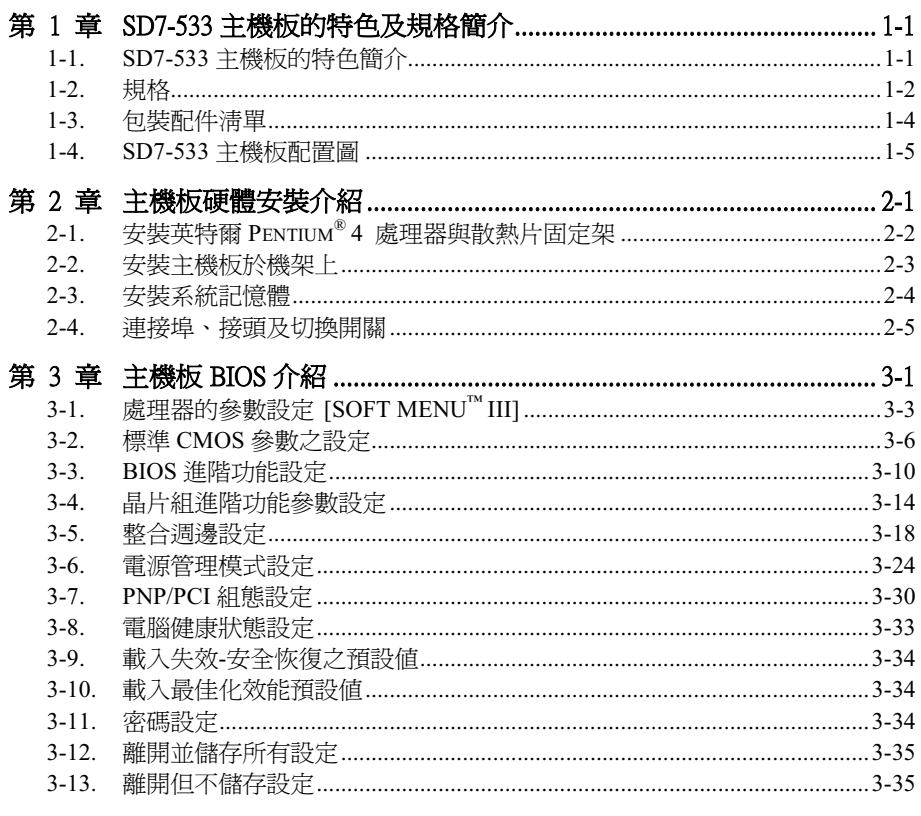

附錄 A. 安裝 Windows® 98 SE 和 Windows® 2000 的 SiS 晶片組驅動程式

## 附錄 B. 安裝 Winbond 硬體監視系統程式

- 附錄 C. 安裝 Windows® 98 SE 和 Windows® 2000 的音效晶片驅動程式以及應 用程式
- 附錄 D. BIOS 更新方法說明
- 附錄 E. 疑難問題排除 (需要協助嗎?)
- 附錄 F. 如何獲得技術支援

## 第 1 章 SD7-533 主機板的特色及規格簡介

## 1-1. SD7-533 主機板的特色簡介

SD7-533 系列的主機板係專為英特爾(Intel)最新世代的 Pentium® 4 478 腳的處理器設計, 它們使 用了 SiS 645 晶片組(SiS 645 和 SiS 961)。此系列的主機板支援 400 MHz 的系統匯流排(100 MHz 四倍資料比率)以及 SiS 的妙渠(Multi-threaded I/O Link, MuTIOL®)技術,與 SiS 961 的妙渠媒 體輸出/入界面相連接。英特爾的 Pentium® 4 處理器具備了 NetBurst 微處理器架構,它可以豐富使 用者上網以及在多媒體應用上的經驗。

主機板㆖的 AGP 界面可以支援外部的 AGP 插槽,並支援 AGP 1X/2X/4X 規格和快速寫入處理功 能。高頻寬且成熟的 SiS 妙渠技術被一併納入了 SiS 645 和 SiS961 妙渠媒體輸出/入晶片當中, SiS 的妙渠技術已經發展成爲三種層面,Multi-threaded 輸出/輸入連接層面提供了高達 1.2 GB 的匯流排 頻寬,用來把內嵌式 DMA Master 裝置和外部的 PCI Master 界面到妙渠層面間相互地連接起來。SiS 961 內部的妙渠編碼器/解碼器則以 533 MB/Sec 的匯流排頻寬與妙渠層面和 SiS 645 之間相互傳輸 資料。而在 SiS 645 內的妙渠編碼器/解碼器則以 533 MB/Sec 的匯流排頻寬與記憶體子系統、SiS 961 內部的妙渠編碼器/解碼器之間傳送資料。

SD7-533 系列的主機板所使用的 SiS 645 晶片可支援三支 DDR DIMM 插槽,記憶體容量最高可達 到 3 GB。記憶體控制器可支援 DDR ( 可支援到 DDR PC 2700,它是以 166 MHz 的時脈,升降邊 緣觸發的方式運作)以及 SDR 記憶體。它在使用 DDR 333 的記憶體時,可以提供 2.7 GB/Sec 的頻 寬。而在使用 PC 133 的記憶體時,則可以提供 1 GB/Sec 的頻寬,以對應來自處理器端、Multi I/O Masters 以及 AGP Master 等裝置對頻寬成長的需求。DDR SDRAM 是最新的記憶體標準, 它提供 了最大的運作頻寬,對資料傳輸延遲方面的問題也有很大的改進。它提升了系統的性能和速度,尤 其是在多媒體環境下的應用上更為顯著。

SD7-533 系列的主機板內建支援 Ultra DMA 100 的功能,能夠提供更為快速的硬碟傳輸速率,以增 進系統的整體效能。Ultra DMA 100 是 IDE 裝置的新一代標準,它增強了目前 Ultra DMA 66 技術 之性能和資料之一致性。這個新的高速界面其傳輸速度是 Ultra DMA 33 速度的三倍,可達 100 MB/sec。它可使用現行的 PCI 區域匯流排環境來達成最大的效能提升。另外;此系列的五機板讓 您可連接四台 Ultra DMA 66 或是 Ultra DMA 100 的 IDE 裝置,使您可以更有彈性的來構建您的電 腦系統。

SD7-533 系列的主機板內建 C-Media 最新的六聲道音效處理晶片 CMI 8738, CMI 8738 支援傳統的 SBPRO™音效、FM 模擬以及 DLS 為基礎的波形音效音樂合成器。它也支援 DirectMusic™和 HRTF 3D 定位音效功能,驅動程式則支援 EAX®、卡拉 OK 昇降調和回音等功能。它能夠提供以 HRTF 為基礎的 3D 定位音效(C3DX™), CMI 8738 使用了 HRTF 增效技術以加強傳統 HRTF 3D 定位音 效,由四或六支喇叭到只使用兩支喇叭即可發出 3D 環繞音效。它的六聲道音效分別支援了前方左、 右聲道,中置/超低音聲道,以及後置左、右聲道。它大幅地改善了 HRTF 3D 定位音效的品質,並 且成功的移除了最佳聆聽位置的限制。使用者可以完全沉浸在純正的 3D 遊戲音效裡面,而完全不 必再去顧慮環境所造成的限制。我們提供您完整的六聲道套件,名為:CA-20。它包括可提供您額 外的四個聲道的輸出端子、兩個 S/PDIF 端子 (輸入/輸出光纖端子各一), 以及兩個支援 USB 1.1 規格的 USB 連接埠。

SD7-533 系列的主機板提供使用者極大的彈性來建立英特爾最新世代的 Pentium® 4 478 腳處理器等

級的電腦系統,並提供了 133 MHz/133 MHz 的處理器與記憶體匯流排之組合的選擇。它們支援五 支 PCI 插槽以及一織 AGP 插槽,另外更提供使用者非常有用的 SoftMenu™ III 功能,它可以讓您 非常容易的去選擇及調整處理器的時脈頻率,使用者也可以依照自己的需求去調整 FSB 的速度及<br>倍頻係數。SD7-533 系列的主機板也內建了主機板的硬體監視功能(詳細內容請參考*附錄 B 所* 述), 能監視並保護您的電腦在安全的環境下作業。本主機板提供伺服器所需要的高效能, 並且 符合未來桌上型多媒體系統的需求。

## 1-2. 規格

## 1. 處理器

- ! 支援英特爾 Pentium® 4 Socket 478,FSB 為 400 MHz(100 MHz ㆕倍資料比率)的處理器
- $\overline{x}$  专援未來所推出的英特爾 Pentium® 4, FSB 為 400 MHz 的處理器

## 2. 晶片組(SiS 645 和 SiS 961)

- 支援 Ultra DMA 33、Ultra DMA 66 與 Ultra DMA 100 的 IDE 協定
- 支援進階組熊與電源管理介面 (ACPI)
- 圖形加速連接埠支援 AGP 2 倍速(3.3V)與 4 倍速(1.5V)模式(Sideband)的裝置
- 支援 200 MHz/266 MHz/333 MHz (100 MHz/133 MHz/166 MHz 兩倍資料比率)記憶體匯流排 設定

## 3. 記憶體(系統記憶體)

- 三組 184 腳 DIMM 插槽,支援 PC 1600/PC 2100/pc 2700 DDR SDRAM 記憶體模組
- 可支援兩支 DDR DIMM 插上非緩衝 (unbuffered)式的 PC 2700 DDR SDRAM 記憶體模組, 最高可達 2 GB 的容量(64, 128, 256, 512 以及 1024 MB DDR SDRAM 記憶體模組)
- 可支援**三支** DDR DIMM 插上 Registered 式的 PC 1600/PC 2100 DDR SDRAM 記憶體模組,最 高可達 3 GB 容量(64, 128, 256, 512 以及 1024 MB DDR SDRAM 記憶體模組)

## 4. 系統 BIOS

- ! SOFT MENU™ III 能輕鬆設定處理器的各項參數
- ! Award 隨插即用 BIOS 支援先進電源管理與 DMI
- ! AWARD BIOS 的寫入保護防毒功能

### 5. 音效裝置

- 內建 C-Media 8738 / PCI 六聲道音效,並且使用以 PCI 架構為基礎的 HRTF (Head-Related Transfer Functions) 3 Dextension 定位音效晶片
- 支援六聲道「數位類比轉換器」(Digital to Analog Converter),可輸出 AC3 5.1 聲道之訊號
- 專業級的數位音效界面,可支援 24-bit S/PDIF (Sony/Philips Digital InterFace)訊號的輸入及輸 出

### 6. 其它的 I/O 功能

- 一個軟式磁碟機連接器 (支援最大至 2.88MB 容量)
- 兩個通道的 IDE 主匯流排連接器,最高可支援達四個 Ultra DMA 33/66/100 的裝置
- PS/2 鍵盤及 PS/2 滑鼠連接器各一個
- 一個平行埠連接器(標準/EPP/ECP)
- 兩個序列埠連接器
- 兩個 USB 埠連接器
- 內建一個音效聯接器(一組聲音輸入、一組聲音輸出、一組麥克風訊號輸入,以及一個遊戲/MIDI 共用連接埠)

## 7. 其它

- ATX 主機板規格
- 一個 AGP 插槽、五個 PCI 插槽
- 內建標準紅外線傳送/接收接頭
- 內建兩組 USB 連接頭,可以讓您擴充四個 USB 通道
- 內建兩組系統管理匯流排(SM-BUS)接頭
- 硬體監控:包括風扇轉速、雷壓、處理器及系統環境溫度。
- 尺寸: 305 \* 230 mm

- **\* 您所使用的交換式電源供應器必需要符合 ATX 2.03 中 ATX12V 電源連接器的規範。**
- # 支援網路與數據機喚醒功能,但是您的 ATX 電源供應器的 5V 待機電源必須能提供至少 720 mA 的電流容量,否則這項功能可能無法正常運作。
- # 本主機板支援業界標準的規格速度,如:66MHz、100MHz 以及 133MHz 等時脈。但是基於 PCI 匯流排、晶片組以及處理器規格上的限制,我們不對超出這些元件規格以外的運作頻率提 供使用者任何保證。
- # Ultra DMA 100 裝置的連接纜線與 Ultra DMA 66 裝置所使用的連接纜線規格相同。
- # 本手冊的內容與規格可能變更而不另行通知。注意

所有的廠牌名稱與註冊商標皆屬於個別擁有者的財產。

## 1-3. 包裝配件清單

請檢查您的包裝內容是否完整。若您發現任何損壞或遺漏,請連絡您的零售商或經銷商。

- $\blacksquare$  一片 ABIT SD-533 的主機板
- 一條 80 線/40 針的排線,供主/副 Ultra DMA 100、Ultra DMA 66 或 Ultra DMA 33 IDE 裝置使用
- 一條排線供 3.5"軟式磁碟機使用
- 一張光碟片,裡面包含必要的驅動程式和工具程式
- $\blacksquare$  一套 CA-20 (含纜線)
- 一本主機板使用手冊

## 1-4. SD7-533 主機板配置圖

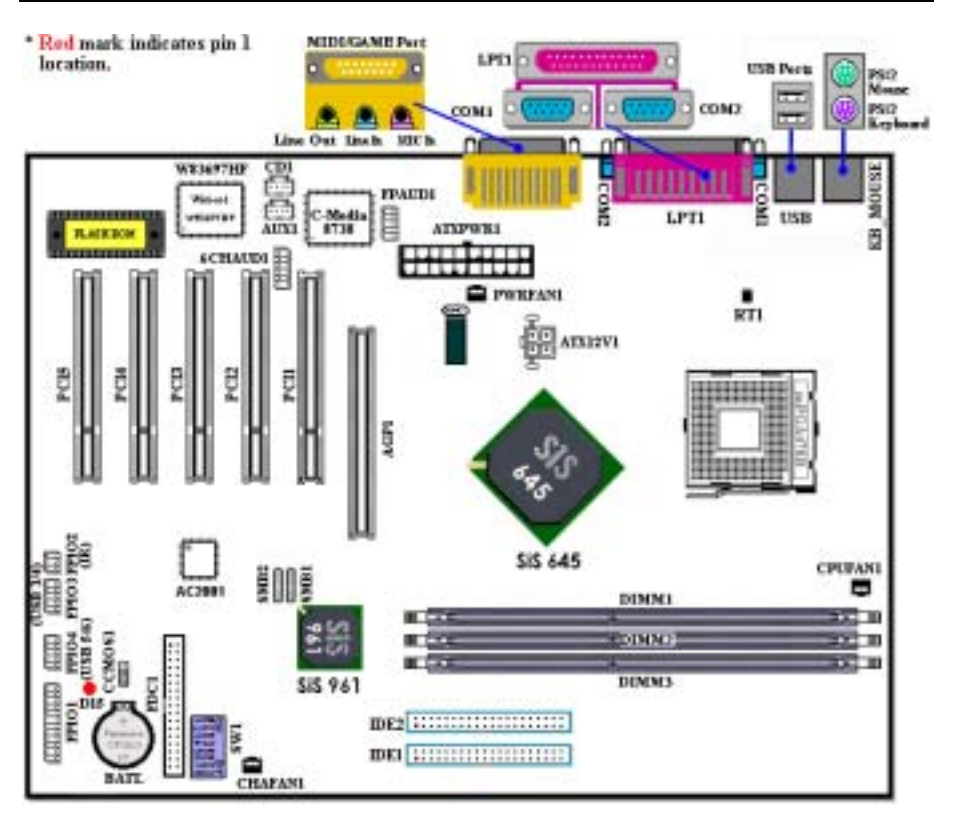

圖 1-1. SD7-533 主機板重要零件位置圖

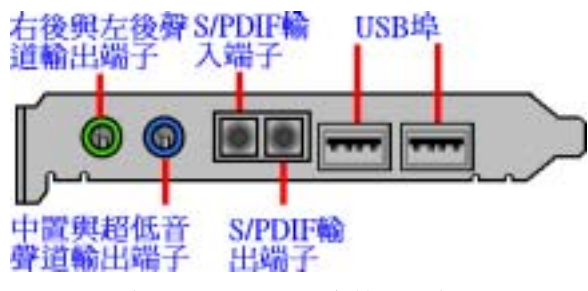

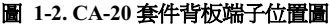

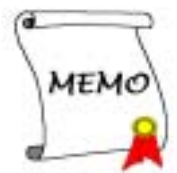

## 第 2 章 主機板硬體安裝介紹

SD7-533 系列的主機板不僅提供了一般個人雷腦所有必需的標準配備,電子面對未來升級之需要, 在設計時也保留了許多的彈性空間。本章節將針對所有的標準配備逐㆒㆞進行介紹,同時也將盡可 能地詳細說明其可能的升級能力。此系列的主機板可以支援目前市面上所有的英特爾 Pentium® 4 處理器。(細節請參閱第㆒章之規格部份的相關說明)

本章之編排方式乃依功能別逐一作介紹, 共區分成下列幾個主題:

- 2-1. 安裝英特爾 Pentium® 4 處理器與散熱片固定架
- 2-2. 安裝主機板到機殼【Chassis】之上,如果您已經熟悉此部份,則可跳過此節
- 2-3. 安裝系統主記憶體
- 2-4. 連接器、連接頭以及開關之使用說明

## 8%%% 安裝前注意事項 & %%%

在您開始安裝主機板之前,請您務必先關閉電源供應器的電源(包括+5V 待機電源)或拔出與電 源供應器相關的連接器接頭和電源線。意即只要您變更主機板上任何硬體設定,您就必須關閉所有 相關之電源,以避免您的設備受損。

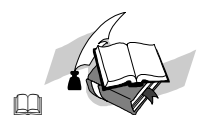

## 輕輕鬆鬆的閱讀

請按照我們的指引,一步一步的動手做。我們的目標是希望能引導一個電腦初學者能自己動手組裝 您心愛的電腦,我們相信要達到這個目標的第㆒步就是使用㆒般的語言,讓您能免除可能的障礙。

## 圖形及照片

本章節包括許多彩色繪製的圖形和照片,我們建議您使用存放在 CD-ROM 裏面的 PDF 手冊檔案來 閣讀,因為彩色的圖形和照片可以增進圖形的品質和清晰度,甚至閱讀的樂趣。至於下載版本的使 用手冊,則因爲檔案如果大於 3 MB 將會變得難以順利下載。所以我們會犧牲掉圖形和相片的解析 度,以大幅縮減檔案的大小,以利於使用者自我們的網站上下載使用手冊。但是當您將下載手冊的 其圖形和相片放大觀看時,將會發現其會模糊或是不清晰,這是正常的現象,特此說明。

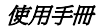

## 2-1. 安裝英特爾 Pentium® 4 處理器與散熱片固定架

本主機板提供零出力 (Zero Insertion Force, ZIF) 式 Socket 478 插槽,以方便您安裝英特爾 Pentium® 4 處理器。您所購買的處理器應該已配備有原廠的 散熱套件。如果沒有的話,請購買專門為英特爾 Pentium® 4 Socket 478 插槽所設計的散熱片及散熱 風扇。安裝處理器與散熱裝置時請參照圖2-1所示。

1. 請在主機板上面找出 Socket 478 插槽的位置,然 後將散熱片固定架基座固定在主機板上。

注意

如果您使用專門為英特爾 Pentium® 4 處理器 所設計的基座,請注意已經安裝在機箱上的金 屬螺栓或墊片。請確定金屬螺栓或墊片沒有接 觸到印刷電路板上的線路或是零件。

- 2. 請將處理器插槽釋放拉桿向插座的外側拉出,然 後將插槽釋放拉桿以 90 度角角度向上拉起,然 後請您以正確的方向將處理器插入處理器插 槽。由於您只能朝著㆒個固定的方向插入處理 器,因此如果當您在插入處理器時遇到阻礙的 話,切勿勉強或用力將處理器置入插槽。當處理 器正確㆞置入到處理器插槽之後,請將插槽釋放 拉桿再反方向推到底,並且將插槽釋放拉桿的卡 榫與處理器插槽鎖㆖,如此即完成了處理器的安 裝。
- 3. 請將散熱片的平坦面向下朝著處理器, 並沿著散 熱片固定架基座㆕個角落㆖支架的位置將散熱 片置入,直到散熱片完全㆞蓋住處理器為止。
- 4. 將散熱片的固定架蓋在散熱片上。請確定散熱片 固定架㆕個邊角的鎖扣都已到達散熱片固定架 基座的鎖孔位置。
- 5. 將散熱片固定架兩側的固定夾一起往下壓, 以將 散熱片固定架㆖的㆕個鎖扣與散熱片固定架基 座上的四個鎖孔扣上。壓住散熱片固定夾時,請 您務必注意固定夾按壓的方向。
- 6. 現在散熱片固定架及其基座應該已經互相扣 緊,而散熱片也應已固定在散熱片固定架內側。

#### 注意

請您記得要設定正確的處理器外頻和倍頻數 值。

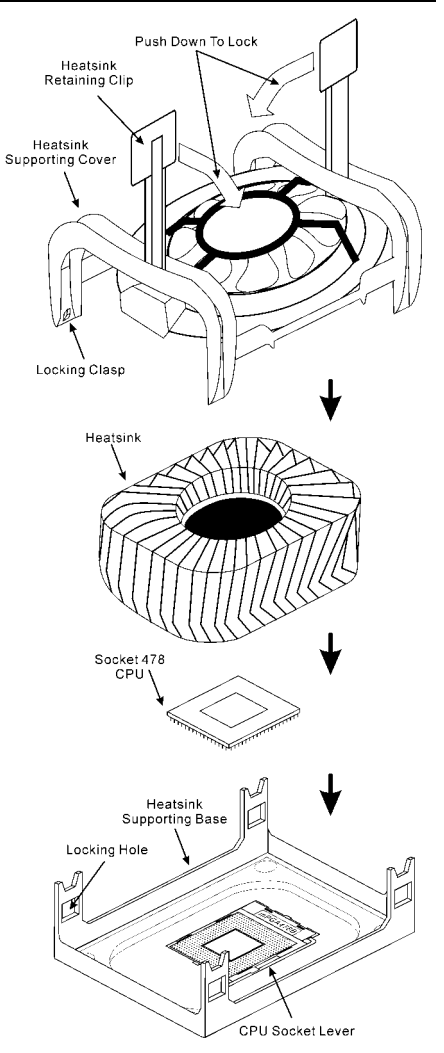

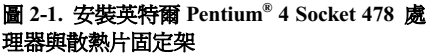

SD7-533 主機板

## 2-2. 安裝主機板於機架上

大多數電腦機箱的底座上都會有多個固定孔孔位,可使主機板確實固定並且不會短路。 共有兩種方式可將主機板固定至機箱的基座上:

- 使用銅柱
- 或使用塑膠卡榫

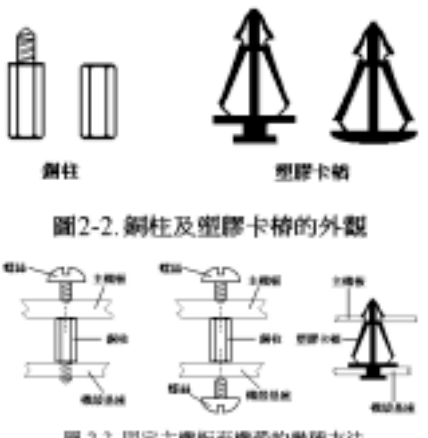

圖 2-3. 国定主機板王機器的幾種方法

請參考圖 2-2,它將幾種不同型式的銅柱及塑膠卡 榫的樣式顯示出來。或許不同的機箱所附的銅柱及 塑膠卡榫的樣式會有些差異,但大致上差異不會很 大。

原則上來說,最好的方式是使用銅柱來固定主機 板,只有在您無法使用銅柱時才使用塑膠卡榫來固 定主機板。小心找尋主機板上便可發現許多固定孔 位,將這些孔對準基座㆖的固定孔。如果孔能對準 並且有螺絲孔,就表示可使用銅柱來固定主機板。 如果孔對準但是只有凹槽,這表示只能使用塑膠卡 榫來固定主機板。抓住塑膠卡榫的尖端並將其底部 滑入基座的凹槽內,在所有凹槽都裝好了卡榫後, 您便可將主機板對準凹槽固定至定位。主機板固定 至定位後,且在您將外殼裝上之前,請再次檢查以 確定所有安裝都正確無誤。

圖 2-3 顯示如何使用銅柱和塑膠卡榫來固定主機

板。

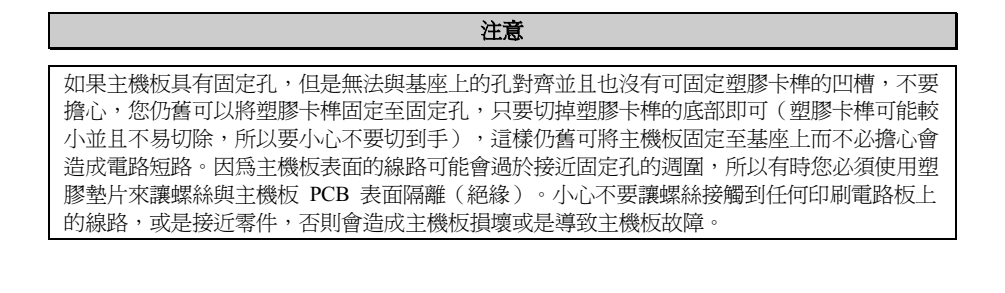

## 2-3. 安裝系統記憶體

本主機板提供三組 184 腳的 DDR DIMM 插槽可供記憶體擴充。DDR DIMM 插槽支援 8 M x 64 (64) MB)、16 M x 64 (128 MB)、32 M x 64 (256 MB)、64 M x 64 (512 MB)以及 128 M x 64 (1024  $\overline{\text{MB}}$ )或雙面的 DDR DIMM 模組。支援的最小記憶體大小為 64 MB,而最大的記憶體大小則爲 2 GB (Unbuffered PC 2700 DDR 記憶體模組)或是 3 GB(Unbuffered PC 1600/2100 DDR 記憶體模組) 的 DDR SDRAM。在系統主機板上有三個記憶體模組插槽(總共有六個記憶體模組區塊(Bank))。 為了建立正確的記憶體陣列,您必須遵照一定的規則來進行安裝。以下所列出的安裝規則可以讓您 獲得最佳的記憶體組態。

- 記憶體陣列為 64 或 72 位元寬度。(沒有同位元檢杳或是有同位元檢杳)
- 我們建議您將記憶體模組依照 DIMM1 至 DIMM4 的順序妥善地安裝於記憶體插槽。
- ! 支援單面和雙面密度 DDR DIMM 記憶體模組。

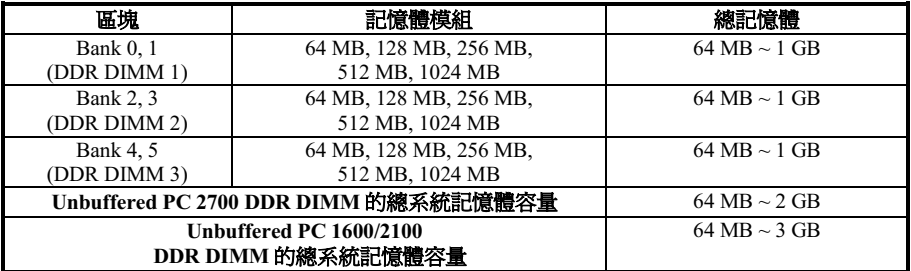

#### 表 2-1. 有效的記憶體組態

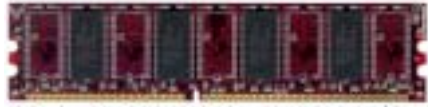

882-4 PC1600/PC2100/PC2700 DDR #2 德體模組及其元件外觀照片

通常; 安裝 DDR SDRAM 記憶體模組到主機板上 是㆒件非常容易的事情。您可以參見圖 2-4,它顯 示出㆒個 184 腳且符合 PC 1600、PC 2100 和 PC 2700 規格的記憶體模組外觀。

安裝 DDR DIMM 記憶體模組不像安裝 SIMM 記憶 體模組㆒般的直接將記憶體模組卡入到 DIMM 插

槽上面去就好了,其機構設計上有一些差異之處。如果您在安裝記憶體模組時感覺不怎麼合的時 候,切勿將記憶體模組用蠻力插入 DIMM 插槽之中,否則您可能會將記憶體模組或是 DIMM 插槽 損壞。

下面將一步一步地教您如何完成 DDR DIMM 記憶體模組的安裝:

- **步驟一:** 在您安裝記憶體模組之前,請將電腦的電源開關關閉,並且將所有連接到電腦的電源線 拔掉。
- 步驟二: 將電腦機殼打開。
- **步驟三:** 在您雙手碰觸任何電腦內部元件前,請確認您有先用手碰觸機殼未上漆並且裸露接地的 金屬部份,以將您身體或是身㆖衣物所帶有的靜電給放電掉。

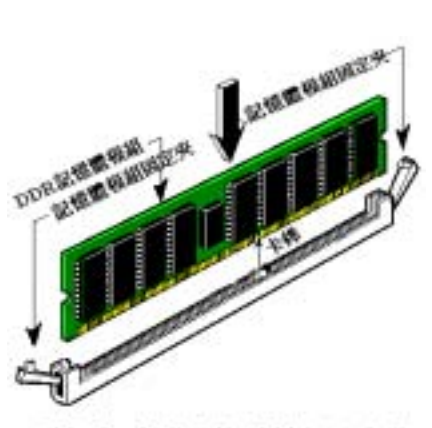

图2-5 DDR记像器模组的安装

步驟四: 找出您主機板上面 DIMM 插槽的位置, 在主機板㆖文字標示為 DIMM1 ~ DIMM3 的 DIMM 插槽均是。

- 步驟五: 將 DDR DIMM 記憶體模組如圖 2-5 所 示,插入 DIMM 插槽。請注意記憶體模 組的楔子是如何對應到 DIMM 插槽上的 卡榫之㆖。此種設計可確保 DDR DIMM 記憶體模組僅能由一個方向插到 DIMM 插槽之㆖。
- **步驟六:** DDR DIMM 記憶體模組安裝好之後,您 就可以將電腦機殼蓋回機身去,或是您仍 要繼續做其它的動作均可。

注意

當您將 DDR DIMM 記憶體模組完全插入 DIMM 插槽時, 模組退出 (固定) 夾應該會將 DIMM 記憶體模組自兩側卡緊並緊緊㆞固定住記憶體模組。

您從外觀上是很難區分 PC 1600、PC 2100 與 PC 2700 DDR SDRAM 記憶體模組,辨識它們唯一方 決是觀察模組├面的標籤,標籤├的內容會告訴您該記憶體模組是何種架構的模組。

## 2-4. 連接埠、接頭及切換開關

在任何㆒部電腦機殼的裡面,都必須連接㆒些纜線與插頭。這些纜線與插頭通常都是㆒對㆒的連接 至主機板的連接頭(埠)卜。您必須注意每條纜線的連接方向,如果可能的話,更要去注意連接頭 (埠) 第一根針腳的位置。在以下的說明裡,我們將會描述第一根針腳的位置。

在這㆒節裡,我們將會詳細㆞說明所有的連接頭(埠)及切換開關的功能,以及該如何去連接它們。 在您開始進行電腦機殼內部的硬體安裝之前,請先仔細閱讀本小節當㆗的內容。

圖 2-6 列出了我們將在下一部份將要討論的所有的連接頭(埠),您可以利用這張圖來找到我們文 ㆗所提及的各個連接頭(埠)的位置。

這裡提到的所有連接頭(埠)及切換開關將視您的系統組態而定,您可能有或可能沒有某些功能, 且須根據週邊裝置來連接或設定。如果您的系統並沒有這些界面卡或切換開關,您可以忽略掉一些 特殊功能的連接頭(埠)。

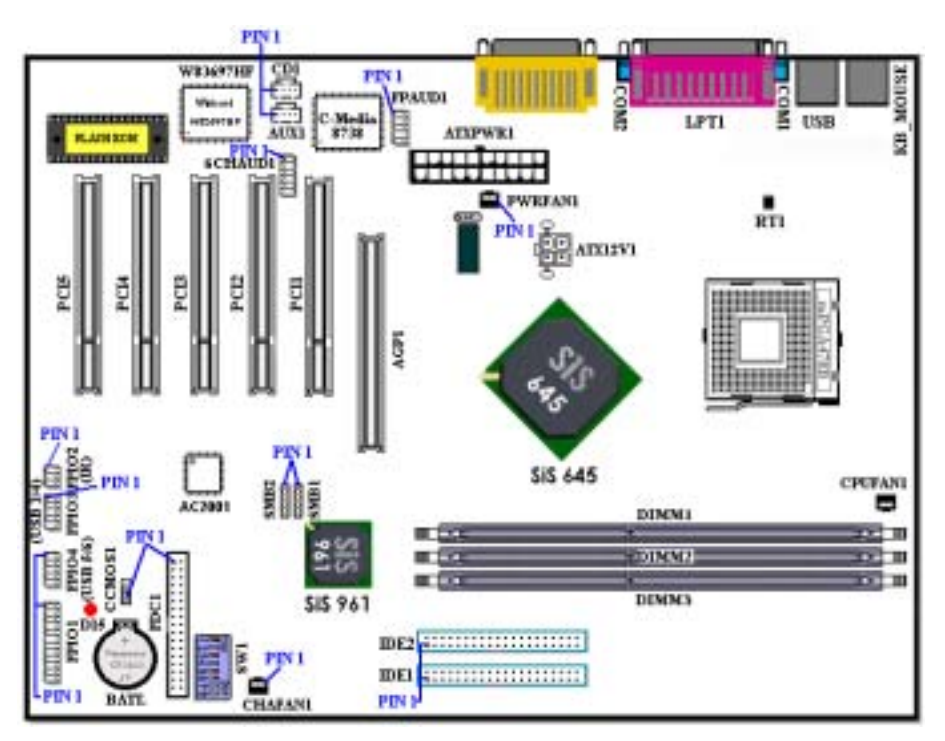

## 圖 2-6. SD7-533 主機板的所有連接頭(埠)

首先,讓我們來看看 SD7-533 所使用的連接頭(埠)以及它們的功能。

## (1). ATXPWR1 以及 ATX12V1:ATX 電源輸入連接頭

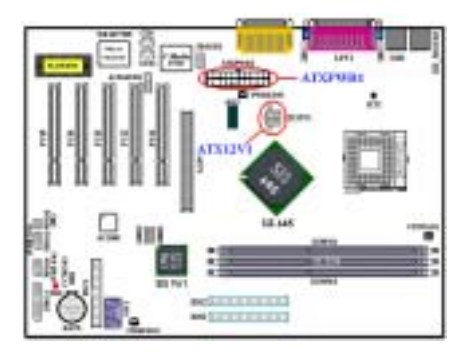

Pentium® 4 處理器所需要的電源要求與㆒般的處 理器不太相同,它有全新設計的 300W ATX12V1 電源供應,它對重量型負載系統至少也可以提供 +5VDC 20A 的供電容量。而對支援網路喚醒或是 鈴聲喚醒功能方面,至少也可提供+5VSB 720mA 的供電容量。

請自您的 Pentium® 4 專用 ATX 電源供應器㆖將 ATXPWR1 以及 ATX12V1 的電源纜線插頭插到主 機板㆖標示為ATXPWR1以及ATX12V1的連接頭 上去。請先檢查電源纜線插頭的方向正確之後,再 牢牢地把插頭插到連接頭裡固定。<br>*注意:請注意接腳的位置及方向。* 

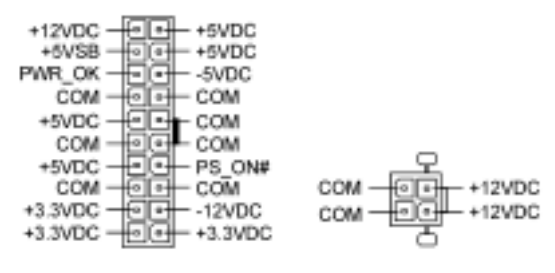

## **ATXPWR1**

## ATX12V1

#### 注意

如果電源供應器的 ATX 電源接頭沒有適當地連接至主機板的 ATX 電源輸入接頭,電源供應器 或介面卡可能會損壞。

電腦系統的電源線其㆗的㆒端接到 ATX 電源供應器㆖,而另㆒端 AC 插頭的部份則是插到牆壁 上的 AC 三孔插座上面。請注意當您面對牆壁的 AC 三孔插座時,圓孔是在兩個長條形插槽的 中間位置,而右邊的長條形插槽的接線我們稱之為『地線』,它比左邊的長條形插槽要來得長 一些。而左邊的長條形插槽的接線我們則稱之為『火線』,如果您直接以手去觸摸此線路,則 會被電到!通常您可以使用驗電筆去找出牆上插座哪一個插槽為火線的位置(對兩孔的牆壁插 座更形重要,驗電筆的使用方法請參照其使用說明書即可),當驗電筆接觸到火線的插槽時, 其指示燈會點亮。或是您可以使用萬用電表的 AC 電壓檔位去量測出火線,方法是這樣的:請 您先將萬用電表的量測檔位切到量測 AC 電壓的位置,再將電表兩支試棒的其中一個試棒插到 三孔插座中間的圓形孔中。另一支試棒則分別地插入另兩個插槽當中量測它們的電壓讀值。其 ㆗電壓讀值較高的㆒邊,其插槽就是火線所在的位置。

如果您反轉了 AC 插頭的極性來插入牆壁的 AC 雷源插座,連接其上的電腦器材壽命將會減短。 更有甚者,您如果觸摸電腦的金屬外殼則會有被電到的危險。我們建議您儘量將器材的電源插 頭插到三孔的牆壁 AC 電源插座上,如果牆壁上的 AC 電源插座為兩孔設計,建議您找出火線 的位置並以正確的方向將器材的插頭插入。如此可確保安全和避免觸電的危險。

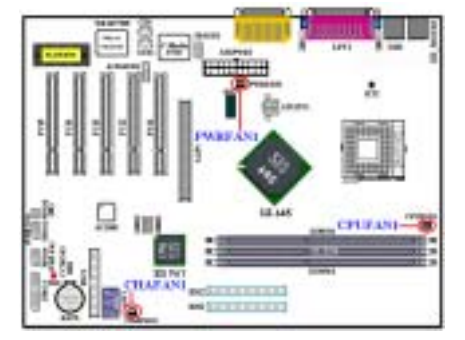

#### (2). CPUFAN1、CHAFAN1 以及 PWRFAN1 連接頭

將您的處理器風扇連接器連接至 CPUFAN1 連接 頭。將機殼風扇連接器連接至 CHAFAN1 連接頭 (此兩個風扇連接頭具有偵測風扇的轉速的能 力)。將電源風扇連接器連接至 PWRFAN1 連接 頭。您必須將處理器風扇連接至處理器,否則您的 處理器將無法正常運作,或者可能會因為過熱而損 壞。另外,如果您想要保持電腦機殼的內部溫度的 穩定而不致過熱,我們建議您最好連接機殼風扇來 加強機箱內部的散熱效果。

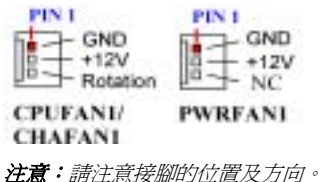

## (3). FPIO2: IR 連接頭(紅外線連接頭)

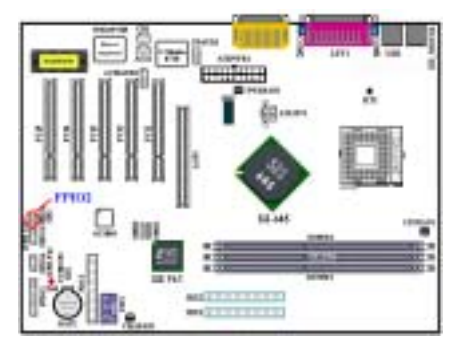

將紅外線套件或紅外線裝置的纜線接頭連接至主 機板上的 FPIO2 連接頭,本主機板支援標準的紅 外線傳輸速率。

NC 
$$
\frac{\mathbf{NC}}{\mathbf{T}} \begin{array}{|c|c|c|}\n\hline\n\text{+5V} & \text{I} & \text{I} & \text{I} \\
\hline\n\text{+5V} & \text{I} & \text{I} & \text{I} & \text{I} \\
\hline\n\text{IRTX} & \text{I} & \text{I} & \text{I} & \text{I} \\
\hline\n\end{array}
$$

FPIO2 (IR)

注意:請注意接腳的位置及方向。

(4). SMB1 以及 SMB2 系統管理匯流排(SM-Bus)連接頭

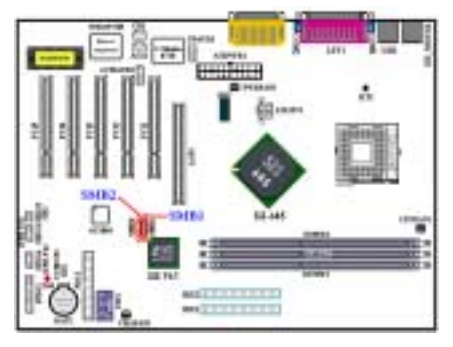

此兩個連接頭是供系統管理匯流排來使用 (SM-Bus), SM-Bus 是 I<sup>2</sup>C 匯流排的一個特殊

應用。I 2 C 是㆒種 Multi-Master 匯流排,這意謂著 多個晶片可以連接至相同的匯流排,並且每一個晶 片都可以成為 Master 來起始資料傳輸。如果一個

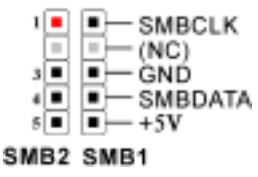

以上的 Master 同時 想要控制匯流排,便 會有㆒個仲裁程序 來決定那㆒個 Master 可取得優先 權。您可以連接使用 SM-Bus 來運作的裝

置到此連接頭。<br>*注意:請注意接腳的位置及方向。* 

## (5). RT1: 系統環境溫度感應器

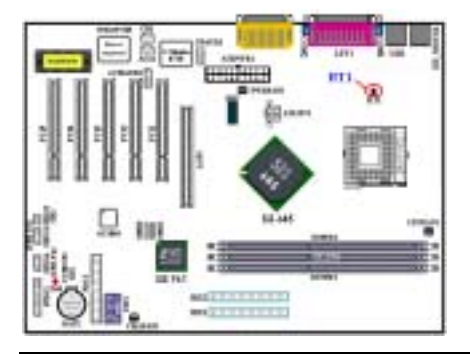

RT1(系統環境溫度感應器)是用來偵測系統的環 境溫度。您可以在 BIOS 內或是硬體監視軟體的執 行書面上看到此項目的溫度讀數。

#### (6). FPIO3(USB 3/4)以及 FPIO4(USB 5/6)連接頭:擴充的 USB 埠連接頭

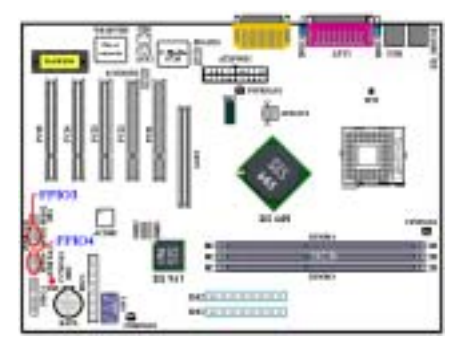

這兩個連接頭是用來連接額外的 USB 埠插頭之 用。每個連接頭可讓您擴充兩個 USB 埠,這就是 說您最多可以擴充至四個 USB 埠。您可以使用特 別的 USB 埠擴充纜線,它可以提供您額外的兩個 USB 插頭,而這些 USB 插頭可以固定在機殼背面 的背板之㆖。(CA-20 套件已經提供了兩組 USB 埠接頭和㆒條纜線)

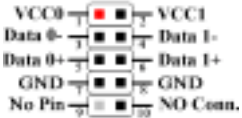

FPI03 / FPIO4

注意:請注意接腳的位置及方向。

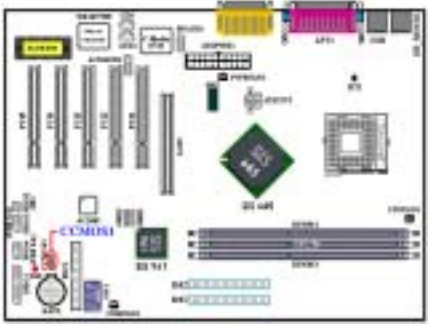

(7). CCMOS1:CMOS 放電用跳接頭

CCMOS1 這個選擇帽可以用來清除儲存在 CMOS 內的資料。當您在安裝主機板時,需將選擇帽設定 在正常設定的位置㆖ (針腳 1 與針腳 2 短路)。請 參考圖 2-7 所示選擇帽的位置。

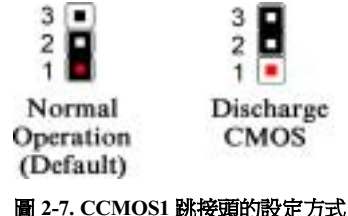

## 注意

在您清除 CMOS 之前,必須先關閉電源(包括+5V 待機電源)。否則您的系統可能會無法正常 運作,或是會發生故障的情形。

當您更新完 BIOS 且尚未開機之前,請先做清除 CMOS 的動作,然後再將 CMOS 的跳接頭回復 至預設的位置。在做完這些動作之後,您方可重新開機進入系統,否則您的系統可能會無法正 常運作。

### (8). FPIO1 連接頭:機殼前面板指示燈及開關連接頭

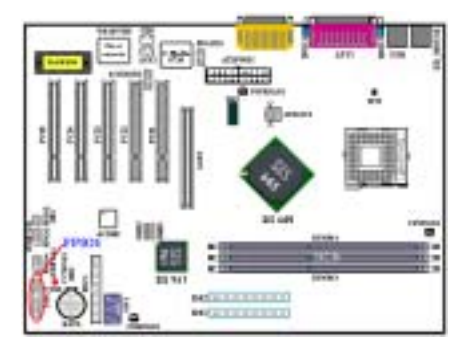

FPIO1 是機殼前面板指示燈及開關連接頭,它提供 了幾種功能可讓前面板的㆒些指示燈及開關使 用。您必須注意接腳的位置及方向,不然有可能會 造成 LED 的指示燈不亮。圖 2-8 顯示了 FPIO1 連 接頭的接腳定義。

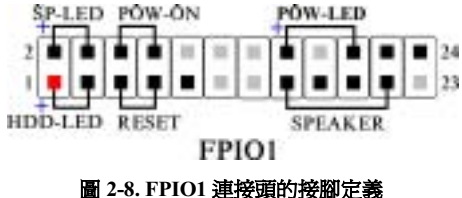

## 注意:請注意接腳的位置及方向。

## FPIO1 (第1腳和第3腳):硬碟動作指示 LED 連接頭

將機殼前方面板的硬碟動作(HDD)LED 連接纜線接至此連接頭。如果您將硬碟動作 LED 的連接 纜線方向安裝錯誤,硬碟動作 LED 指示燈將會無法點亮。

注意:注意硬碟動作 LED 針腳的位置及方向。

## FPIO1(第 5 腳和第 7 腳):硬體重置開關的連接頭

將機殼前方面板的重置(Reset)開關連接纜線接至此連接頭。至少按住此 Reset 按鈕一秒鐘以上, 您才能重置系統。

## FPIO1 (第 15 腳、第 17 腳、第 19 腳、第 21 腳): PC 喇叭連接頭

將電腦機殼的 PC 喇叭電纜線接至此連接頭。

## FPIO1(第 2 腳和第 4 腳):省電狀態指示 LED 連接頭

將機殼前方面板的省電狀態(Suspend)LED 連接纜線接至此連接頭。如果您將省電狀態 LED 的 連接纜線方向安裝錯誤,Suspend LED 指示燈將會無法點亮。<br>**注意:**注*意省電狀態 LED 針腳的位置及方向。* 

#### FPIO1(第 6 腳和第 8 腳):電源開關連接頭

將機殼前方面板的電源開關連接纜線接至此連接頭。

#### FPIO1(第 16 腳、第 18 腳、第 20 腳):電源開啟指示 LED 連接頭

將機殼前方面板的電源(Power)LED 連接纜線接至此連接頭。如果您將電源 LED 的連接纜線方 向安裝錯誤時,電源 LED 指示燈將會無法點亮。

注意:注意電源 LED 針腳的位置及方向。

表 2-2. FPIO1 接腳信號之名稱

| 接腳數   |          | 信號名稱或定義           | 接腳數   |          | 信號名稱或定義        |
|-------|----------|-------------------|-------|----------|----------------|
|       | 第1腳      | 硬碟動作指示 LED (+)    | FPIO1 | 第2腳      | 省電狀態指示 LED (+) |
|       | 第3腳      | 硬碟動作指示 LED (-)    |       | 第<br>4 腳 | 省電狀態指示 LED (-) |
|       | 第5腳      | 重置開關<br>$(-)$     |       | 第6腳      | 電源開關(+)        |
|       | 第7腳      | 重置開關<br>$(+)$     |       | 第8腳      | 電源開關 (-)       |
|       | 第9腳      | 無信號               |       | 第10腳     | 空腳             |
| FPIO1 | 第<br>11腳 | 空腳                |       | 第12腳     | 空腳             |
|       | 第13腳     | 空腳                |       | 第14腳     | 空腳             |
|       | 第15腳     | (+5V 電源)<br>PC 喇叭 |       | 第16腳     | 電源開啓指示 LED (+) |
|       | 第17腳     | PC 喇叭<br>接地)      |       | 第18腳     | 空腳             |
|       | 第19腳     | PC 喇叭<br>接地)      |       | 第20腳     | 電源開啓指示 LED (-) |
|       | 第21腳     | 驅動訊號)<br>PC 喇叭    |       | 第22腳     | 無信號            |
|       | 第23腳     | 空腳                |       | 第24腳     | 無信號            |

### (9). FDC1 連接器:軟碟機連接器

此 34 腳的連接器叫做「**軟碟機連接器**」,可用來連接諸如: 360K, 5.25", 1.2M, 5.25", 720K, 3.5", 1.44M, 3.5"以及 2.88M, 3.5"等軟式磁碟機。

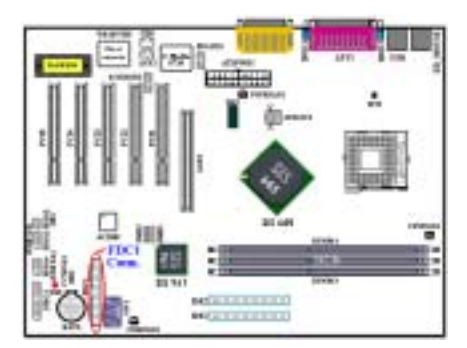

軟式磁碟機所使用的帶狀排線是 34 蕊的設計, 排 線並且提供兩個連接頭可供兩台軟式磁碟機連接 之用。當您將排線的其中一端連接頭接到主機板上 的 FDC1 連接器之後 (該連接器有防呆設計), 您 可將排線的另一端的兩個連接頭分別連接一台或 是兩台之軟式磁碟機(視您的需要而定),一般我

們僅連接一台軟式磁碟機即已經足敷使用。<br>**注意:***在排線上的紅色標記通常代表排線第一腳的* 注**意**:在排線上的紅色標記通常代表排線第一腳的<br>位置。您必須將此排線的第一腳位置對準 FDC1<br>連接器。<br>連接器。

## (10). IDE1 以及 IDE2 連接器

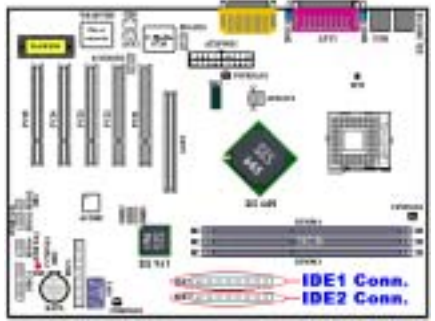

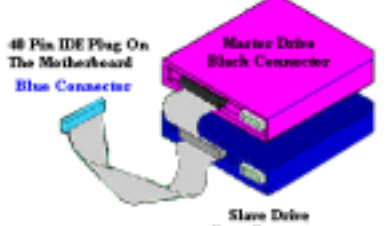

Gray Connector

本主機板提供兩個 IDE 連接埠(IDE1 和 IDE2), 利用 Ultra DMA 66 排線最多可連接㆕個 Ultra DMA 100 模式的 IDE 硬碟機或其他的 IDE 的裝 置。一條 40 隻接腳/80 條導線的排線,其上具有 三個連接頭可連接兩顆硬型中毒機板上面。請將排 線線距較長㆒側的末端連接頭(具備了藍色的連接 頭)連接到主機板上的 IDE 連接頭上,而排線上 另外相距距離較短的兩個連接頭(灰色與黑色的連 接頭)則連接到硬碟機的 IDE 插座㆖去。

如果您想要同時將兩台硬碟機連接到同㆒個 IDE 通道上,請您在設定第一台硬碟機為 Master 模式 之後,還必須要將第二台硬碟機設定成為 Slave 模式。 跳線的設定則請您參照硬碟機的使用說明書。連接到 IDE1 的第一台硬碟機通常被視為「Primary Master」, 必須連接到排線上黑色的連接頭。而第二台則為

「Primary Slave」, 心須連接到排線上灰色的連接頭。 而連接到 IDE 2 的第㆒台磁碟機通常視為「Secondary Master」,第二台則為「Secondary Slave」。

請勿將傳輸速度和效能較差的裝置(例如:CD-ROM 光碟機)和另㆒台硬碟機連接在同㆒個 IDE 通道㆖, 因為這麼做的話會降低系統整體的效能。

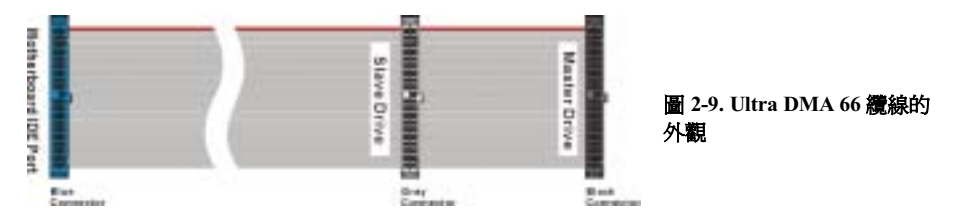

注意

- ! 硬碟機的 Master 或 Slave 狀態是在硬碟機本體㆖去設定。請您參考硬碟機使用手冊的說明。
- 連接 Ultra DMA 100 的裝置到 IDE1 和 IDE2 上面時,您必需使用 Ultra DMA 66 的纜線才行。
- ! 在排線㆖的紅色標記通常代表排線第㆒腳的位置。您必須將此排線的第㆒腳位置對準 IDE 連接器的第㆒腳位置之後,再將此排線插入 IDE 連接器。

## (11). 6CHAUD1 連接頭:六聲道音效連接頭

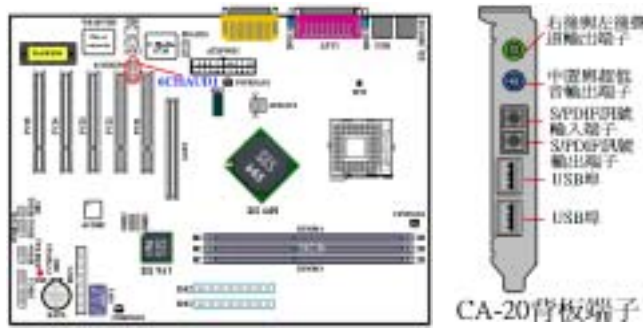

您會在 SD7-533 的主機板上看到此連接頭,此連接頭是 設計來連接 CA-20 用的。CA-20 可以提供中央聲道、超 低音聲道、右後以及左後聲道的類比訊號輸出。一組 S/PDIF 數位輸入端子以及㆒組 S/PDIF 數位輸出端子。

CA-20 的另外兩個擴充用 USB 埠,則可讓您將其纜線連 接到 FPIO3 或是 FPIO4 連接頭㆖面去。請參考項目 6 有 關 FPIO3 以及 FPIO4 連接頭的說明。

 $REAR-L$  =  $\triangle$  AGND **REAR-R** $\frac{1}{2}$ **u**  $\frac{1}{2}$ **AGND** CENTER $\stackrel{5}{\rightarrow}$   $\blacksquare$   $\stackrel{6}{\rightarrow}$  AGND  $SI$ <sub>RW</sub> $\frac{1}{2}$ **u** $\frac{1}{2}$  $\frac{1}{2}$  $+12V$  $CND \stackrel{q}{\rightarrow} \blacksquare \blacksquare \stackrel{10}{\rightarrow}$  S/PDIF.IN NO PIN  $\frac{11}{2}$  =  $\frac{12}{2}$  SPDIF-OUT

**6CHAUD1** 

注意: 請注意接腳的位置及方向。

### (12). FPAUD1 連接頭: 前面板音效接頭連接頭

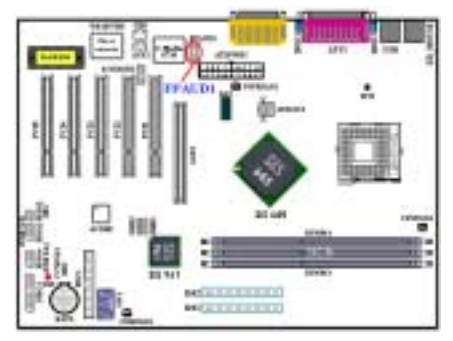

注意: 請注意接腳的位置及方向。

此連接頭是預留給前面板音效接頭套件使用,未來 如果有前面板音效接頭連接套件時,使用者可以方 便的自機殼的前面板連接㆒些與音效輸出/入有關 的裝置,如:麥克風、喇叭等等。而不需要自機殼 背板的音效接頭連接,可增加您使用上的便利性。

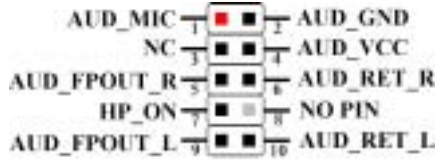

**FPAUDI** 

## (13). CD1 和 AUX1 連接頭

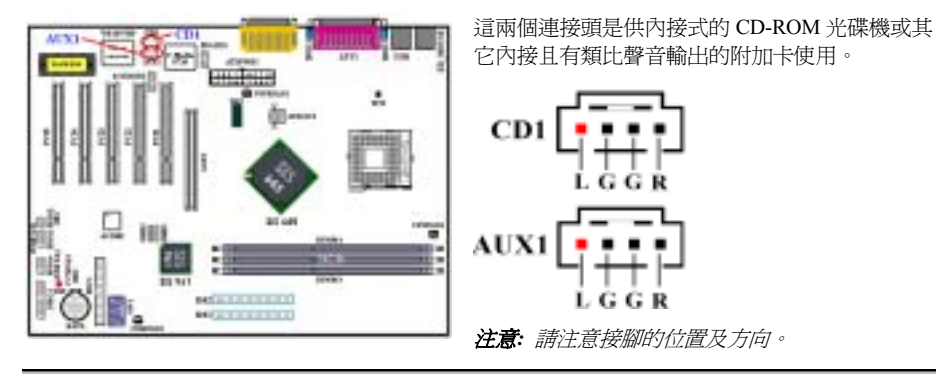

## (14). SW1 和 D15:處理器預設值微動開關以及 5V 待機指示 LED

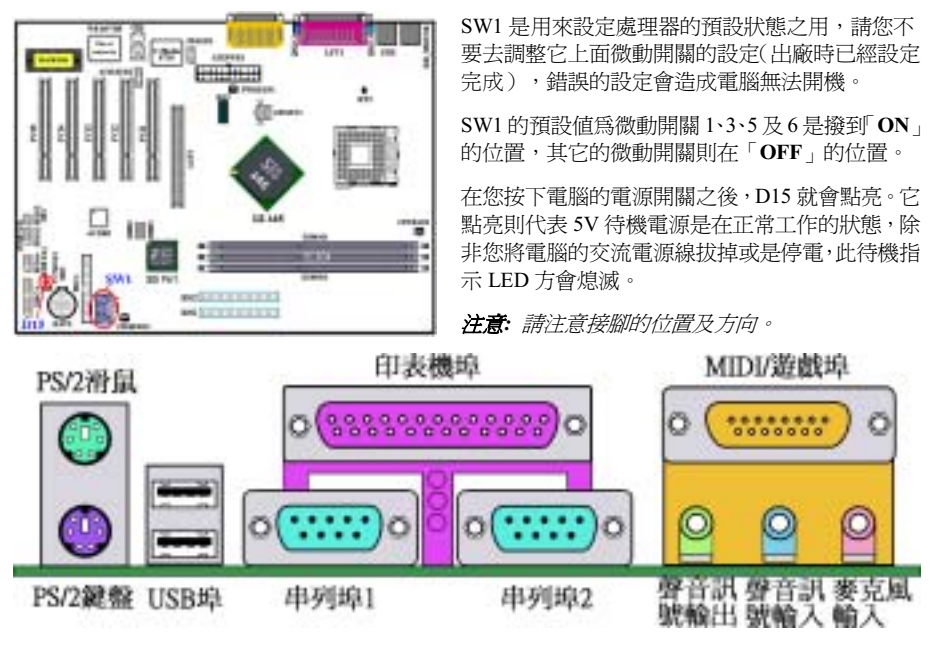

### 圖 2-10. SD7-533 主機板背板的連接埠位置說明

圖 2-10 顯示了 SD7-533 背板的連接埠位置,這些連接埠是用來連接外部裝置至主機板上。我們將 在㆘面的說明當㆗討論何種裝置應該連接至何種連接埠。

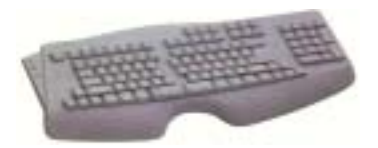

請將 PS/2 鍵盤上的六腳 DIN 連接頭連接到此連接頭上。如 果您是使用 AT 型式的鍵盤,您可以去資訊電子商場購買 AT 轉 ATX 的轉接頭就可以使用了。我們建議您最好購買 PS/2 鍵盤以取得最佳的相容性。

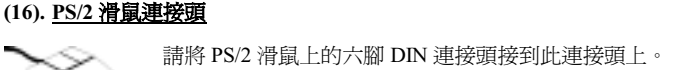

#### (17). USB 埠連接頭

本主機板提供您兩個 USB(萬用串列匯流排)埠連接器,請將為標示為使用 USB 埠的週邊裝置(諸 如:掃瞄器、監示器、鍵盤、滑鼠、路由器、光碟機、數位喇叭或是搖桿等)之連接頭連接到此 USB 埠連接器上。您亦必需確認您的作業系統有支援這項功能,或是需要加上額外的驅動程式方 可支援。請參考您所購買的 USB 週邊裝置的使用手冊,以取得更詳盡的訊息。

### (18). 串列埠 COM1 以及 COM2 連接頭

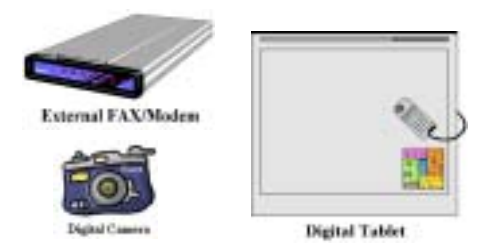

本主機板提供兩個串列埠,您可以將外接式數據 機、數位相機、滑鼠或其它支援此通訊協定的裝 置連接至這些連接埠上。

您可以決定哪種外接裝置連接至 COM1 與 COM2,每個串列埠僅能同時連接㆒個裝置。

## (19). 並列埠(印表機埠)連接頭

此並列埠(俗稱為印表機埠)連接頭通常是用來連接印表機裝置使用,當然您也可以連接支援此並 列傳輸協定的週邊裝置到此連接頭。像是 EPP/ECP 掃瞄器即支援連接至此連接頭。

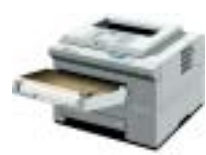

**Laser Printer** 

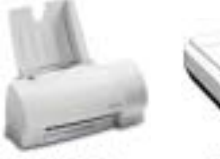

**Inkjet Printer** 

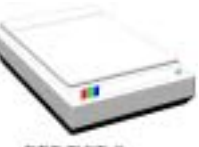

**EPP/ECP Scanner** 

#### (20). 音源輸入/輸出以及麥克風輸入連接頭

音源輸出接頭 (Line Out Connector): 您可將外部內含功率擴大器的立體聲喇叭之信號輸入端子 連接到此接頭,或是您可將此輸出訊號連接到音響裝置的前級高電平輸入端子(像是 AUX Input)。 請注意,主機板沒有內建擴大器,所以此輸出訊號務必經過喇叭內建之擴大器或是音響來將其訊號 放大,方能夠驅動喇叭。請勿將一般喇叭直接連接至此接頭,否則可能會沒有聲音或是聲音極為小 聲。

音源輸入接頭 (Line In Connector): 您可將電視轉接器的音頻輸出訊號,或是外部的音訊訊源連 接到此接頭。像是 CD 隨身聽、VHS 錄放影機,或是 V8 等音訊輸出,均可連接至此接頭。您的音 效軟體將可控制這些裝置輸入訊號之大小。

麥克風接頭 (Mic In Connector): 您可以將麥克風訊號線連接到此接頭,音此輸入端子為連接麥 克風訊號專用,請勿將其它音源之輸出訊號連接至此接頭。

#### (21). MIDI 裝置及遊戲埠連接頭

您可以將遊戲搖桿、遊戲控製器,或是其它模擬遊戲之硬體設備,如:飛行搖桿、賽車套件,力回 饋搖桿等裝置到此連接埠。如果您有外接的 MIDI 音源器,也可以將它連接到這個連接頭。請參照 您所使用的週邊裝置之使用手冊,以做正確之連接和設定。

注意

本章包含許多彩色圖表和照片,我們強烈建議您以所附贈的光碟片內的 PDF 檔來閱讀。這樣才 能享有較美觀的圖片與清晰的彩色。

## 第 3 章 主機板 BIOS 介紹

BIOS 是儲存在主機板上的快閃記憶體晶片上的程式,它不會因為電腦的電源關閉而消失。這個程 式也可稱為開機程式,它是硬體電路與作業系統間溝通之唯㆒必需的管道。它的主要功能是管理主 機板與介面卡參數的設定,包括一些簡單的參數,如:時間、日期、硬碟。或是一些比較複雜的參 數,如:硬體同步、裝置作業模式、SOFT MENU™ III 功能與處理器速度的設定等等。僅有透過 BIOS 將這些參數都正確設定好的時候, 電腦才能夠正常地運作, 或是能夠以最佳的效能來運作。

## 除非您已經完全瞭解參數項目中的意義及結果,否則請勿隨意變更 BIOS 裡的參數。

BIOS 裡的參數是用來設定硬體同步或是裝置作業模式之用。如果這些參數設定的不正確,它們 將會造成電腦運作錯誤或是電腦當機,有時候您甚至會無法於當機後再行啓動電腦。我們強烈 ㆞建議您不要隨意去變更 BIOS 裡面項目的參數,除非您已經非常熟悉這些參數的意義。如果 您無法再行啓動您的電腦,請參考第二章的「CMOS 放電用跳接頭」處有關如何進行 CMOS 資料消除的說明。

當您啓動電腦時,BIOS 程式就已經在控制電腦了。BIOS 首先對所有必要的硬體執行自動診斷, 稱為開機自我測試(POST)。然後它會去設定硬體同步的參數,並偵測所有的硬體。只有在這些 工作都已經完成之後,它才會將電腦的控制權移轉給下一階段的程式,我們稱之爲作業系統(OS)。 由於 BIOS 是硬體與軟體之間的唯一溝通管道,並且它是系統穩定與否的關鍵因素,也惟有它才能 確保您的系統能夠擁有最佳的效能。在 BIOS 達成自動診斷與自動偵測動作之後,它會顯示以下訊 息:

#### PRESS DEL TO ENTER SETUP

這個訊息會顯示三至五秒鐘,若您在這時按了 Del 鍵,就可以淮入 BIOS 的設定書面。在那個時候, BIOS 會顯示以㆘的畫面:

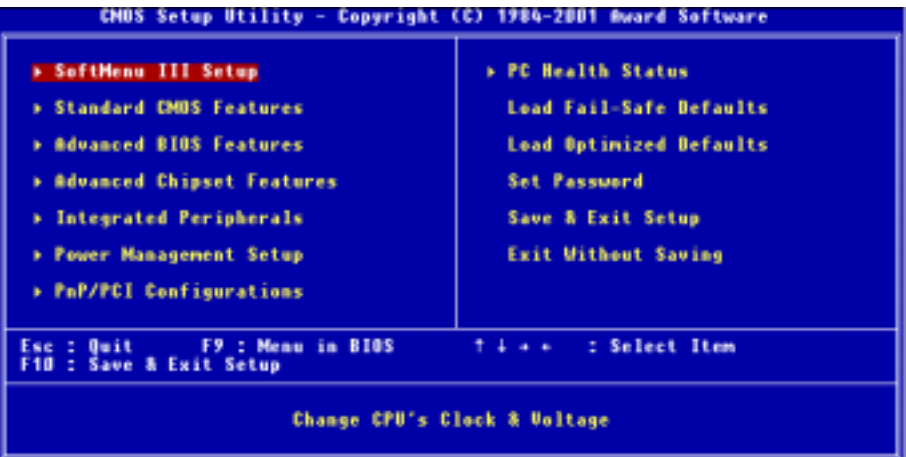

#### 圖 3-1. CMOS Setup Utility 主選單畫面

在圖 3-1 的 BIOS 設定主選單中,您可以看到一些主功能選項。我們將在本章以下的內容中逐步說 明這些選項,但首先讓我們來看看這裡可以使用的一些功能鍵的簡單描述:

- 按 Esc 可離開 BIOS 設定書面。
- 按↑↓←→(上、下、左、右) 在主選單裡選擇要確認或更改的選項。
- 按 F10,當您已經完成 BIOS 參數的設定,且要儲存這些參數並離開 BIOS 設定書面時。
- 按 Page Up/Page Down 或+/-鍵,當您想要更改目前選項的 BIOS 參數時。

#### 注意

您在本章節㆗所見到的畫面未必會與您實際見到的 BIOS 畫面㆒致,這是因為 BIOS 的版本隨時 都會更動的緣故。不管怎樣,大部份的畫面是可以對應到手冊上面的畫面。我們建議您常到我 們的官方網站或是 FTP 伺服器來檢視是否有新版本的 BIOS 更新,或是是否有新版本的使用手 冊發行。

## 電腦小常識:CMOS 資料

或許您有聽過有些人說他們的 CMOS 資料不見了(或是遺失了)! 那麼甚麼是 CMOS 資料呢? 這所謂的 CMOS 資料真的有那麼重要嗎?CMOS 其實是一種記憶體,而它是用來儲存您組態好 的 BIOS 參數之用。此種記憶體是一種被動式元件,您可由其中去讀取資料,也可以儲存資料, 但是它必需使用電池的電力方可正常運作。為了避免當電腦電源關閉之後,儲存在 CMOS 內的 資料流失,您必需在電池電力不足時更換主機板㆖㆒顆圓形的鋰電池。且當您更換電池的時候, 您也會失去 CMOS 內所儲存的資料。因此;我們建議您在更換電池之前,或是完成 BIOS 設定 變更之後,能將變動過的設定另外抄寫下來,以備不時之需。

## 3-1. 處理器的參數設定 [SOFT MENU™ III]

處理器的設定(本主機板採用處理器 SOFT MENU™ III 技術)是採用可程式化的軟體開關,以取 代傳統的人工手動的硬體開關之操作方式,讓您能輕易且簡便的達到處理器參數的設定和調整。您 可以不必使用開關或跳接器等裝置就能夠完成處理器參數的設定手續,請您依據您所使用的處理器 類型和速度來做設定工作。在選單中的任何一個選項中,您都可以隨時按下<Enter>按鍵來檢視 該選項內可供選擇的所有項目。

| CMOS Setup Utility -<br>Copyright (C) 1984-2001 Award Software<br>SoftMenu III Setup                                                                                                    |                                                                                                    |                                                                     |  |  |  |
|----------------------------------------------------------------------------------------------------|----------------------------------------------------------------------------------------------------|---------------------------------------------------------------------|--|--|--|
| <b>CPII Hame Is</b><br><b>CPU Internal Frequency</b>                                                                                                    | Intel Pentium (R) &<br>$800$ MH <sub>z</sub>                                                        | Item Help                                                           |  |  |  |
| <b>CPU Operating Speed</b><br><b>BDR Dran Frequency</b><br>- External Clock<br>- Clock Divider Ratio<br>- Multiplier Factor<br>- Speed Error Hold<br><b>CPU Power Supply</b><br>x - Core Moltage | <b>User Define</b><br>100x2 MHz<br>100<br>3/3/2/1<br>x8<br>Disabled<br><b>CPU Default</b><br>1.625% | Menu Level                                                          |  |  |  |
| Enter:Select<br><b>Time:Mome</b><br><b>FS: Previous Values</b>                                                                                                    | +/-/PU/PD:Walue F1D:Save<br>F6: Fail-Safe Defaults                                                  | <b>F1:General Help</b><br>ESC:ENit<br><b>F7: Optimized Defaults</b> |  |  |  |

圖 3-2. 處理器 SOFT MENU™ III 設定的選單畫面

### CPU Name Is(處理器名稱):

 $\blacktriangleright$  Intel Pentium (R) 4

#### CPU Internal Frequency(處理器的內部運作頻率):

此項目會自動㆞告訴您處理器的內部運作頻率,您無法對此項目做任何變動。

## CPU Operating Speed (處理器的運作速度):

您可由此選項中來選擇處理器的執行速度。設定處理器執行速度的選項內容表示方式為:處理器速 度 = (外部頻率 乘以 倍頻係數)。請根據您手上的 Intel® Pentium®4 處理器的速度來選擇適當 的外部頻率以及倍頻係數。您可以選擇自 800 (100)~2300 (100)的設定,或是使用者自訂模式。

#### 注意

此項目的顯示數值會因為您所使用的處理器型式而有所變動,我們僅舉例告訴您其顯示數值之 範例。

使用者自訂的外頻與倍頻:

## > User Define (使用者自訂):

## **8888 警告 8888**

錯誤設定倍頻與外頻,在特定的情況㆘可能導致處理器損壞。而設定高於 PCI 晶片組或處理器 規格的運作頻率,可能造成記憶體模組不正常的運作、系統中止、硬碟資料潰失、顯示卡或其 它界面卡的不正常運作等現象。我們在這段說明裡,並不是要您對處理器做不符規格的設定, 這些設定應僅只用於工程測試㆖之用,而非供㆒般的使用者使用。

如果您在一般的操作狀況下採取不符合規格的設定,您的系統可能會發生不穩定的現象,且可 能會影響您系統的穩定度。除此之外,我們並不保證不符合規格設定下的系統穩定度與相容性, 亦不對主機板或周邊裝置的損壞負任何的責任。

#### DDR Dram Frequency (DDR DRAM 的工作頻率):

您無法改變此處的設定,它是依據㆘面這些項目的設定來決定此處的工作頻率。

#### " External Clock(處理器的外部頻率):

您可以在此項目裡去增加處理器的外部時脈速度(也可稱之為 FSB(Front Side Bus)時脈速度)。 這意味著您能夠單獨㆞來增加處理器的 FSB 時脈速度。您可以使用十進位數自 100 到 165 之間 的數值來做這項調整,而預設值為 100。您可改變此數值來增加處理器的 FSB 時脈速度,基於 處理器規格㆖的限制,我們雖然支援標準規格以外的外部頻率,但並不提供您可以運作正常之 保證。

#### ■ Clock Divider Ratio (時脈除頻比率):

此項目可讓您設定 DDR SDRAM、AGP 以及 PCI 等匯流排的工作速率,它們是依照您處理器的 FSB 頻率的比率來做分配的。此項目有許多比值的選項可供您選擇,您可以選擇您想要的匯流 排比率,預設值為 3/3/2/1。在此例子當中,DDR SDRAM 的工作頻率將會是處理器的 FSB 頻 率除以 3 再乘上 3。AGP 匯流排的頻率將會是處理器的 FSB 頻率除以 3 再乘上 2。而 PCI 匯流 排的頻率將會是處理器的 FSB 頻率除以 3 再乘上 1。如果您是在非「**使用者自訂**」的模式之下 操作,我們會開放幾組比值的項目來供您選擇,它們對您調整處理器和 DDR SDRAM 之間的同 步速率是極為有用的!舉例來說,您可看到這幾組頻率比值被開放出來:3/3/2/1、3/4/2/1、 48/80/30/15 等等。

#### ■ Multiplier Factor (倍頻係數):

此項目有幾項設定,如:x8, x10 … x24 等等。(這些因數會因為您使用不同型式及規格的處理 器,而有所不同)

#### 注意

某些處理器可能會鎖住倍頻,如此您便無法選擇及使用更高的倍頻係數。

#### ■ Speed Error Hold(速度錯誤停住):

此項目共有兩個選項可供選擇:Disabled(關閉)或 Enabled(啟用),預設為 Disabled。若改 為 Enabled,則當處理器的速度設定發生錯誤時,系統將會停住。

通常,我們並不建議您使用「User Define」的選項來設定處理器速度與倍頻係數。這個選項是讓 您用來設定未來新規格處理器之用,因為它們的規格是未知的。目前所有已知的處理器規格都已包 含在預設的設定項目裡面。除非您很瞭解處理器的各項參數的意義和數值,否則您自行設定外頻與 倍頻係數將會很容易發生錯誤的狀況。

#### 無效的頻率設定所造成開機問題之處理:

通常,如果處理器的頻率設定錯誤,系統將會無法開機。當這種情況發生時,您只需要將系統關機, 然後再開機,處理器就會自動地以標準的參數來開機,然後您就可以再次地進入 BIOS 設定書面來 設定處理器正確的工作頻率。如果您無法進入 BIOS 設定畫面時,您就必須嘗試反覆地重新開機幾 次 (約 3~4 次左右),或是在開機時按住「INSERT」按鍵不放,系統就會自動地以標準的參數 來開機。然後您就可以再度進入 BIOS 設定畫面來設定新的處理器工作頻率等參數數值。

#### 當您更換處理器時:

本主機板已經設計成為可以在讓您在裝上了處理器之後,就不需要再去設定任何插梢或是去撥動微 動開關,就能夠直接開機。但如果您是在更換處理器的情況㆘的話,通常您也只需要關閉電源供應 器,更換處理器,然後以 SOFT MENU™ III 設定處理器參數即可。然而,如果新的處理器較舊的 處理器慢(且為相同廠牌與類型),我們提供您兩種方法以順利完成處理器更換的程序:

- 方法 1: 將處理器設定為該廠牌的最低頻率,然後關閉電源供應器,更換處理器。然後再度開啟電 源,以 SOFT MENU™ III 來設定處理器參數。
- 方法 2: 既然您必需打開機殼才能夠去更換處理器,那麼請您先將 CCMOS 放電以清除原本記憶的 處理器參數,然後再進入 BIOS 設定畫面來設定處理器的各項參數,這應該也是一個不錯 的方法。

#### 注意

在設定好這些參數並離開 BIOS 設定畫面,並且也已經確認系統可以開機之前,請勿按下 Reset 按鍵或是將電腦的電源關閉。否則 BIOS 將會無法正確進行讀取,設定的參數將會失效。您就  $\mathcal{W}$ 需再次的淮入「 $\text{SOFT}\text{ MENU}^{\text{N}}$  III  $\text{Setup}_\pm$  選里, 重新地來設定處理器所有的參數。

#### CPU Power Supply(處理器電源供應控制器):

此選項讓您可以切換處理器的預設值或是使用者自訂的電壓值。

- ▶CPU Default (處理器預設値):系統會自動地偵測處理器的類型並爲其選擇適當的工作電壓。 當啓用此選項時, 「Core Voltage」(處理器核心電壓)選項 會顯示目前處理器所定義的電壓設定,並且無法去更改它。我 們建議您使用此處理器的預設設定,並且不要去更改它。除非 目前的處理器類型和電壓設定值無法被自動㆞偵測到或是顯示 值不正確時,方建議您去使用「使用者自訂」項目。
- >User Define (使用者自訂): 此選項可讓使用者手動選擇處理器的核心電壓數值。您可以用 ↑(向㆖的箭頭鍵)及↓(向㆘的箭頭鍵) 按鍵更改「Core Voltage」選項的數值。

#### " Core Voltage(處理器的核心工作電壓):

當您將「CPU Power Supply」設定成「User Define」時,您將可以自 1.1V~2.20V 之間的範圍 內來改變處理器核心工作電壓的數值。您可以使用↑(向㆖的箭頭鍵)及↓(向㆘的箭頭鍵) 按 鍵來更改此選項的數值(這些數值會因為您使用不同型式及規格的處理器,而有所不同)。

## 3-2. 標準 CMOS 參數之設定

標準 CMOS 參數之設定,其參數包括日期、時間、VGA 卡、軟式和硬式磁碟機設定等等。

| CMOS Setup Utility - Copyright (C) 1984-2001 Award Software<br><b>Standard CMOS Features</b>                       |                                                               |                                                           |  |  |  |
|----------------------------------------------------------------------------------------------------|---------------------------------------------------------------|-----------------------------------------------------------|--|--|--|
| <b>Bate (mm:dd:yy)</b><br>Time (hh:mm:ss)                                                                          | Mon., Nev 12, 2001<br>11 : 18 : 2                             | Item Help                                                 |  |  |  |
| > IDE Primary Master<br><b>&gt; IDE Primary Slave</b><br><b>&gt; IDE Secondary Master</b><br>> IDE Secondary Slave | <b>ST321228</b><br><b>Ruto</b><br><b>Ruto</b><br><b>Ruto</b>  | Menu Level<br>Change the day, month,<br>year and century  |  |  |  |
| <b>Brive A</b><br><b>Drive B</b><br><b>Floppy 3 Mode Support</b>                                                   | 1.44M, 3.5 in.<br><b>None</b><br><b>Disabled</b>              |                                                           |  |  |  |
| <b>Wides</b><br><b>Halt</b> On                                                                                     | EGA/UGA<br>All Errors                                         |                                                           |  |  |  |
| <b>Base Memory</b><br><b>Extended Memory</b><br><b>Total Memory</b>                                                | 640K<br>65472K<br><b>1824K</b>                                |                                                           |  |  |  |
| <b>Time:Move Enter:Select</b><br><b>FS: Previous Values</b>                                                        | +/-/PU/PD:Value F1D:Save<br><b>F&amp;: Fail-Safe Defaults</b> | ESC:Exit F1:General Help<br><b>F7: Optimized Defaults</b> |  |  |  |

圖 3-3A. 標準 CMOS 設定選單畫面

### Date (mm:dd:yy) (系統日期設定(月份:日期:年份)):

您可透過此項目來設定月份(mm)、日期(dd)及年份(yy)資料。

## Time (hh:mm:ss) (系統時間設定 (小時:分鐘:秒數)):

您可透過此項目來設定小時(hh)、分鐘(mm)及秒數(ss)資料。

### IDE Primary Master/Slave 以及 IDE Secondary Master/Slave:

這些項目均有其副選單可讓您做更進一步的設定,您可以參見圖 3-3B 以瞭解有哪些項目可以設 定。要進入圖 3-3B 的畫面,您只需要在其中一個項目上按下 Enter 鍵即可進入。

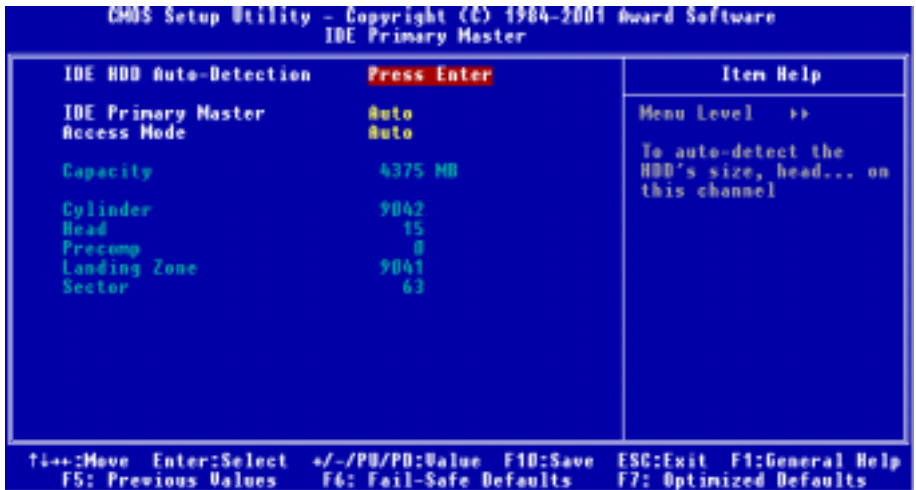

#### 圖 3-3B. IDE Primary Master 設定選單畫面

### IDE HDD Auto-Detection (IDE 硬碟自動偵測):

您可以按下<Enter> 按鍵,BIOS 會自動偵測您的硬碟機所有詳細的參數。如果自動偵測成功地 執行完畢,則關於您硬碟的正確參數值將會顯示在此畫面中其它的相關項目中。

#### 注意

- **0** 全新的 IDE 硬碟機必須要先完成建立與分割**邏輯磁碟機(FDISK)和格式化(Format)**的 動作。不然;您的硬碟機將無法進行資料寫入/讀取的動作。使用硬碟機最基本的動作為執行 FDISK 動作,再進行 FORMAT 動作。現今絕大多數的硬碟機已經在出廠之前就做好了低階 格式化的動作,所以您應該可以跳過這個步驟。請記住;開機用的硬碟機必須在 FDISK 過 程中,將其設定為 Active 的型態。
- 如果您是使用舊的且已經格式化過的硬碟機,並且以硬碟機自動偵測方式無法偵測出您硬碟 機正確的參數時,您就有需要去執行硬碟機的低階格式化動作,或是改以手動方式去設定硬 碟機的參數。當完成這些動作之後,再檢查看看硬碟機是否已恢復正常。

#### IDE Primary Master(IDE 主硬碟機):

此項目共共有三個選項可供選擇: Auto → Manual → None。如果您選擇 Auto, BIOS 將會自動地 檢查您所使用硬碟機的型式。如果您想自己來設定硬碟機的各項參數,請確定您完全瞭解各項參數 的意義,並且需參照硬碟機廠商所提供之使用手冊,以做出正確的設定。

#### Access Mode (存取模式):

由於早期的作業系統可支援的硬碟機容量最高只到 528MB,這會造成硬碟機之容量若超過 528 MB,即無法使用,AWARD BIOS 針對此問題提出了解決方案,依據不同的作業系統提供四種工 作模式,即 CHS → LBA → LARGE → Auto。

在副選單中的 HDD0 硬碟自動偵測選項,即可自動地偵測硬碟機所有必要的參數以及其所支援的 模式。

#### $\triangleright$  CHS (一般模式):

傳統標準模式,支援之硬碟機容量最高只到 528MB。 直接利用磁軌 (CYLS), 磁頭 (Head) 及磁區(Sector)所指定的位置,讀取所需求的資料。

> LBA (Logical Block Addressing) mode (邏輯區塊定址模式):

在早期之 LBA 模式可支援之硬式磁碟機容量最高可到 8.4GB。這種模式之㆘,其計算讀取硬碟 資料所在的位置和傳統的方式不同,它是透過磁軌(CYLS),磁頭(Head)及磁區(Sector) 的換算而取得資料所在的位置。在設定書面所顯示的磁軌,磁頭及磁區,並不代表硬碟實際的 組成,而是用以計算位置的參考數值。現在的高容量硬碟都可支援這個模式,所以建議使用此 模式,在主畫面中「**自動偵測硬碟機參數**」的選項,就會自動偵測硬碟的參數及支援模式。現 今在 BIOS 均已支援 INT 13h 增強功能(Extension Function)的情況之下,早已突破 8.4GB 之限 制,可支援更高容量之硬碟機了!

#### > LARGE Mode (大型模式):

當硬碟的磁軌(CYLs)超過 1024 時,DOS 無法接受,或有些 OS 不支援 LBA 模式的操作,就 必須選用此種模式。

#### $>$  Auto (自動模式):

讓 BIOS 自動地偵測硬碟機之存取模式並做出決定。

### " Capacity(容量):

此項目會自動地顯示硬碟機的容量。請注意此容量通常會些微大於磁碟機格式化之後,以磁碟 檢測程式所顯示出來的容量。

#### 注意

當「Primary IDE Master」的項目設定為「Manual」(手動)時,以下的選項才可以讓您進 行修改,否則這些項目將無法由您自行輸入數值。

#### ■ Cylinder (磁柱):

在硬式磁碟機㆗,每片磁碟有許多磁軌(Track),磁軌是由圓心相同,但半徑不同的圓圈組成 的,除了最上面一層和最下面一層的磁碟各有一面不使用之外,其餘磁碟都是有兩面可供儲存 資料,我們通常將這些不同磁碟上相同的磁軌稱爲磁柱。所以每一個磁柱的形狀好像圓柱體一 般,只是這個圓柱體在實際上並不存在。

您可指定您硬碟機的磁柱數目,最小的數值為 0,最大的數值為 65536。

#### $\bullet$  Head (磁頭):

極微小的電磁線圈和金屬桿被設計用來建立以及讀取在磁碟上的資料,我們又稱此機構爲讀/ 寫頭。您可指定您硬碟機的磁柱數目,最小的數值為 0,最大的數值為 255。

#### " Precomp:

您可指定您硬碟機的磁頭的數目,最小的數值為 0,最大的數值為 65536。

## 警告

若您設定數值為 65536,則代表沒有硬碟機存在。

#### " Landing Zone(降落<sup>區</sup>):

此指磁碟片內側磁柱無資料的區域,可供硬碟機磁頭在電源關閉後的停放之處。您可輸入數值, 其最小的數值為 0,最大的數值為 65536。

#### $\bullet$  Sector (磁區):

可指定來儲存資料的最小磁軌區段。磁區通常群組成區塊或邏輯區塊,作為最小的資料計算單 位。您可以設定此項目㆗每個磁軌的磁區數。

您可指定您硬碟機的磁區數目,最小的數值為 0,最大的數值為 255。

### Driver A & Driver B (軟碟機 A 及軟碟機 B):

如果您有安裝軟碟機 A 或軟碟機 B,則可由此選項來選擇您軟碟機之型式。共有六個選項可供選  $\frac{1}{12}$ : None → 360K, 5.25 in. → 1.2M, 5.25in. → 720K, 3.5 in. → 1.44M, 3.5 in. → 2.88M, 3.5 in. •

#### Floppy 3 Mode support (對 3 Mode 軟碟機的支援):

3 Mode 軟碟機乃是日本電腦系統中所使用的 3.5 英吋軟碟機,您若想讀寫該系統之軟碟內的資料, 除了要設定此選項外,您還需要有 3 Mode 型式之軟碟機才行。

#### Video(顯示模式):

您可為您的顯示卡選擇系統初始之 VGA 模式,共有四個選項可供選擇: MONO → EGA/VGA → CGA 40 → CGA 80 。系統的預設値為  $EGA/VGA$ 。

### Halt On (系統停住不再運作):

您可選擇當發生哪㆒項錯誤(Error)發生時,系統會停住不再運作。共有五個選項可供選擇: All Errors → No Errors → All, But Keyb oard → All, But Diskette → All, But Disk/Key。系統的預設値爲 All Errors。

在選單之右㆘角亦顯示出系統之基本記憶體(Base Memory)、延伸記憶體(Extended Memory) 及總記憶體(Total Memory)之容量,可讓您辨識記憶體的容量正確與否。

## 3-3. BIOS 進階功能設定

您可以隨意在每個項目按下<Enter> 按鍵,以顯示此項目中可用的功能按鍵及其作用。

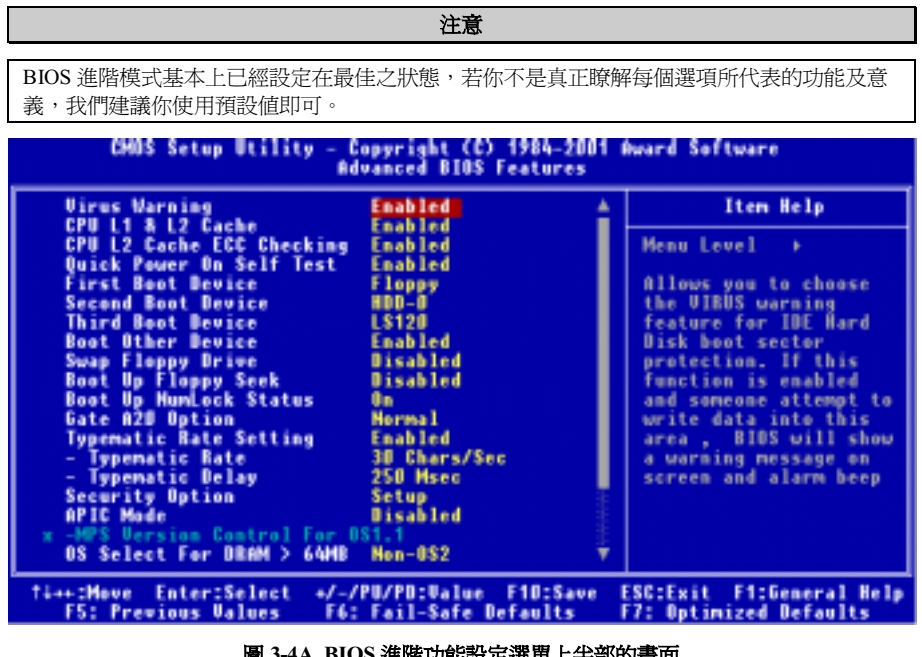

.. BIOS 進階切能設正選車上午部的畫面

| HOD S.M.A.R.T. Capability Disabled<br>Report No FDD For WIN 95<br><b>Uideo BIOS Shadow</b><br><b>Delay IDE Initial</b><br>Small Logo(EPA) Show | <b>Enabled</b><br>$0$ Sec(s)<br>Disabled |                          |
|----------------------------------------------------------------------------------------------------|------------------------------------------|--------------------------|
| <b>Ti++:Move Enter:Select</b>                                                                                                    | +/-/PU/PB:Value F10:Save                 | ESC:Exit F1:General Help |
| <b>F5: Previous Values</b>                                                                                                    | F6: Fail-Safe Defaults                   | F7: Optimized Defaults   |

#### 圖 3-4B. BIOS 進階功能設定選單下半部的畫面

### Virus Warning(病毒警告):

此項目共有四個選項可供選擇: Enabled (啓用)或是 Disabled (關閉)。系統的預設値爲 Disabled。

當這項功能啓用時,若有任何軟體或應用程式嘗試寫入硬碟的開機區或是硬碟的分割表中,BIOS 就會警告您有開機型病毒嘗試寫入硬碟,並阻止寫入動作繼續。

### CPU L1 & L2 Cache (處理器的 L1 與 L2 快取):

此項目共有兩個選項可供選擇: Disabled (關閉)或是 Enabled (啓用), 預設值為 Enabled。此選
項是用來開啓或是關閉處理器內部的 L1 與 L2 快取之用。當快取被設定為 Disabled 的時候,處理 器的執行速度將會變得很慢,所以此選項的預設值為 Enabled,因為它可以加快記憶體的存取速度。 一些老舊或是寫得不是很好的程式或是軟體,在系統執行速度很快的時後,會使得電腦功能失常甚 至毀損系統。在此情況之下,我們建議您關閉此功能。

#### CPU L2 Cache ECC Checking(處理器 L2 快取的 ECC 檢查):

此項目共有兩個選項可供選擇:Disabled (關閉)或是 Enabled (啓用), 預設値為 Enabled。此選 項是用來啟用或關閉處理器內部的 L2 快取 ECC 檢查功能之用。

#### Quick Power On Self Test(電源開啟後快速自我測試):

在電腦的電源開啓之後,主機板的 BIOS 會執行一系列的測試以檢查系統與週邊設備。如果「電源 開啓後快速自我測試」功能啓用時,BIOS 將會精簡測試的程序以加速開機過程的進行。系統的預 設質為 Enabled。

#### First Boot Device (第一優先開機裝置):

電腦在開機時,BIOS 會嘗試自外部儲存裝置來載入作業系統。系統會自軟碟機 A 或是任㆒ IDE 硬 碟、SCSI 硬碟或是 CD-ROM 光碟機等裝置來載入作業系統。至於其優先順序則有以下幾種可供使 用者選擇:軟碟機 A、LS120 磁碟機、ZIP100 磁碟機、硬碟機 C、SCSI 硬碟機或是光碟機。此項 目共有㆘述之個項目可供您選擇,依序為:

Floppy  $\rightarrow$  LS120  $\rightarrow$  HDD-0  $\rightarrow$  SCSI  $\rightarrow$  CDROM  $\rightarrow$  HDD-1  $\rightarrow$  HDD-2  $\rightarrow$  HDD-3  $\rightarrow$  ZIP100  $\rightarrow$  LAN → Disabled → 回到 Floppy 的選項。

#### Second Boot Device (第二優先開機裝置):

此選項內容說明同「**第一優先開機裝置**」,系統預設値為 HDD-0。

#### Third Boot Device(第㆔優先開機裝置):

說明同於「第一優先開機裝置」, 預設値為 LS120。

#### Boot Other Device(可自其它裝置開機):

此項目共有兩個選項可供您選擇:Disabled(關閉)或是 Enabled(啟用)。系統的預設值為 Enabled。 如果設定為 Enabled,則可讓 BIOS 在嘗試自前述三個優先開機裝置項目所設定的開機裝置來載入 作業系統失敗之後,再嘗試尋找系統中有無其他的裝置可以用來開機。如果您將其設定為 Disabled,則 BIOS 只會從前述三個優先開機裝置項目所設定的開機裝置來載入作業系統。

#### Swap Floppy Drive (軟碟互換):

此項目共有兩個選項可供您選擇: Disabled(關閉)或是 Enabled(啓用), 系統的預設值為 Disabled。 當這項功能啟用時,您不需要打開電腦機殼來交換軟碟機接頭的位置,就能將軟碟機 A 設成為軟 碟機 B,軟碟機 B 設成為軟碟機 A。

#### Boot Up Floppy Seek (開機時軟碟搜尋):

當電腦開機時,BIOS 會偵測系統是否有安裝軟碟機。當這個項目啓用時,如果 BIOS 找不到軟碟

機,它會顯示軟碟機錯誤的訊息。如果您將這個項目 Disabled(關閉),則 BIOS 會跳過這項測試。 預設為 Disabled。

#### Boot Up NumLock Status (開機時數字鍵盤鎖定的狀態):

- ! 選擇開(On):開機後數字鍵盤設定在數字輸入模式(系統預設值)。
- ! 選擇開(Off):開機後數字鍵盤設定在方向鍵盤模式。

#### Gate A20 Option (Gate A20 選項):

此項目共有兩個選項可供選擇: Normal 或是 Fast, 預設値為 Normal。Gate A20 是參照系統記憶體 位址大於 1 MB (延伸記憶體)的位置,當您將其設定為 Fast 時,系統的晶片組會控制 Gate A20 訊號。當您設將其設定為 *Normal* 時,鍵盤控制器的相關 Pin 腳信號會控制 Gate A20 訊號。將此項 目設定為 Fast 可提昇系統的速度,特別是針對 OS/2 以及 Windows 作業系統。

#### Typematic Rate Setting(鍵盤輸入調整):

此選項讓您調整按鍵的重覆速率。設為 Enabled ( 啓用 ) 時, 可設定以下的兩種鍵盤按鍵控制 Typematic Rate (速率)與 Typematic Rate Delay (延遲)。若設定為 Disabled (關閉),則 BIOS 使用預設值。系統的預設值為 Enabled。

#### ■ Typematic Rate (鍵盤重複輪入速率):

當您持續按住按鍵時,鍵盤將依據您設定速率來顯示該鍵所代表的字元(單位:字元/秒)。此 項目共有八種選項可供您選擇: 6→8→ 10 → 12 → 15 → 20 → 24 → 30 → 返回 6。系統的 預設値為 30。

#### ■ Typematic Delay (鍵盤重複輸入時間延遲):

當您持續按住按鍵時,若超過您所設定的時間,則鍵盤會自動以一定的速率重複該字元(單位: 毫秒)。此項目共有四種選項可供您選擇: 250 → 500 → 750 → 1000 → 返回 250。 預設値 為 250。

#### Security Option (安全選項):

此選項能設定為 System(系統)或是 Setup(設定畫面)。

在您已經以 PASSWORD SETTING(密碼設定)設定密碼之後,此選項能防止非授權使用者來使 用您的系統(System)或更改電腦設定(BIOS Setup)。

- ► SETUP: 當您選擇 Setup 選項,只有進入 BIOS 設定才須輸入密碼。如果您沒有輸入正確的 密碼,您將無法進入 BIOS 的設定選單。
- !SYSTEM: 當您選擇 System 選項,每次電腦開機時都須輸入密碼。不輸入正確的密碼,系統就 不會啟動。

要關閉安全選項,在主選單選擇「Set Supervisor Password」,然後您將被要求輸入密碼。不要輸 入密碼,而直接按 <Enter> 按鍵,就可關閉安全選項。一旦安全選項關閉後,系統將重新開機, 讓您自由進入「BIOS Setup Menu」。

#### 備註

千萬要記住您所設定的密碼,萬一忘記了,您就要辛苦一些,打開機殼,透過清除 CMOS(CLEAR CMOS)裡面的設定之後,您才可以再重新開機。如此所有經過您修改過的設定項目,您都必 需再次㆞重新設定㆒次。

#### APIC Mode (APIC 模式):

此項目共有兩個選項可供您選擇: Disabled (關閉)或是 Enabled(啓用),系統預設値爲 Disabled。 如果您將其設定為 Enabled,下一個項目將可讓您去選擇。當您將此項目設定為 Disabled 時,系統 會使用預設的六個 PCI ㆗斷訊號給所有的裝置使用,而不會去增加 PCI ㆗斷訊號的數目。

#### MPS Version Control For OS1.4 (作業系統的 MPS 版本控制設定):

此選項指定了本主機板將會使用的是哪㆒個版本的 MPS。

此項目可以被設定爲 1.1 或是 1.4。MPS 是指 Multi-Processor Specification (多重處理器規格), 本 BIOS 可支援版本 1.1 以及 1.4 的英特爾多重處理器規範,請您自行選擇您電腦作業系統所支援的 版本。如果您使用較舊版本的作業系統來執行雙處理器,請將此選項設定為 1.1。

#### 注意

如果您的主機板是使用 SiS 645 A1 版本的晶片組,在 BIOS 中將不會顯示「ACPI Mode 和「MPS」 Version Control For OS1.4」這兩個項目。如果您的主機板是使用 SiS 645 A2 版本的晶片組, 在 BIOS 中才會顯示這兩個項目。

#### OS Select For DRAM > 64MB (DRAM 大於 64MB 時作業系統的選擇):

此項目共有兩個選項可供選擇:Non-OS2 或是 OS2,預設値為 Non-OS2。當系統記憶體大於 64MB 時,BIOS 與作業系統的溝涌方式將隨著每個作業系統類型的不同而互異。如果您使用 OS/2,請選 擇 OS2。 如果您使用其它作業系統,請選擇 Non-OS2(非 OS/2)。

#### HDD S.M.A.R.T. Capability (硬碟機 S.M.A.R.T.功能):

此項目共有兩個選項可供選擇:Disabled (關閉)或是 Enabled (啓用), 預設値為 Disabled。SMART (自我監測分析以及報告狀態之科技)是㆒種在硬碟機即將故障之前,警告使用者將硬碟內資料轉 存至其他地方的一種技術。因此;此技術可以提供硬碟機本身以及資料更好的保護。如果您確定您 的硬碟機能夠支援此功能,您便可將此項目設為 Enabled。它允許作業系統對硬碟機的狀況做預測, 並且預先將故障狀況警告使用者知曉。有關您硬碟機的詳細資料,請參考您硬碟機的使用手冊或是 與其銷售經銷商聯繫。

#### Report No FDD For WIN95(告知 Windows® 95 本電腦沒有軟碟機裝置):

此選項只有在使用 Windows® 95 作業系統並且不使用軟碟機時必須選擇「Yes」,否則 Windows® 95 將會有錯誤的動作產生。

#### Video BIOS Shadow(影像 BIOS 的複影):

此選項是用來定義影像卡上的 BIOS 是否使用複影功能。您應設定爲 Enabled,否則系統的顯示效

能將會大幅下降。

#### 電腦小常識:SHADOW

什麼是 Shadow?標準影像卡或界面卡的 BIOS 是儲存於 ROM 內, 且 ROM 通常很慢。有了 Shadow 功能,處理器讀取顯示卡上的 BIOS, 並將其複製到 RAM 去,當處理器執行此 BIOS 時,運作就會加速了。

#### Delay IDE Initial (Secs) (IDE 初始値之延遲秒數):

此選項是用來支援某些舊型或特殊類型的硬碟機或是光碟機,因為它們可能需要較長的時間來作初 始化動作,因此 BIOS 可能無法在系統啟動時偵測到這些類型的裝置。您可以使用此項目來調整此 數值,以適用於這些裝置。較大的數值將給予此裝置更長的延遲時間。最小的數值為 0,最大的數 值為 15,系統的預設值為 0。

#### Small Logo(EPA) Show (能源之星的小型商標圖示):

此項目共有兩個選項可供選擇:Disabled (關閉) 或是 Enabled (啓用), 預設値為 Disabled。這個 項目可讓您選擇開機時是否要出現能源之星(EPA)的小型商標圖示。

## 3-4. 晶片組進階功能參數設定

Advanced Chipset Features Setup(晶片組進階功能參數設定)選單是用來調整主機板晶片組的緩衝 區內容。由於緩衝區的參數與硬體之間有著密切的關係,如果設定不正確時,主機板會變得不穩定, 甚至無法開機。 如果您不是很瞭解各個硬體項目的設定,請您使用系統的預設值即可。(即是使 用 LOAD SETUP DEFAULTS 選項的方式)。

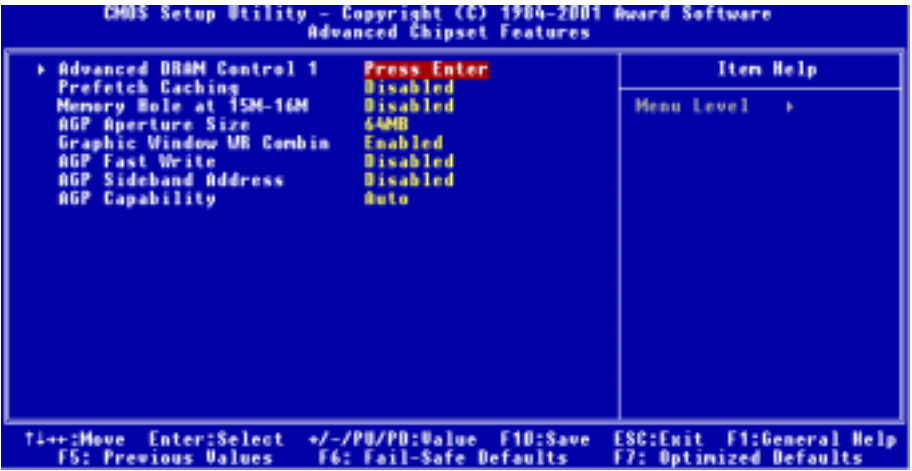

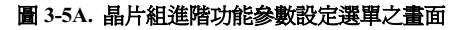

您可以用方向鍵在項目間移動,使用 PgUP、PgDn、+ 或 - 鍵來更改值。當您完成晶片組設定之 後,按 ESC 可回到主選單。

注意

本畫面的參數僅提供給系統設計者、維修㆟員、有足夠技術知識的使用者使用。除非您瞭解更 改之後的結果,否則請勿更改這些值。

#### Advanced DRAM Control 1 (先進 DRAM 控制 1 的選單):

此項目可以讓您選擇去設定數個與 DRAM 方面有關的參數數值,如果您不是很瞭解每個項目的功 能及其作用,請您保持系統的預設值即可。錯誤的設定會導致系統的不穩定、資料的流失,甚至會 無法開機!

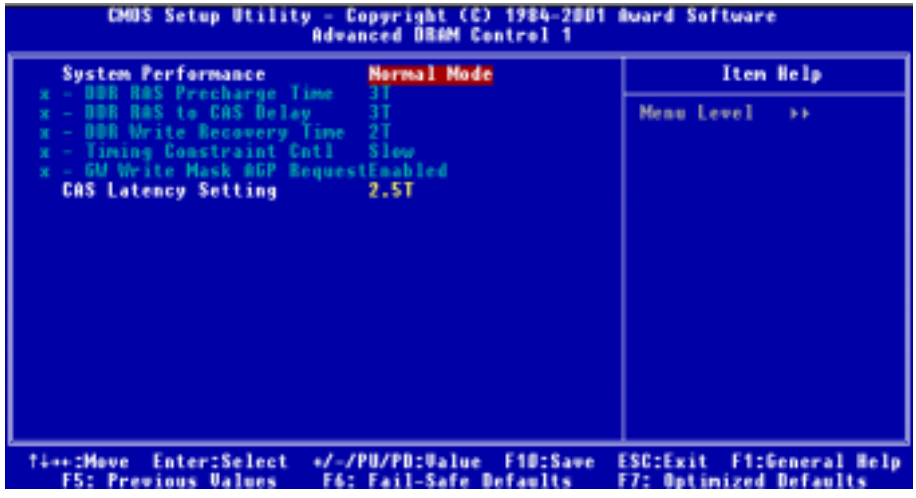

#### 圖 3-5B. 先進 DRAM 控制 1 的選單之畫面

#### System Performance (系統性能設定):

此項目共有六個選項可供選擇: Manual Mode → Safe Mode → Normal Mode → Fast Mode → Turbo Mode → Ultra Mode, 預設値為 Normal Mode。如果您選擇 Manual Mode, 下面的項目將可讓您去 進行設定。

#### ■ DDR RAS Precharge Time (tRP) (DDR RAS 預充電時間週期):

此項目共有三個選項可供選擇:3T → 2T → 4T,預設値爲 3T。此項目是用來設定 SDR/DDR SDRAM 的 RAS 預充電時間,它可以定義自 SDRAM 預充電到執行 ACT 指令之間的時間週期。

tRP 時序數值 = 預充電時間 – 自預充電指令發出直到模組區塊能夠動作的時間。

#### $\bullet$  DDR RAS to CAS Delay (tRCD) (DDR RAS  $\tilde{\pounds}$  CAS 延遲時間):

此項目共有三個選項可供選擇:3T → 2T → 4T,預設値爲 3T。此項目是用來設定 SDR/DDR SDRAM 的 RAS 到 CAS 狀態的延遲時間,它可以定義自 SDRAM ACT(動作)到 讀/寫

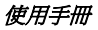

(Read/Write)指令動作之間的時間週期。

tRCD 時序數值 = RAS 到 CAS 的延遲時間 + 讀/寫 (rd/wr) 指令的延遲時間。

#### ■ DDR Write Recovery Time (tWR) (DDR 的寫入恢復時間):

此項目共有兩個選項可供選擇: 2T → 1T, 預設値為 2T。此項目可以設定 SDR/DDR SDRAM 的寫入恢復時間,此項目(位元)控制了必需自最後有效的寫入動作至最早時間出現的新預充 電指令之間,能夠被在同一個記憶體區塊確認出現之時脈週期的數目。當您將其設定為 1T 時, tWR 會持續一個時脈週期,其餘依此類推。

#### ■ Timing Constraint Cntl (時序強迫控制):

此項目共有兩個選項可供選擇:Slow → Normal, 預設値為 Slow。在 DDR SDRAM Back-to-Back 寫入指令中的時序強迫控制訊號,是由不同的行列所發出。

# " 寫入指令中的時序強迫控制訳號,是田个同的行列所發出。<br>● *GW Write Mask AGP Request (Graphic Window Write Mask AGP Request) (圖形視窗寫入遮罩* GW Write Mask A<br>AGP <mark>需</mark>求):

此項目共有兩個選項可供選擇:Enabled ( 啓用) 或是 Disabled ( 關閉) , 預設値為 Enabled。 當您設定為 Enabled 時,圖形視窗寫入動作將會禁止 AGP 裝置去讀取記憶體,直到此寫入動作 完成為止。當您設定為 Disabled 時, AGP 的要求訊號便可如常的去讀取記憶體。

#### CAS Latency Setting (CAS (Column Address Strobe)延遲時間設定):

此項目共有三個選項可供選擇:2T → 2.5T → 3T, 預設値爲 2.5T。這個項目可以控制 DDR SDRAM 讀取指令讀取資料到資料變為真正可用之間的延遲時間,您必需根據您 DDR SDRAM 的規格來設 定此項目。

#### Prefetch Caching (前置存取的快取設定):

此項目共有兩個選項可供選擇: Disabled (關閉)或是 Enabled (啓用), 預設值為 Disabled。此項 目控制了 PCI slave 控制的前置存取的快取。

#### Memory Hole at 15M-16M (保留記憶體的 15M-16M 位置):

此項目共有兩個選項可供選擇: Disabled (關閉)或是 Enabled (啓用), 系統的預設値爲 Disabled。 此選項是用來釋放 15M-16M 的記憶體區塊。有些特殊的週邊需要使用介於 15M 與 16M 之間的記 憶體區塊,總共可有 1M 的大小。㆒般來說我們建議您關閉此選項。

#### AGP Aperture Size (AGP 取用大小設定):

此項目共有七個選項可供選擇: 4MB → 8MB → 16MB → 32MB → 64MB → 128MB → 256MB → 再回到 4MB。系統的預設值為 64MB。此處可指定 AGP 裝置能取用的主記憶容量,此取用之記憶 體大小亦是 PCI 記憶體位址範圍之㆒部份,被視為是圖形記憶體位址空間。此取用大小是圖形記 憶體位址空間專用的 PCI 記憶體區間的㆒部份,碰到此取用大小的主週期會直接交由 AGP 去處理 而不另行轉譯。有關於 AGP 的資料,請至 www.agpforum.org。

#### Graphic Window WR Combin(圖形視窗寫入組合之設定):

此項目共有兩個選項可供選擇:Disabled (關閉)或是 Enabled (啓用), 預設値為 *Enabled*。此暫 存器定義了 GUI(圖形處理單元界面)的圖形視窗的開始位址,您可以啟用或是關閉此暫存器。 它同時會受到圖形視窗控制暫存器的影響,此暫存器控制了圖形視窗寫入暫存器的可接受性和有效 性。<br>圖形視窗控制暫存器指定了圖形視窗的的大小,並指出了圖形視窗基本位址(**GWBA**,**G**raphic

Windows Base Address)以及重繪 GART 基本位址暫存器(Re-mapping GART Base Address Register) 所包含的資料是有效抑或是無效。它同時也控制了 GWBA 暫存器資料的可接受性。

#### AGP Fast Write (AGP 快速寫入):

此項目共有兩個選項可供選擇:Enabled(啟用)或是 Disabled(關閉),系統的預設值為 Disabled。 如果您的 AGP 顯示卡可以支援此一功能時,您方可選取 Enabled。否則的話,請選擇 Disabled。 啟用此項目可以改善您系統的性能,但是會降低系統的相容性。

#### AGP Sideband Address (AGP 旁帶位址):

此項目共有兩個選項可供選擇: Disabled (關閉)或是 Enabled ( 啓用), 預設値為 Disabled。如果 您的 AGP 顯示卡可以支援此一功能時, 您方可選取 Enabled。否則的話,請選擇 Disabled。啓用 此項目可以改善您系統的性能,但是會降低系統的相容性。

#### AGP Capability (AGP 支援能力):

此項目共有三個選項可供選擇:Auto/4X → 2X → 1X,預設値爲 Auto/4X。如果您使用比較老舊的 AGP 顯示卡且其並不支援 AGP 4X 模式時,您可以去選擇 2X 或是 1X 模式(依您 AGP 顯示卡的 規格來選取)。您可以參照您 AGP 顯示卡的使用手冊來瞭解您的 AGP 顯示卡支援何種模式。

## 3-5. 整合週邊設定

在此選單裡,您可以更改主機板㆖的 I/O 裝置、I/O 埠的位址及其它的硬體項目設定。

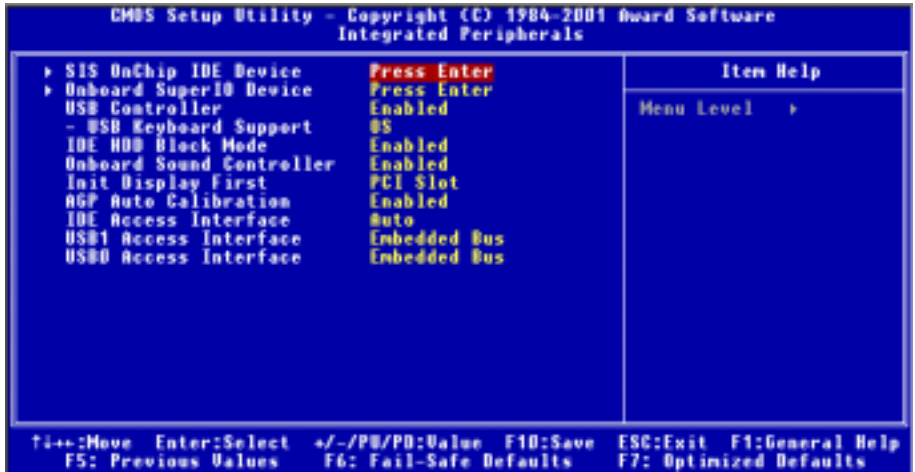

#### 圖 3-6A. 整合週邊設定選單之畫面

### SIS OnChip IDE Device (SIS 晶片組內建 IDE 控制裝置選項設定):

此選單可讓您設定數種與 SiS 晶片組內建的 IDE 控制裝置有關項目的參數數值。如果您不是很瞭 解每個項目的作用,請保持預設値即可。

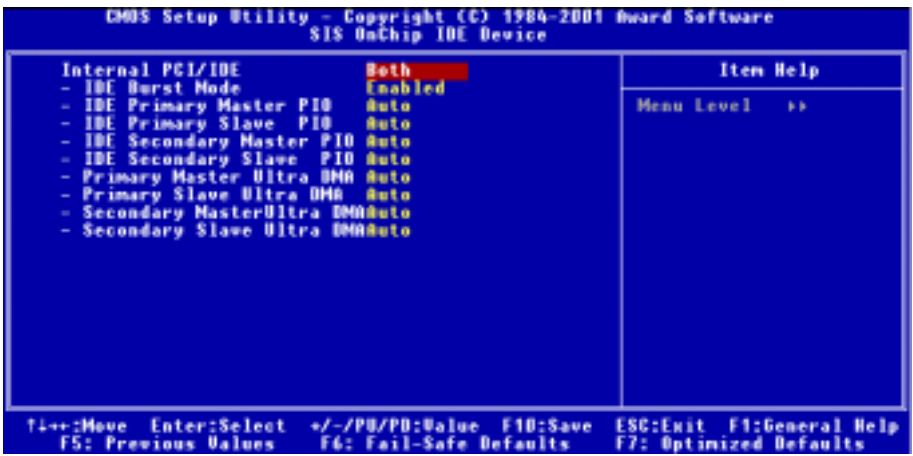

#### 圖 3-6B. SIS 晶片組內建 IDE 控制裝置設定畫面

#### Internal PCI/IDE(內部 PCI/IDE 控制器):

此項目共有四個選項可供選擇:Disabled → Primary → Secondary → Both,預設値為 Both。此項目 允許您關閉所有內部的 PCI/IDE 裝置,或是啓用其中的一個裝置,當然您也可以將兩組 PCI/IDE 裝置都啓用。被啓用的裝置在視窗中將會以白色的文字顯示,而關閉的裝置在視窗中會以藍綠色的 文字顯示。

#### ■ IDE Burst Mode (IDE 匯流排爆發模式):

此項目共有兩個選項可供選擇: Disabled (關閉)或是 Enabled (啓用), 預設値為 Enabled。 選擇開啓可以減少每個驅動裝置在讀取/寫入週期當中的時間延遲,但是可能會造成 IDE 子系統 (Subsystem)的不穩定而無法支援這麼高速的性能。如果您在開啟此項目之後出現磁碟機錯誤 的訊息,請將此項目改設為關閉。當「Internal PCI/IDE」項目設定成「Disabled」時,此項目 將無法讓您來進行設定。

#### ■ IDE Primary Master PIO (IDE 第一主 PIO 模式設定):

此項目共有六個選項可供選擇:Auto → Mode 0 → Mode 1 → Mode 2 → Mode 3 → Mode 4,預 設値為 Auto。BIOS 能夠自動地去偵測 IDE 裝置的傳輸模式,並設定其資料傳輸速率 (系統的 預設値)。您可以選擇此 IDE 裝置的 PIO 模式自模式 0 到模式 4,藉此來設定 IDE 裝置的資料 傳輸速率。當「Internal PCI/IDE」項目設定成「Disabled」關閉或是「Secondary」時,此項 目將無法讓您來進行設定。

#### ■ IDE Primary Slave PIO (IDE 第一副 PIO 模式設定):

此項目共有六個選項可供選擇: Auto → Mode 0 → Mode 1 → Mode 2 → Mode 3 → Mode 4,預 設値為 Auto。BIOS 能夠自動地去偵測 IDE 裝置的傳輸模式,並設定其資料傳輸速率(系統的 預設值)。您可以選擇此 IDE 裝置的 PIO 模式自模式 0 到模式 4,藉此來設定 IDE 裝置的資料 傳輸速率。當「Internal PCI/IDE」項目設定成「Disabled」關閉或是「Secondary」時,此項 目將無法讓您來進行設定。

#### ■ IDE Secondary Master PIO (IDE 第二主 PIO 模式設定):

此項目共有六個選項可供選擇:Auto → Mode 0 → Mode 1 → Mode 2 → Mode 3 → Mode 4,預 設値爲 Auto。BIOS 能夠自動地去偵測 IDE 裝置的傳輸模式,並設定其資料傳輸速率(系統的 預設值)。您可以選擇此 IDE 裝置的 PIO 模式自模式 0 到模式 4,藉此來設定 IDE 裝置的資料 傳輸速率。當「Internal PCI/IDE」項目設定成「Disabled」關閉或是「Primary」時, 此項目 將無法讓您來進行設定。

#### ■ IDE Secondary Slave PIO (IDE 第二副 PIO 模式設定):

此項目共有六個選項可供選擇:Auto → Mode 0 → Mode 1 → Mode 2 → Mode 3 → Mode 4,預 設値為 Auto。BIOS 能夠自動地去偵測 IDE 裝置的傳輸模式,並設定其資料傳輸速率(系統的 預設值)。您可以選擇此 IDE 裝置的 PIO 模式自模式 0 到模式 4,藉此來設定 IDE 裝置的資料 傳輸速率。當「Internal PCI/IDE」項目設定成「Disabled」關閉或是「Primary」時,此項目 將無法讓您來進行設定。

#### ■ Primary Master Ultra DMA (第一主磁機碟 Ultra DMA 模式設定):

此項目共有兩個選項可供選擇:Disabled (關閉)或是 Auto (自動), 預設値為  $\Delta u$ to。Ultra DMA 是一種 DMA 資料傳輸的協定,它利用 ATA 指令集以及 ATA 匯流排,來允許 DMA 指令能夠 以 100 MB/sec 的爆發傳輸速率(Burst rate)來傳輸資料。

如果您在使用 Ultra DMA 裝置出現了問題時,您可以嘗試將此項目改設為關閉。當您設定成自 動時,系統會自動地決定每個 IDE 裝置的最佳資料傳輸速率。當「Internal PCI/IDE」項目設 定成「Disabled」關閉或是「Secondary」時,此項目將無法讓您來進行設定。

#### ■ Primary Slave Ultra DMA (第一副磁機碟 Ultra DMA 模式設定):

此項目共有兩個選項可供選擇:Disabled(關閉)或是 Auto(自動),預設值為 Auto。Ultra DMA 是㆒種 DMA 資料傳輸的協定,它利用 ATA 指令集以及 ATA 匯流排,來允許 DMA 指令能夠 以 100 MB/sec 的爆發傳輸速率(Burst rate)來傳輸資料。

如果您在使用 Ultra DMA 裝置出現了問題時,您可以嘗試將此項目改設為關閉。當您設定成自 動時,系統會自動地決定每個 IDE 裝置的最佳資料傳輸速率。當「Internal PCI/IDE」項目設 定成「Disabled」關閉或是「Secondary」時,此項目將無法讓您來進行設定。

#### ■ Secondary Master Ultra DMA (第二主磁機碟 Ultra DMA 模式設定):

此項目共有兩個選項可供選擇:Disabled(關閉)或是 Auto(自動),預設值為 Auto。Ultra DMA 是㆒種 DMA 資料傳輸的協定,它利用 ATA 指令集以及 ATA 匯流排,來允許 DMA 指令能夠 以 100 MB/sec 的爆發傳輸速率(Burst rate)來傳輸資料。

如果您在使用 Ultra DMA 裝置出現了問題時,您可以嘗試將此項目改設為關閉。當您設定成自 動時,系統會自動地決定每個 IDE 裝置的最佳資料傳輸速率。當「Internal PCI/IDE」項目設 定成「Disabled」關閉或是「Primary」時,此項目將無法讓您來進行設定。

#### ■ Secondary Slave Ultra DMA (第二副磁機碟 Ultra DMA 模式設定):

此項目共有兩個選項可供選擇:Disabled(關閉)或是 Auto(自動),預設值為 Auto。Ultra DMA 是一種 DMA 資料傳輸的協定,它利用 ATA 指令集以及 ATA 匯流排,來允許 DMA 指令能夠 以 100 MB/sec 的爆發傳輸速率(Burst rate)來傳輸資料。

如果您在使用 Ultra DMA 裝置出現了問題時,您可以嘗試將此項目改設為關閉。當您設定成自 動時,系統會自動地決定每個 IDE 裝置的最佳資料傳輸速率。當「Internal PCI/IDE」項目設 定成「Disabled」關閉或是「Primary」時,此項目將無法讓您來進行設定。

### Onboard Super IO Device (超級輸入/輸出裝置設定選單):

此選單可讓您設定數種與超級輸入/輸出裝置設定有關項目的參數數值。如果您不是很瞭解每個項 目的作用,請保持預設值即可。

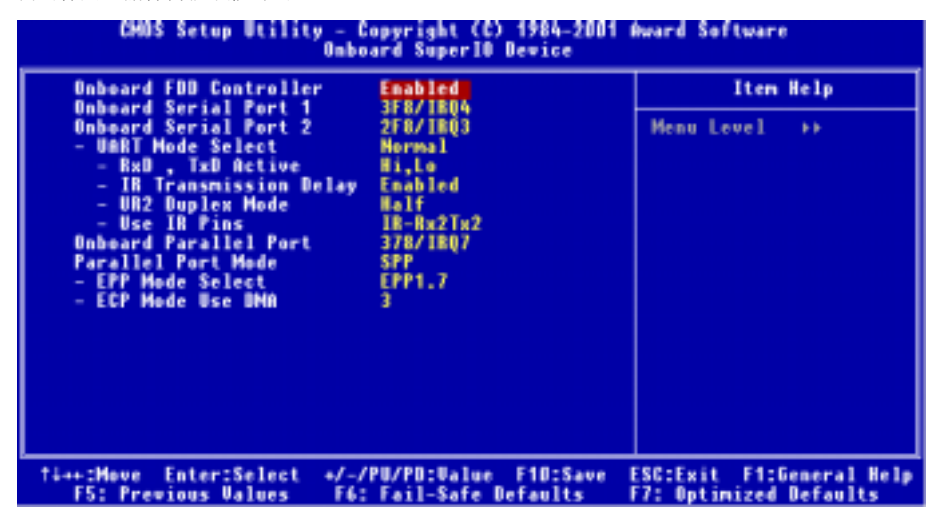

#### 圖 3-6C. 超級輸入/輸出裝置設定選單之畫面

#### Onboard FDD Controller (內建軟式磁碟機控制器):

此項目共有二個選項可供選擇: Disabled (關閉)或是 Enabled (啓用),系統的預設値為  $E$ nabled。 此項目是用來設定要啟用或是關閉晶片組內建的軟碟機控制器。如果您另外安裝了更高效能的控制 器,您必須將此功能設定為 Disabled。

#### Onboard Serial Port 1 (內建串列埠 1):

此項目共有六個選項可供選擇:Disabled( 關閉 )→ 3F8/IRQ4 → 2F8/IRQ3 → 3E8/IRQ4 → 2E8/IRQ3 **→ Auto → 回到 Disabled**,系統的預設值為 3F8/IRO4。

#### Onboard Serial Port 2 (內建串列埠 2):

此項目共有六個選項可供選擇:Disabled( 關閉 )→ 3F8/IRQ4 → 2F8/IRQ3 → 3E8/IRQ4 → 2E8/IRQ3 → AUTO。系統的預設值為 2F8/IRO3。如果您選擇 Disabled 時,則項目"Onboard IR Function"將 會消失。

#### ■ UART Mode Select (UART 模式選擇):

此項目共有三個選項可供選擇:IrDA → ASKIR ( Amplitude Shift Keved IR,紅外線振幅位移銷 定) → Normal(一般),系統的預設値為 *Normal*。

若您選擇 IrDA 或是 ASKIR 時,將會出現下面的選項供您設定。

### $\bullet$  RxD, TxD Active (RxD, TxD 動作設定):

此項目共有四個選項可供選擇:Hi, Hi → Hi, Lo → Lo, Hi → Lo, Lo,系統的預設値爲 Hi, Lo。 設定 IR 傳送/接收兩方的極性爲 High(高)或是 Low(低)。

### ■ IR Transmission Delay (紅外線(IR)傳輸延遲):

此項目共有二個選項可供選擇: Disabled(關閉)或是 Enabled(啓用),系統的預設値爲 Enabled。 當在標準紅外線傳輸(SIR)模式下由接收(RX)模式轉換為發送(TX)模式時,設定 IR 傳輸 延遲為㆕個字元 - 時間(4 character-time ,亦稱為 40 bit-time,㆕十位元 - 時間。)。

### ■ UR2 Duplex Mode (UR2 雙重模模式):

此項目共有兩個選項可供選擇: RxD2, TxD2 → IR-Rx2Tx2,系統的預設値為 IR-Rx2Tx2。如果 您選擇 RxD2, TxD2 時,您的主機板必須要支援以串列埠 (COM) 連接 IR 套件的方式。否則的 話,您只能選擇  $IR-Rx2Tx2$  來使用主機板內建之  $IR$  裝置連接頭來連接您的  $IR$  套件。SD7-533 僅支援使用主機板內建的 IR 接頭來連接您的 IR 套件,請您使用系統預設值即可。

## ● Use IR Pins (使用 IR 接腳方式):

此項目共有兩個選項可供選擇:RxD2, TxD2 以及 IR-Rx2Tx2,系統的預設值為 IR-Rx2Tx2。如 果您選擇 RxD2, TxD2 時,您的主機板必須要支援以串列埠 (COM) 連接方式的 IR 套件。否則 的話,您只能選擇 IR-Rx2Tx2 來使用主機板內建之 IR 裝置連接頭來連接您的 IR 套件。SD7-533 僅支援使用主機板內建的 IR 接頭來連接您的 IR 套件,請使用系統預設值即可。

#### 注意

<del>」。</del><br>有關"RxD,*TxD Active"(RxD,TxD 動作設定)* 項目的設定, 或是稱作為"*TX,RX inverting*" ��關 "*RxD , TxD Active"(RxD, TxD 動作設定)*項目的設定,或是稱作為 "*TX, RX inverting<br>( <i>TX, RX 反轉啓動)* 項目的設定,可以允許您決定紅外線裝置的傳送/接收(RxD/TxD) 動作方式為何。在 SD7-533 中我們將其 BIOS 預設為"*Hi, Lo*",這就是說如果您另一台電 腦之 BIOS 所對應到此項目的設定方式是使用"No"以及"Yes"的設定方式來表示時,您就 必須選擇 "No, Yes"的項目來與其對應,如此兩台電腦才能以相同的傳送/接收方式來運 作。如果您沒有將此項目設成與 SD7-533 的內定值相同的話,您將會無法使 SD7-533 與另 一台電腦間互相的傳送及接收資料,這一點是您必須要特別注意的地方!

## Onboard Parallel Port (內建並列埠):

此項目共有四個選項可供選擇: Disabled ( 關閉 ) → 3BC/IRQ7 → 378/IRQ7→ 278/IRQ5,系統的 預設値爲 378/IRQ7。請爲此實體並列(印表機)埠選擇一個邏輯 LPT 埠名稱以及相對應的位址。

## ■ Parallel Port Mode (並列埠型式選擇):

此項目共有四個選項可供選擇:SPP → EPP → ECP → ECP+EPP,系統的預設値爲 SPP 模式。 請為並列埠(印表機埠)選擇其運作模式。SPP 模式就是所謂的標準並列埠(Standard Parallel Port)模式。EPP 就是指延伸並列埠 (Extended Parallel Port)模式,而 ECP 就是指延伸能力埠 (Extended Capabilities Port)模式,或是稱為 ECP 加上 EPP 模式。

除非您能夠確認您的印表機硬體有支援 EPP 或是 ECP 模式,否則請選擇 SPP 模式。而依照您 所做的選擇,下述的項目將會出現:

#### ■ EPP Mode Select (EPP 樟式選擇):

此項目共有兩個選項可供選擇: EPP1.9 → EPP1.7, 系統的預設値為 EPP 1.7。當並列埠設定為 EPP 模式時,有兩種 EPP 的型式可供您選擇:EPP 1.9 及 EPP 1.7。

#### ■ ECP Mode Use DMA (ECP 模式之 DMA 模式設定):

此項目共有兩個選項可供選擇:1 → 3,系統的預設值爲 3。當內建平行埠的模式設定爲 ECP 或是 ECP+EPP 時,可以讓您選擇的 DMA 通道模式可為 1 ( 通道 1 ) 或是 3 ( 通道 3 ) 。

#### USB Controller (USB 控制器):

此項目共有二個選項可供選擇: Disabled (關閉)或是 Enabled ( 啓用),系統的預設値為  $E$ nabled。 如果您的系統主機板上連接有 USB 的裝置時,您應該將此項目設定為 Enabled。如果您安裝了其 他更高效能的 USB 控制器時,則您則必須將此項目設定爲 Disabled。如果您選擇了 Disabled 的設 定,則「USB Keyboard Support」項目將不會出現在「Integrated Peripherals」的選單之中。

#### ■ USB Keyboard Support (對 USB 鍵盤的支援):

此項目共有兩個選項可供選擇:OS → BIOS,系統的預設値為  $OS$ 。您可以決定 USB 鍵盤是由 BOIS 或是 OS 來做支援,如果您設定為 BIOS 的話,則在純 DOS 的作業環境下,您不需要再 安裝任何的驅動程式就可以支援 USB 鍵盤。但是如果您是在支援 USB 鍵盤的作業系統㆘使用 USB 鍵盤的話,則請您將其設定為 OS 即可。

#### IDE HDD Block Mode (IDE 硬碟機區塊模式):

此項目共有二個選項可供選擇:Disabled (關閉)或是 Enabled (啓用),系統的預設值為  $Enabled \circ$ 區塊模式也稱為區塊傳輸(Block transfer)、多重指令集(Multiple commands)或是多重磁區讀/ 寫(Multiple sector read/write)。如果您所使用的硬碟機支援區塊模式(大多數的新式硬碟機都支 援此模式),請選擇 Enabled 讓 BIOS 自動㆞去偵測硬碟機每個磁區所需要的最佳讀/寫區塊的數目 就可以了。

#### Onboard Sound Controller (主機板內建的音效控制器):

此項目共有二個選項可供選擇: Disabled (關閉)或是 Enabled (啓用),系統的預設值爲 Enabled。 此選項允許您啟用或是關閉主機板內建的音效控制器。

#### Init Display First(開機所使用的顯示裝置):

此項目共有兩個選項可供選擇: PCI Slot 或是 AGP,系統的預設值為 PCI Slot。當您安裝不只一個 的 PCI 顯示卡時,您可選擇是由 PCI 顯示卡來顯示開機的畫面或是由 AGP 顯示卡來顯示開機的畫 面。如果您僅安裝一片顯示卡而已,BIOS 會自動地去偵側該顯示卡的類型(AGP 或是 PCI 界面), ㆒切的設定交給 BIOS 去做就可以了。

#### AGP Auto Calibration (AGP 自動調校):

此項目共有二個選項可供選擇: Disabled (關閉)或是 Enabled (啓用),系統的預設值爲 Enabled。 此選項允許 BIOS 自動的去調校 AGP 的性能,我們建議您將此項目設定成 Enabled。

#### IDE Access Interface (IDE 存取界面):

此項目共有三個選項可供選擇:Auto(自動) → Embedded Bus(內崁式匯流排) → PCI Bus (PCI 匯流排),系統的預設値爲 Auto。此選項允許您去選擇您想要 IDE 裝置去使用哪一種存取 界面。

#### USB1 Access Interface (USB1 存取界面):

此項目共有㆓個選項可供選擇:PCI Bus \* Embedded Bus,系統的預設值為 Embedded Bus。此選 項可讓您設定您想要 USB1 上的裝置要使用哪一種存取界面。

#### USB0 Access Interface (USB0 存取界面):

此項目共有二個選項可供選擇:PCI Bus → Embedded Bus,系統的預設値為 *Embedded Bus*。此選 項可讓您設定您想要 USB0 上的裝置要使用哪一種存取界面。

## 3-6. 電源管理模式設定

綠色環保 PC 與傳統電腦的差別就在於綠色環保 PC 有電源管理的功能,有了這項功能,當電腦電 源開啓但沒有動作的時候,電力的消耗就會下降以節省能源。電腦正常運作時,是為一般模式。在 這個模式下,電源管理程式會控制對於影像、平行埠、序列埠和磁碟機的存取,以及鍵盤、滑鼠與 其它裝置的運作狀態。這些就稱為電源管理事件。當這些事件都沒動作的情況下,系統就會進入省 電模式。當任何㆒個控制的事件發生時,系統又立刻回到㆒般模式,並以最高的速度運作。省電模 式根據電力的消耗程度又可分爲三個模式: Doze Mode (打盹模式)、Standby Mode (待機模式)及 Suspend Mode (暫停模式)。這四種模式的發生順序如下:

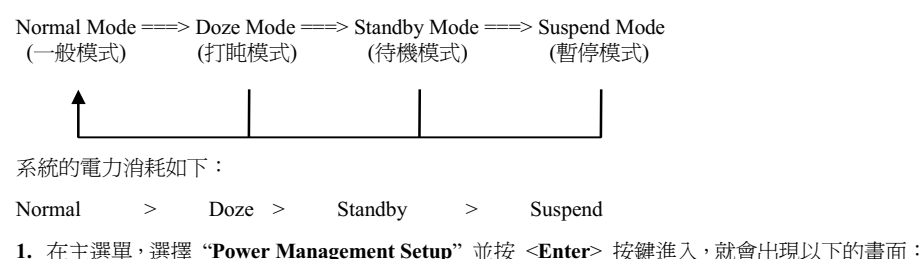

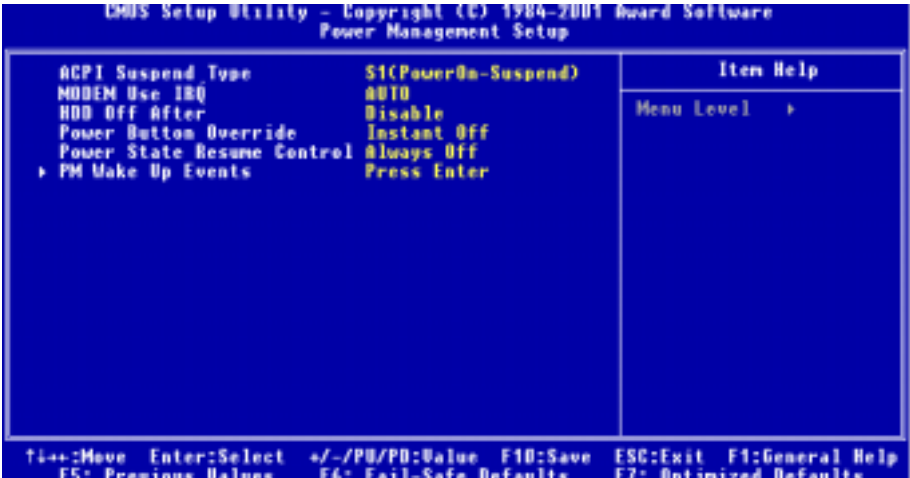

圖 3-7A. 電源管理模式設定主選單畫面

- 2. 您可以用方向鍵在項目間移動,使用 PgUP、PgDn、+ 或 鍵來更改值。當您完成晶片組設定 之後,按 ESC 可回到主選單。。
- 3. 當您完成電源管理設定之後, 按 <ESC> 可回到主選單。

接著,我們將簡短敘述此選單的選項:

#### 對「進階組態與電源介面」的說明:

ACPI 可讓作業系統直接控制電腦的電源管理與隨插即用功能。

ACPI(進階組態電源介面 - Advanced Configuration and Power Interface) 功能永遠是處於「開啓」 的狀態。如果您希望 ACPI 功能能夠正常運作,您應該注意㆘列兩點:第㆒是您的作業系統必須支 援 ACPI 功能。目前只有 Microsoft® Windows® 98、Windows® 98 SE 和 Windows® 2000 等的作業系 統支援這項功能。第二件事是,您電腦系統內的所有裝置與界面卡也必須完全支援 ACPI 功能,這 包含硬體及軟體(驅動程式)都必需要有支援。如果您想要知道某個裝置或附加卡是否支援 ACPI 的功能,請您向它的製造商詢問。若您想要知道更多有關於 ACPI 功能的詳盡規格,則請您參考以 ㆘的網址:http://www.teleport.com/~acpi/acpihtml/home.htm

註: 如果您在 BIOS 設定裡啟用了 ACPI 功能,則 SMI 功能就沒有作用。

ACPI 的功能需要認識 ACPI 功能的作業系統配合。ACPI 的功能包括了:

- 隨插即用(包括匯流排與裝置的列舉)及一般包含於 BIOS 的 APM (進階電源管理)功能。
- 個別的裝置、附加卡(某些附加卡可能需要安裝認識 ACPI 的驅動程式)、顯示器、硬碟機的 電源管理控制。
- 軟體關機的功能讓作業系統能關閉電腦電源。
- 支援多重喚醒事件(參見表 3-6-1)。

! 支援前方面板的電源與睡眠模式開關。表 3-6-2 說明電源開關按住的時間及系統所置於的狀 態,這端視支援 ACPI 作業系統內的 ACPI 功能設定的狀態而定。

#### 系統狀態與電力狀態

在 ACPI 功能裡,作業系統主導所有系統與裝置的電力狀態移轉。作業系統根據使用者喜好與應用 程式使用裝置的情形,將裝置安排於或帶離低電力狀態。目前不使用的裝置可以關閉其電源。作業 系統利用應用程式及使用者設定的情形,可將整個系統安排於低電力狀態。

下表說明何種裝置或特定的事件能將電腦從特定的狀態中叫醒:

表 3-6-1:喚醒裝置及事件

| 能叫醒電腦的裝置/事件    | ……從以下的狀態中叫醒 |
|----------------|-------------|
| 電源開關           | 睡眠模式或關機模式   |
| 即時計時器的警報       | 睡眠模式或關機模式   |
| 區域網路           | 睡眠模式或關機模式   |
| 數據機            | 睡眠模式或關機模式   |
| 紅外線命令          | 睡眠模式        |
| <b>USB</b>     | 睡眠模式        |
| PS/2 鍵盤        | 睡眠模式        |
| <b>PS/2 滑鼠</b> | 睡眠模式        |

#### 表 3-6-2:按住電源開關的效果

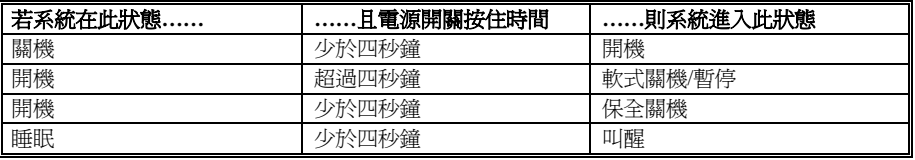

#### ACPI Suspend Type(ACPI 沉睡類型選擇):

此項目共有兩個選項可供選擇: S1 (PowerOn-Suspend) → S3 (Suspend-To-RAM)。系統預設値爲 S1 (PowerOn-Suspend)。通常 ACPI 將系統沉睡型態定義為六種狀態,它們分別是:System S0 狀態、 S1 狀態、S2 狀態、S3 狀態、S4 狀態、S5 狀態等等。下面我們將說明在 S1 狀態以及 S3 狀態之下, 系統做了哪些動作。

#### S1 (POS)狀態(POS 是 Power On Suspend 之縮寫):

當系統在 S1 睡眠狀態下, 它的行為將如下所述:

- 處理器將不會執行指令,但仍保持著睡眠前的動作程序,以便在回復時繼續執行指令。
- 動態記憶體的內容仍然保持著。
- 電源資源(Power Resources)狀態是處在與系統 S1 狀態相容的情況。所有提供給系統階層 (System Level)的電源資源是參照 S0 狀態,且是在 OFF 的狀態。
- 裝置的狀態與現在的電源資源狀態相容,只有完全參照電源資源在 ON 狀態的裝置,方可給予 裝置狀態在該裝置現在的狀態之下。在所有其它的例子當中,裝置均是在 D3 (OFF)的狀態 當㆗。
- 裝置可以去喚醒系統,並且能夠由它們現在所處的狀態中去做到這種動作。裝置可開始進行硬 體事件轉換系統狀態至 S0。此種轉換會使處理器自其停止之處開始繼續執行指令。

而在轉換到 S1 的過程中,操作中的軟體不必去清除處理器的快取。

#### S3 (STR)狀態(STR即 Suspend to RAM,暫停至 RAM):

S3 狀態在邏輯上低於 S2 狀態,且認定為會消耗較多的電源。此狀態的行為定義如下:

- 處理器不執行指令。處理器複雜次序不予維持。
- ! 動態 RAM 次序有維持。
- 電源資源(Power Resources)處於與系統 S3 狀態相容的狀態。所有供給 S0 狀態、S1 狀態或 S2 狀態的系統層級(System Level)參考的電源資源皆處於 OFF(關閉)的狀態。
- 裝置狀態與目前的電源資源狀態相容。獨自參考 ON (開啓) 狀態電源資源爲其裝置狀態的裝 置,才可處理該裝置之狀態。其它所有的況狀,裝置均位於 D3(關閉)的狀態。
- 裝置被啓動由他們目前的裝置狀態來喚醒系統,能起始將系統的狀態移轉至 S0 的硬體事件。 此移轉使處理器在開機位置開始執行。BIOS 實行要離開 S3 狀態所需的核心功能初始化動作, 將控制權移交給韌體恢復指標。關於 BIOS 初始化動作的細節,請參見 ACPI 規格 1.0 版章節 9.3.2 的說明。

從軟體的角度來看,此狀態在功能上與 S2 狀態相同。運作上不同之處是,在 S2 狀態能留在 ON 的電源資源可能無法用於 S3 狀態。因此, S3 狀態需要較 S2 狀態更多的裝置處於邏輯上較低的 D0 狀態、D1 狀態、D2 狀態或 D3 狀態。依此類推,一些裝置喚醒事件能作用於 S2 狀態,卻不能作 用於 S3 狀態。因為處理器次序可能在 S3 狀態時潰失,移轉至 S3 狀態需運作軟體將所有的不符快 取寫回更新至 DRAM。

#### # 以㆖系統 S1 狀態的資訊是參考 ACPI 規格 1.0 版文件的內容。

#### Modem Use IRQ (數據機使用 IRQ):

此項目共有八個選項可供選擇:NA(無)→ 3 → 4 → 5 → 7 → 9 → 10 → 11 → 再回到 NA。系 統的預設值為 NA。您可以指定數據機所要使用的 IRQ。

#### HDD Off After (硬碟機在…之後關機):

此項目共有十六個選項可供選擇: Disable → 1 Min → 2 Min → 3 Min → 4 Min → 5 Min → 6 Min → 7 Min → 8 Min → 9 Min → 10 Min → 11 Min → 12 Min → 13 Min → 14 Min → 15 Min, 系統的 預設值為 Disable。此選項可讓您選擇硬碟機要在幾分鐘之後停止運作。

#### Power Button Override (電源開關按鍵複合功能設定):

此項目共有兩個選項可供選擇:Instant-Off(立刻關機)或是 Delay 4 Sec(延遲 4 秒)。預設為 Instant-Off。當系統正在運作狀態,而使用者按住電源開關超過 4 秒鐘時,此功能便會被啟用。然 後系統會進入軟關機狀態(由軟體關機),這被稱之爲電源開關重置。如果您只按一下電源開關 (沒 有超過 4 秒),則系統會進入 SMI 待機狀態,若要喚醒系統 (回復到進入待機之前的狀態),則只需 要再按㆒㆘電源開關或任何按鍵即可。

#### Power State Resume Control (雷源狀態回復控制設定):

 $\pm$ 項目共有三個選項可供選擇:Always Off (維持電源在關閉的狀態)→ Always On (維持電源 在開啓的狀態) $\rightarrow$  Keep Pre-State ((維持電源在斷電之前的狀態)),系統的預設値爲 Always Off。 此項目可讓您設定在電源無預警斷電後,電源再度恢復時,電腦電源的狀態為何種情況。如果您將 其設定為 Always Off 時,則不論您電腦在電源無預警斷電時為開啓或是關閉的狀態,一日當電源恢 復時,您的電腦將會進入電源關閉的狀態。如果您將其設定為 Always On 時,則不論您電腦在電源 無預警斷電時為開啓或是關閉的狀態,一日當電源恢復時,您的電腦將會進入電源開啓的狀態。如 果您將其設定為 Keep Pre-State 時,則視您電腦在電源無預警斷電時是為開啓或是關閉的狀態,一 旦當電源恢復時,您的電腦將會進入電源無預警斷電前的狀態。

## 電源管理(PM)喚醒事件

下面將會列出所有中斷(Interrupt ReQuests)以及事件的項目,當輸出/輸入裝置要得到作業系統的 注意時,將會發出中斷訊號或是事件來通知作業系統。而當作業系統進備好回應此中斷要求時,它 會將自己中斷掉並執行中斷服務。

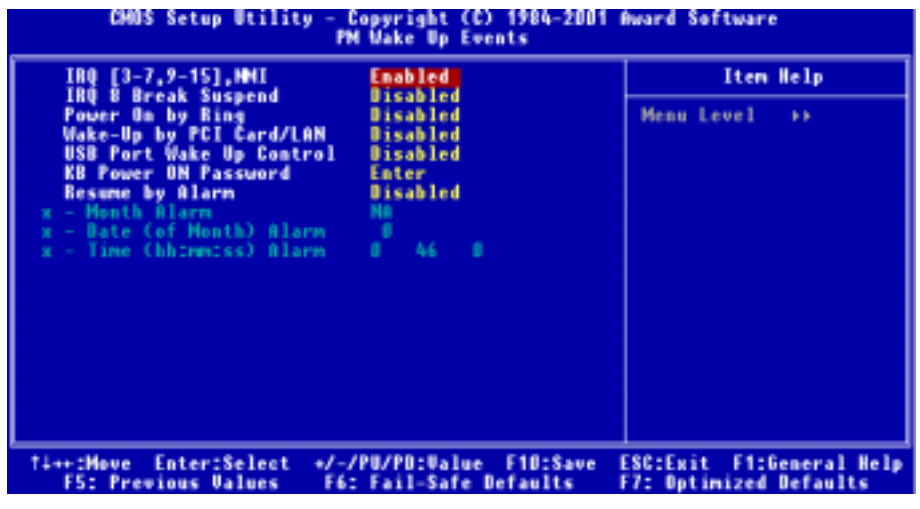

#### 圖 3-7B. 電源管理喚醒事件選單之畫面

#### IRQ [3-7, 9-15], NMI (中斷[3至 7、9至 15]以及 NMI 的設定):

此項目共有二個選項可供選擇:Disabled (關閉)或是 Enabled (啓用),系統的預設値爲 Enabled。 當您將其設定成 Enabled 時,任何在中斷 3 至中斷 7、中斷 9 至中斷 15 所發生的事件都將會喚醒 關機沉睡㆗的系統。

#### IRO 8 Break Suspend (中斷 8 訊號中斷沉睡模式的設定):

此項目共有二個選項可供選擇: Disabled (關閉)或是 Enabled (啓用),系統的預設値爲 Disabled。 當您將其設定成 Enabled 時, 在中斷 8 所發生的事件將會喚醒關機沉睡中的系統。

#### Power On by Ring(數據機鈴聲喚醒):

此項目共有兩個選項可供選擇:Enabled ( 啓用 ) 或是 Disabled ( 關閉 ), 系統的預設値為 Disabled。 當您將其設定爲 Enabled 時,任何在數據機(外接式數據機)上所發生的響鈴事件都將會喚醒關機 沉睡中的系統。

#### Wake-Up by PCI Card/LAN (由 PCI 卡或是網路卡喚醒):

此項目共有兩個選項可供選擇: Enabled ( 啓用) 或是 Disabled ( 關閉), 系統的預設値為 Disabled。 當您將其設定為 Enabled 時, 任何在 PCI 卡 ( 經由 PCI PME 內部接腳 ) 上所發生的事件都將會喚 醒關機沉睡㆗的系統。

#### USB Port Wake Up Control (USB 追喚醒控制):

此項目共有二個選項可供選擇:Disabled (關閉)或是 Enabled (啓用),系統的預設値為 Disabled。 當您將其設定為 Enabled 時, 在任何在 USB 埠上所發生的事件都將會喚醒關機沉睡中的系統。

#### KB Power ON Password (鍵盤開啓電源之密碼設定):

此選項可讓您輸入以鍵盤按鍵來開機的密碼,再您鍵入密碼以後,在任何在鍵盤上所發生的按鍵動 作的事件都將會喚醒關機沉睡中的系統。

#### Resume by Alarm (真實時間時鐘警報喚醒設定):

此項目共有兩個選項可供選擇:Disabled (關閉)或 Enabled (啓用),系統的預設値為 Disabled。 當設定為 Enabled 時,您可以設定 RTC (真實時間時鐘)警報將系統自關機沉睡模式中喚醒的日 期和時間。可進行設定的項目將會顯示白色,而無法進行設定的項目將會出現藍綠色。<br>*● Month Alarm(警報月份設定):* 

此項目共有十三個項目可供選擇:NA → 1 → 2 → 3 → 4 → 5 → 6 → 7 → 8 → 9 → 10 → 11 → 12,系統的預設值為  $NA \cdot \Box$ 提當「Resume by Alarm」項目設定為 Disabled 時, 此項目將無法 設定。

#### ■ Date (of Month) Alarm (警報月份中日期的設定):

您可在此項目當中輸入 1 至 31 的十進位數值,它代表的意義就是每月的一號至三十一號。但是 當「Resume by Alarm」項目設定為 *Disabled* 時,此項目將無法設定。<br>*● Time (hh:mm:ss) Alarm(警報時間的設定):* 

您可在此項目當中設定警報時間(小時:分鐘:秒),但是當「Resume by Alarm」項目設定 為 Disabled 時,此項目將無法設定。

## 3-7. PNP/PCI 組態設定

在這個選單裡,您可以變更 PCI 匯流排的㆗斷和 IRQ 數值,以及㆒些其它的硬體設定。

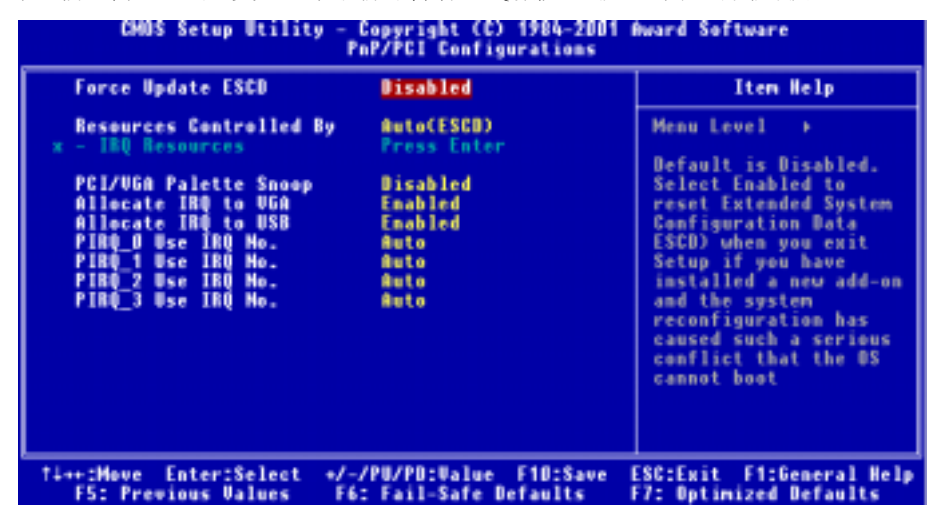

#### 圖 3-8A. PnP/PCI 組態設定選單之畫面

#### PNP OS Installed (隨插即用作業系統已安裝設定):

此項目共有兩個選項可供選擇:No(隨插即用作業系統尚未安裝)或是 Yes(隨插即用作業系統 已安裝),系統的預設値為 No。如果設定為 No 時,所有裝置的使用資源均是由 BIOS 來指派的。 如果設定為 Yes 時,則所有裝置的使用資源均是由作業系統(OS)來指派的。

#### Force Update ESCD(強制更新延伸系統組態資料):

此項目共有兩個選項可供選擇:Disabled(關閉)或 Enabled(啟用)。系統的預設值為 Disabled。 通常我們將這個項目設定為 Disabled。當您安裝新的介面卡,而且系統的重新組態已經造成與作業 系統的嚴重衝突而致無法開機時,請選擇 Enabled。在您離開 BIOS 設定之後,系統將會重置延伸 系統組態資料(ESCD)的內容。

#### 電腦小常識:ESCD(延伸系統組態資料)

ESCD 含有系統的 IRQ、DMA、輸入/輸出埠、記憶體資料。這是隨插即用 BIOS 特有的規格與 特性。

#### Resources Controlled By(系統資源控制方式):

此項目共有兩個選項可供選擇:Auto(ESCD)或是 Manual。系統的預設値為  $\Delta u$ to*(ESCD)*。當 您選擇設定為 Auto(ESCD)時,項目「IRQ Resources」會變成無法去改變其設定。當您選擇設定 為 Manual 時,才可讓您去進行調整。

您可以指定每個系統的中斷為下述方式中的一種,且視您所使用的裝置類型來使用中斷資源:

符合隨插即用 (Plug and Play) 標準規格的 PCI PnP 裝置, 且是設計給 PCI 或是傳統 (Legacy) 匯 流排架構使用。

如果您選擇 Auto (ESCD), Award 隨插即用 BIOS 可以自動地將所有的開機和隨插即用相容裝置 予以組態,不過「IRQ Resources」項目將會被關閉(Disabled)。

#### IRO Resources (中斷資源的設定):

如果您在系統自動幫您設定系統資源時發生問題,您可以在「Resources Controlled By」項目中選 擇「Manual」,此時您便可自行指定特定的 IRQ 資源是否要為有問題的 PCI 裝置保留 (Reserved)。 請參考㆘面的㆗斷資源設定畫面。

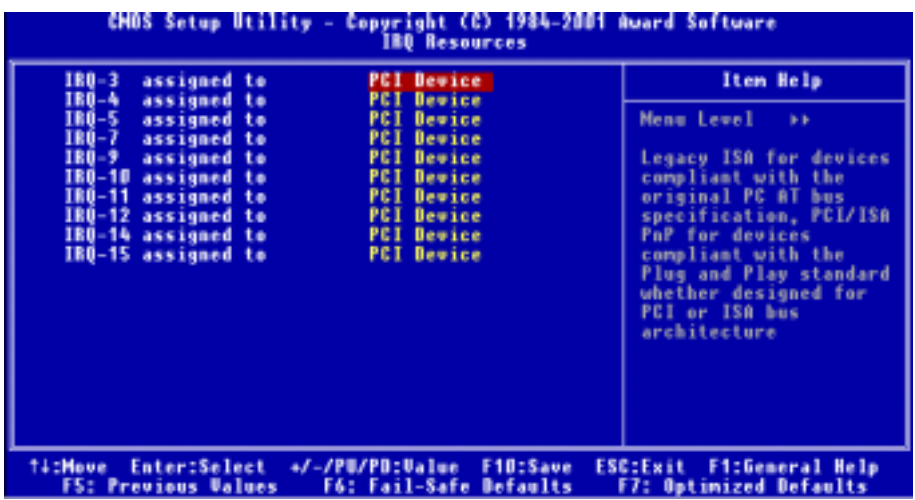

#### 圖 3-8B. 中斷資源設定之畫面

#### PCI/VGA Palette Snoop (PCI/VGA 反白監視):

此項目共有兩個選項可供選擇:Disabled(關閉)或是 Enabled(啟用)。系統的預設值為 Disabled。 這個選項可允許 BIOS 預視 (Preview) VGA 的狀態, 並修改從 VGA 卡上的功能接頭 (Feature Connector)傳送給影像壓縮卡(MPEG CARD)的資料。此選項的執行可改善使用影像壓縮卡後, 再開機時畫面會反白的現象。

#### Allocate IRO to VGA ( 為 VGA 指定中斷資源 ):

此項目共有兩個選項可供選擇:Disabled (關閉)或是 Enabled (啓用)。系統的預設値為 Enabled。 它可指定您系統上分配給 VGA 的中斷資源(IRQ)。您選擇的 IRQ 若有動作的話將會喚醒待機中 的系統。

你可以為 PCI 或是 AGP VGA 顯示卡來指定中斷資源,或是選擇 Disabled 此功能。

#### Allocate IRQ to USB (爲 USB 指定中斷資源):

此項目共有兩個選項可供選擇: Disabled (關閉)或是 Enabled ( 啓用) 。系統的預設値為  $E$ nabled。 如果您需要釋放出更多可用的中斷資源(IRO)出來,您可以選擇 Disabled 這個項目,這樣便可以 釋放出一個可用的中斷資源。但在 Windows® 95 作業系統的某些情況下,這樣做可能會造成 USB 埠運作不正常,或是產生其它的問題!

#### PIRQ 0 Use IRQ No. ~ PIRQ 3 Use IRQ No.:

此項目共有十一個選項可供選擇: 此項目共有十一個選項可供選擇: Auto (自動) → 3 → 4 → 5 → 7 → 9 → 10 → 11 → 12 → 14 → 15, 系統的預設値為 Auto。這個項目讓系統自動指定安裝於 PCI 插槽㆖裝置的 IRQ 數值。這意思就是說,系統能夠為安裝於 PCI 插槽(PCI 插槽㆒至 PCI 插槽六) 上的裝置,指定固定的 IRO 數值。當您想要爲特定的裝置固定其 IRO 數值時,這是一項很好用的 功能。

舉個例子來說,如果您想要將一顆硬碟安裝至另一台電腦,但是卻不想重新安裝 Windows® NT 作 業系統,您可以將新電腦安裝裝置的 IRQ 數值,指定成與原先那台電腦的設定相同即可。此功能 是用來給作業系統記錄並固定 PCI 組態的狀態之用。

關於 PIRO 的硬體配線信號 (來自 SiS 961 的信號 )、 INT# (指 PCI 插槽的 IRO 信號接腳 ),以及 與裝置的硬體配置相互的關係,請您參考㆘表便可瞭解:

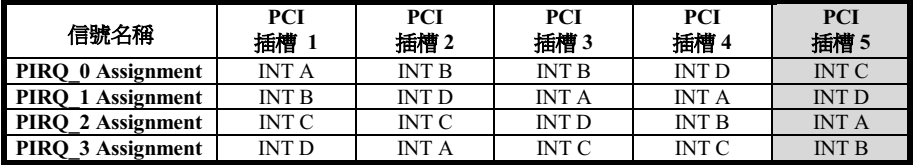

● USB 佔用掉了 INT D 信號。

● 每個 PCI 插槽有四個 INT# ( INT A ~ INT D ), 而 AGP 插槽則佔用了二個 INT# ( INT A 和 INT  $B)$  。

### 注意事項

- PCI 插槽一與 AGP 插槽共同分享同一組 IRO 訊號。
- PCI 插槽四與 USB 控制器共同分享同一組 IRQ 訊號。
- 如果您想要安裝兩張 PCI 卡到共同分享同一組 IRQ 的兩個 PCI 插槽當中時,您必須確認您 目前所使用的作業系統與 PCI 裝置的驅動程式皆能夠支援 IRQ 共享的功能。

## 3-8. 電腦健康狀態設定

您可以由此選單中檢查您系統內部風扇之轉速以及電源供應器的供電電壓等數值。此功能對於監控<br>您電腦中所有的重要變數來說是非常的有用,我們稱此功能爲*電腦健康狀態設定*。

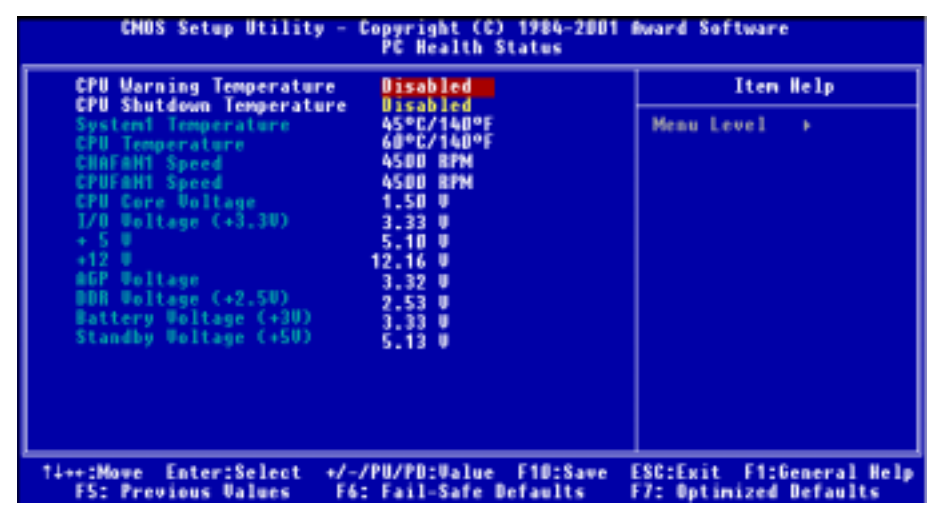

#### 圖 3-9. 電腦健康狀態設定畫面

#### CPU Warning Temperature(處理器警示溫度設定):

此項目共有八個選項可供選擇:Disabled → 50℃/122°F → 53℃/127°F → 56℃/133°F → 60℃/140 °F → 63℃/145°F → 66℃/151°F → 70℃/158°F,系統的預設值為 Disabled。您可在此項目中設定 處理器的過熱警告溫度數值,如果您的處理器工作溫度超過這個設定數值時,系統將會出現警告訊 息或是出現警告聲響,以提醒您現在處理器已經過熱了。

#### CPU Shutdown Temperature(處理器關閉溫度設定):

此項目共有五個選項可供選擇:Disabled (關閉) → 60℃/140℉ → 65℃/149℉ → 70℃/158℉ → 75℃/167℉,系統的預設値爲 Disabled。您可以在此項目中選擇處理器的關閉溫度,如果處理器的 工作溫度超過您所設定的溫度時,系統會立即的將電腦電源關閉,以保護處理器不致於因過熱而燒 毀。

#### 所有重要的電壓、風扇轉速以及溫探溫度之監測:

這些項目會列出現在的處理器溫度以及環境溫度(使用 RT1 來偵測系統的環境溫度)、風扇之轉 速(處理器風扇以及機勢風扇)等數據,它們無法由使用者來改變其數值。再下去之項目則列出了 系統電源的各種電壓狀態,它們一樣也是無法由使用者來改變其數值的。

#### 注意

這些有關溫度、風扇轉速以及電壓監測的功能,其硬體部份會佔用 I/O 位址自 294H 到 297H 的 位址。如果您使用的網路卡、音效卡或是其它的配接卡會使用到此乛區段位址的話,請調整您 的配接卡的 I/O 位址,以避開這些位址。

## 3-9. 載入失效-安全恢復之預設值

當您在此項目按下 <Enter> 按鍵時,您將會見到所示之確認對話框,其訊息內容如下:

#### Load Fail-Safe Defaults (Y/N)? N

請按下"Y"按鍵之後,再按下 <Enter> 按鍵,即可載入 BIOS 的安全預設值。

## 3-10. 載入最佳化效能預設值

當您在此項目按下 <Enter> 按鍵時,您將會見到所示之確認對話框,其訊息內容如下:

#### Load Optimized Defaults (Y/N)? N

如欲使用 BIOS 的最佳化預設值,請按㆘ "Y" 按鍵之後,即可完成載入最佳化效能的參數值設定。

## 3-11. 密碼設定

Set Password: (設定密碼)能輸入,但沒有權限來變更設定選單的選項。當您選擇此功能,以下 訊息將在螢幕中央出現,幫助您建立密碼。

#### ENTER PASSWORD (輸入密碼):

請您鍵入密碼,最長八個字元,並按<Enter> 按鍵。現在輸入的密碼會清除 CMOS 中之前所輸入 的密碼。您會被要求再次確認密碼,請再輸入相同的密碼㆒次,並按 <Enter> 按鍵。您也可以按 <Esc> 按鍵放棄選擇,而不要輸入密碼。

要關閉密碼,只需在要求輸入密碼時,按 <Enter> 。訊息將確認密碼將被關閉。㆒旦密碼關閉,

系統以後開機之後,便可以讓您自由地進入設定選單 (Setup)。

#### PASSWORD DISABLED.(密碼關閉了)

當密碼已經啓用,在每次進入設定選單時,您將被要求輸入密碼。如此可避免未經授權人員改變您 的系統組態。

除此之外,當密碼啟用時,您也可要求 BIOS 在每次系統啟動時等待輸入密碼。如此可防止未經授 權使用您的電腦。

在 BIOS Features Setup(BIOS 功能設定)選單以及其㆗的 Security(安全)選項,可以讓您決定何 時需要輸入密碼。如果 Security 選項設成「System」(系統),系統將會在開機與進入設定選單時 皆要求您輸入密碼。若設成「Setup」,則只會在嘗試進入設定選單時才會要求您輸入密碼。

## 3-12. 離開並儲存所有設定

在詢問確認的項目㆖,按 <Enter> 按鍵:

#### Save to CMOS and EXIT (Y/N)? Y

按「Y」以儲存您在 BIOS 選單裡所作的選擇到 CMOS (一個特別的記憶體區域,在關機後仍然有 電源供應)裡去。㆘次您再開機時,BIOS 將會根據儲存在 CMOS 裡面的設定來組態您的系統。儲 存這些設定值之後,系統會再度地重新啓動。

## 3-13. 離開但不儲存設定

在詢問確認的項目㆖,按 <Enter> 按鍵:

#### Quit without saving (Y/N)? Y

這讓您離開 BIOS 設定選單,並且不會將您所做的變更儲存到 CMOS 裡去。以前的設定則仍然保 持著。這將會離開 BIOS 設定程式,並且重新㆞啟動電腦。

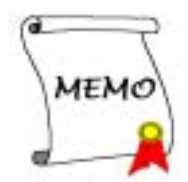

# 附錄 A. 安裝 Windows® 98 SE 和 Windows® 2000 的 SiS 晶片組驅動程式

在您安裝 Windows® 98 SE 或是 Windows® 2000 的作業系統之後,接著您必須安裝 SiS 的晶片組驅 動程式。我們將在以下的說明當中涿步地告訴您安裝此驅動程式的步驟。

#### 注意

您必須在安裝 VGA 與音效卡驅動程式之前,先安裝 SiS 晶片組的驅動程式。在安裝完 Windows 作業系統之後,畫面顯示的品質會變得很差,那是因為它只設定在 640\*480 16 色的緣故。您若 要享有最佳的畫面品質,請您自行安裝您所使用顯示卡的專用驅動程式,並將桌面設定為 800\*600 全彩或是以㆖的解析度,畫面將可變得漂亮並且更為清晰。

#### 注意

在 Windows® 2000 作業系統之下, 您必須安裝其 Service Pack 2 (我們通常稱之為 SP2, 或是更 新的版本)以得到最佳的系統效能。您可以自微軟公司的官方網站下載 Service Pack 2 的更新程 式。

注意

Windows<sup>®</sup> 98 SE (Windows® 98 第二版)或是 Windows® 2000 作業系統的安裝以及操作細節, 本手冊㆗將不會提及。如果您在 Windows® 98 SE 或是 Windows® 2000 作業系統的安裝、操作、 或是設定㆖有任何的問題,請您參考的 Windows® 98 SE 或是 Windows® 2000 作業系統的使用手 冊,或是其它由微軟公司所提供的資料和文件。

將 SD 主機板系列的光碟片放進您的光碟機,它應該會自動地開始執行安裝程式。如果它沒有自動 執行安裝程式的話,您可以進入該 CD 所在光碟機位置的根目錄,並在其根目錄㆘直接尋找可執行 的執行檔檔案,然後以滑鼠左鍵雙擊此檔案,則可啓動光碟的安裝程式。當安裝程式執行之後,您 將會看到以下的畫面。(如果沒有特別註明, Windows® 98 SE 和 Windows® 2000 作業系統的安裝 書面不是相同,就是極為沂似。)

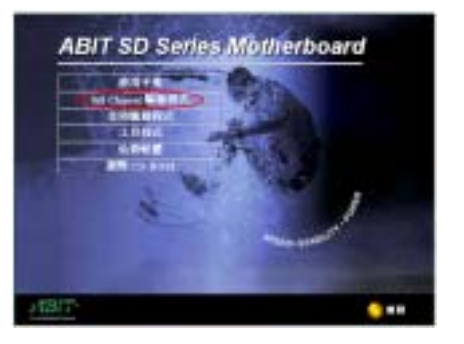

步驟 1: 將游標移至「SiS Chipset 驅動程式」

上並按一下滑鼠左鍵,進入下一個安裝步驟。 (Windows® 98 SE 和 Windows® 2000 通用)**ABIT SD Series Motherboard** Velcome to **Luitinusdia** 

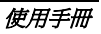

步驟 2: 現在您可以看到 SiS AGP 驅動程式程 式精靈的載入書面,並接著進入下一個步驟。 (僅適用於 Windows® 98 SE)

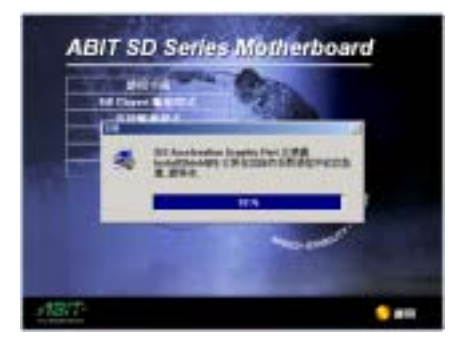

步驟 2: 現在您可以看到 SiS AGP 驅動程式程 式精靈的載入畫面,並接著進入下一個步驟。 (僅適用於 Windows® 2000)

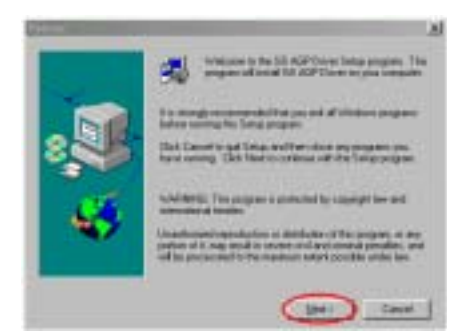

步驟 3: 現在您將看到歡迎畫面與對話方框, 按下「Next>」(下一步)的按鈕繼續下一個 安裝步驟。(Windows® 98 SE 和 Windows® 2000 通用)

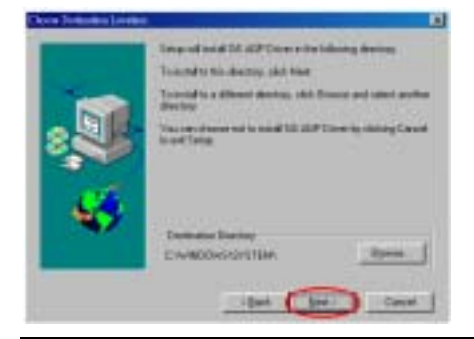

步驟 4:現在您可以選擇想要安裝程式的資料 夾位置及名稱。我們建議您使用程式預設的資 料夾的位置及名稱做為目的硬碟機的資料夾 位置及名稱。當您確定之後,按下「Next>」 (下一步)按鈕以便繼續下一個安裝步驟。(僅

#### 適用於 Windows® 98 SE)

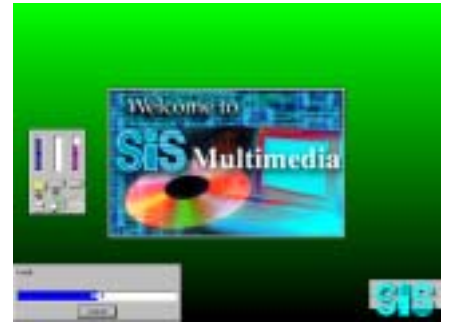

步驟 5:安裝程式將會開始安裝驅動程式的檔 案到您的電腦,您可同時看到程式複製的百分 比比率。(僅適用於 Windows® 98 SE)

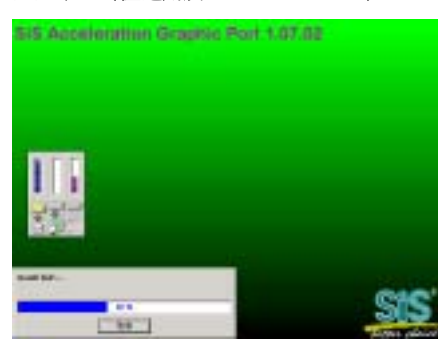

步驟 4:安裝程式將會開始安裝驅動程式的檔 案到您的電腦,您可同時看到程式複製的百分 比比率。(僅適用於 Windows® 2000)

注意

畫面所出現的驅動程式版本數字僅供參 考,因為該版本會因為 SD 系列主機板驅動 程式變更或是光碟片的版本變更而有所更 動,至於安裝的程序是不會受到影響的。

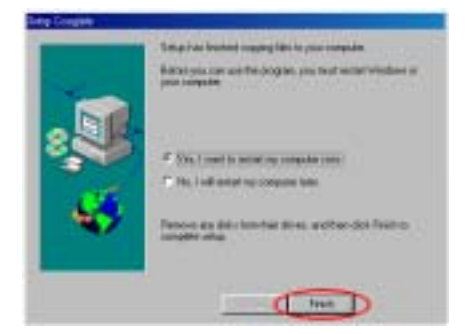

步驟 6: 當安裝完成時,系統要求您重新啓動 電腦。請選擇「Yes, I want to restart my computer now. 下在確認方塊裡,按下「Finish」 (完成)按鈕結束安裝程式並重新啟動系統。 (僅適用於 Windows® 98 SE)

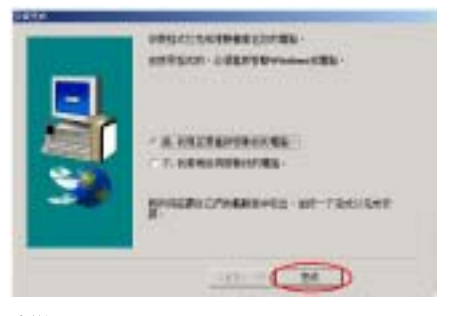

步驟 5:當安裝完成時,系統會要求您重新啓 動電腦。請選擇「是,我現在要重新啓動我的 **電腦。**」。在確認方塊裡,按下「完成」按鈕 結束安裝程式並重新啟動系統。(僅適用於 Windows<sup>®</sup> 2000)

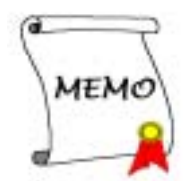

# 附錄 B. 安裝 Winbond 硬體監視系統程式

Winbond 的硬體監視系統是一種自我偵測及診斷的監測系統,它可以藉由監視主機板各種重要項目 的狀態,包括:電源供應電壓、處理器風扇與系統風扇的轉速、處理器溫度與系統溫度等項目的狀 熊,來保護電腦的硬體是工作在安全的數值範圍之內。這些項目都是電腦系統運作上的重要項目, 一日發生錯誤就可能導致電腦重大的或是永久的損壞。一日有任何的項目超過其正常工作範圍的數 值時,警告訊息就會出現在螢幕㆖,以便立即提醒使用者採取適當的解決措施。

以下的說明將會告訴您如何來安裝以及使用 Winbond 的硬體監視系統程式。將 SD 主機板系列的光 碟片放進您的光碟機,它應該會自動地開始執行安裝程式。如果它沒有自動執行安裝程式的話,您 可以進入該 CD 所在光碟機位置的根目錄,並在其根目錄㆘直接尋找可執行的執行檔檔案,然後以 滑鼠左鍵雙擊此檔案,則可啓動光碟的安裝程式。當安裝程式執行之後,您將會看到以下的畫面。 (如果沒有特別註明,Windows® 98 SE 和 Windows® 2000 作業系統的安裝畫面不是相同,就是極 為近似。)

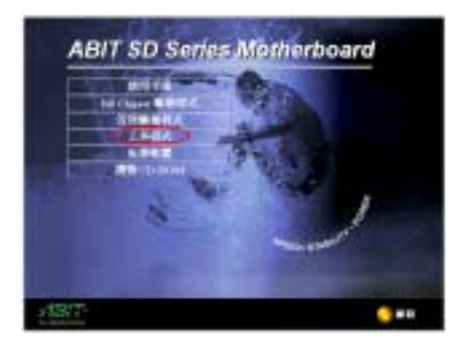

步驟1:將游標移至「工具程式」上並按一下 滑鼠左鍵,進入下一個安裝步驟。

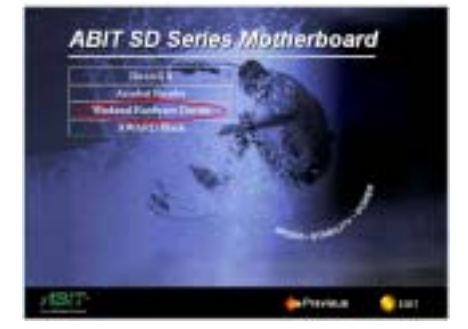

步驟 2:將游標移至「Winbond Hardware Doctor」上並按一下滑鼠左鍵,進入下一個安 裝步驟。

步驟 3:現在您會看到安裝程式精靈正在解出 安裝程式所需要用到的檔案之畫面,它會自動 地進入下一個安裝步驟。

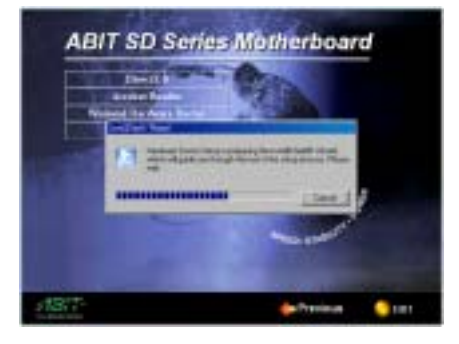

步驟 4:現在您會看到安裝程式精靈的載入畫 面,並接著進入下一個步驟。

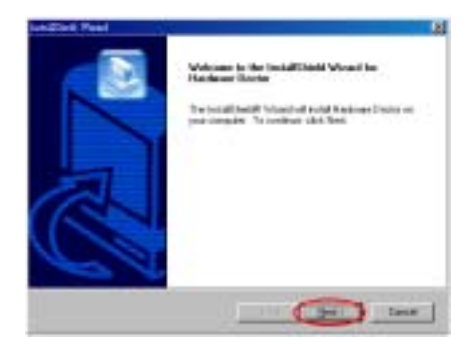

步驟 5:現在您會看到歡迎畫面與對話方框, 按下「Next>」(下一步)的按鈕繼續下一個 安裝步驟。

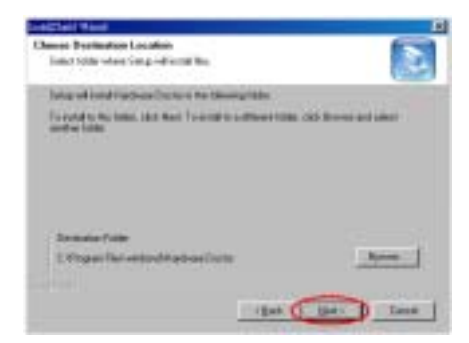

步驟 6:現在您可以選擇想要安裝程式所使用 的資料夾位置以及名稱。我們建議您使用程式 預設的資料夾的位置及名稱做為目的硬碟機 的資料夾位置及名稱。當您確定了資料夾的位 置以及名稱之後,請按下「Next>」(下一步) 按鈕繼續㆘㆒個安裝步驟。

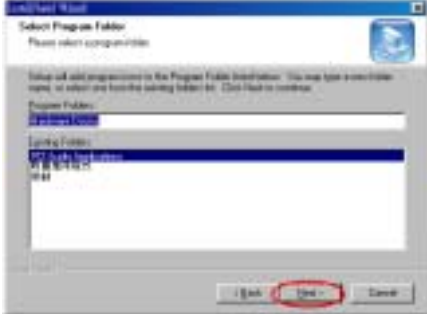

步驟 7:現在您可以選擇此應用程式在「程式 集(P) 者料夾中的名稱。安裝程式精靈會 加入您所輸入的應用程式名稱以及圖示到「程 式集(P)」的資料夾去。按下「Next>」(下 一步)按鈕繼續下一個安裝步驟。

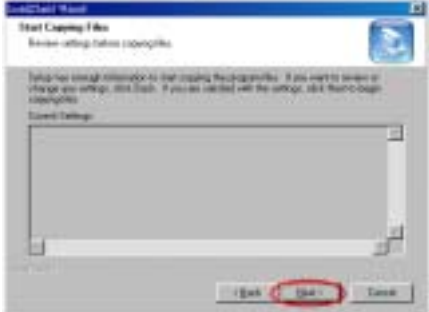

步驟 8:安裝程式將準備開始把必要的驅動程 式檔案安裝到您的系統當中。按下「Next>」 (㆘㆒步)按鈕繼續㆘㆒個安裝步驟。

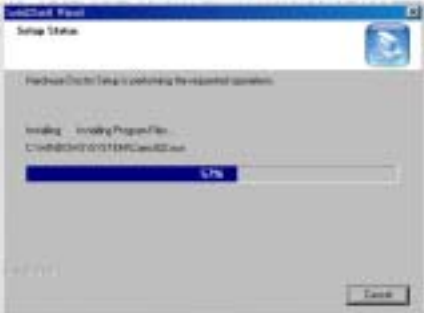

步驟 9:安裝程式會開始安裝驅動程式的檔案 到您的系統當㆗,您同時可以看到程式複製的 百分比比率。

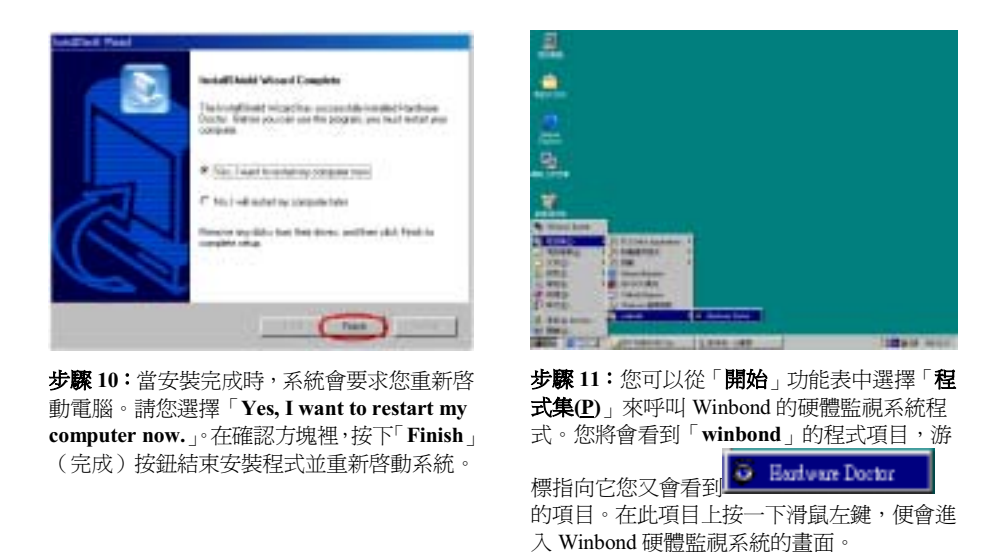

步驟 12:左邊的這個畫面顯示了 Winbond 硬體監視系統的畫面。它顯示了與系統溫度、電壓、風 扇速度相關的訊息。有些項目可以讓您來設定警告訊息出現的高低範圍數值,您可以依系統的狀況 來調整及設定這些項目,以設定出合乎您系統的最佳化安全數值。

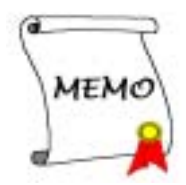

# 附錄 C. 安裝 Windows® 98 SE 和 Windows® 2000 的音 效晶片驅動程式以及應用程式

在您安裝 SiS 晶片組驅動程式之後,接著您必須安裝音效晶片的驅動程式以及應用程式。我們將在 以下的說明當中逐步地告訴您安裝此音效驅動程式以及應用程式的步驟。(僅適用於 SD7 Plus 主 機板)

注意

Windows® 98 SE (Windows® 98 第二版)或是 Windows® 2000 作業系統的安裝以及操作細節, 本手冊㆗將不會提及。如果您在 Windows® 98 SE 或是 Windows® 2000 作業系統的安裝、操作、 或是設定上有任何的問題,請您參考的 Windows® 98 SE 或是 Windows® 2000 作業系統的使用手 冊,或是其它由微軟公司所提供的資料和文件。<br>**注意** 

在您安裝本音效驅動程式以及應用程式之前,請您先安裝 SD7 主機板系列的光碟片中所附的 DirectX 8。請先點選「工具程式」再選擇「DirectX 8」即可進行安裝,安裝完成後請重新開機 後再安裝音效驅動程式以及應用程式。另外,也請檢查 BIOS「Integrated Peripherals」選單中 的「Onboard Sound Controller」是否已經開啓(Enabled),如果是關閉(Disabled)的狀態, 請將其開啟之後再安裝音效驅動程式以及應用程式。

將 SD 主機板系列的光碟片放進您的光碟機,它應該會自動地開始執行安裝程式。如果它沒有自動 執行安裝程式的話,您可以進入該 CD 所在光碟機位置的根目錄,並在其根目錄㆘直接尋找可執行 的執行檔檔案,然後以滑鼠左鍵雙擊此檔案,則可啓動光碟的安裝程式。當安裝程式執行之後,您 將會看到以㆘的畫面。(如果沒有特別註明,Windows® 98 SE 和 Windows® 2000 作業系統的安裝 書面不是相同,就是極為沂似。)

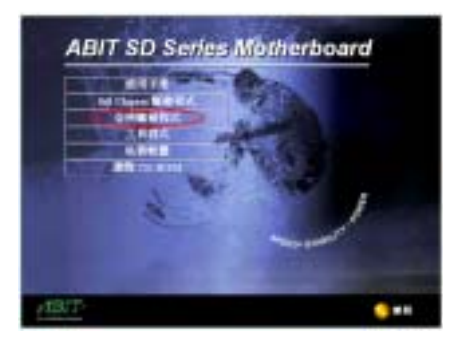

步驟 1: 將游標移至「音效驅動程式」上並按 ·下滑鼠左鍵,進入下一個安裝步驟。  $($  Windows<sup>®</sup> 98 SE 和 Windows<sup>®</sup> 2000 通用)

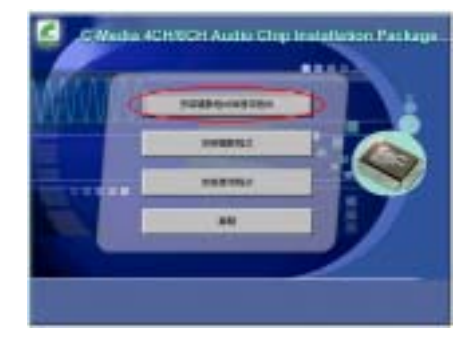

步驟 2:請將游標移至您想要的安裝方式的按 鈕卜方,並按一下滑鼠左鍵,進入下一個安裝 步驟。(Windows® 98 SE 和 Windows® 2000 通用)

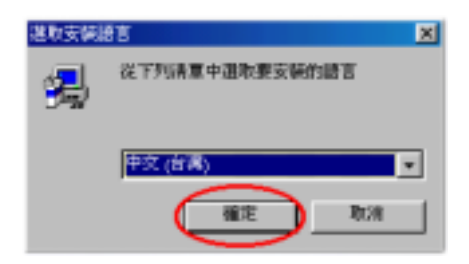

步驟 3:請選擇您要安裝的語言,此處我們選 擇「中文(台灣)」,按下「確定」按鈕繼續 下一個安裝步驟。(Windows® 98 SE 和 Windows<sup>®</sup> 2000 通用)

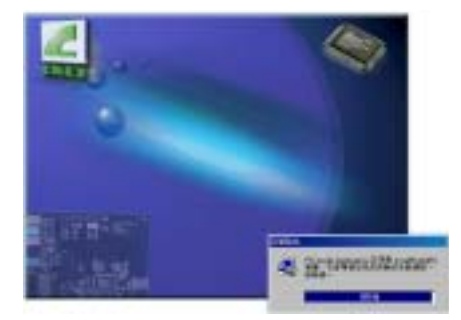

步驟 4:現在您可以看到驅動程式程式精靈的 載入書面,並接著進入下一個步驟。

(Windows® 98 SE 和 Windows® 2000 通用)

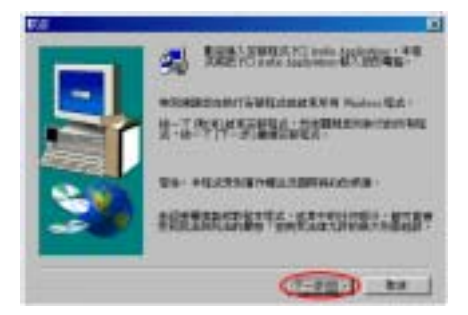

步驟 5: 現在您將看到歡迎畫面的對話方框, 按下「下一步(N)>」的按鈕繼續下一個安裝 步驟。(Windows® 98 SE 和 Windows® 2000 通用)

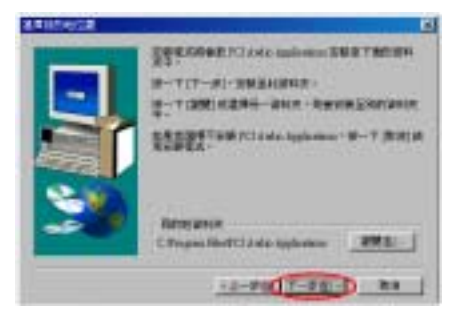

步驟 6:現在您可以選擇想要安裝程式的資料 夾位置及名稱。我們建議您使用程式預設的資 料夾的位置及名稱做為目的硬碟機的資料夾 位置及名稱。當您確定之後,按下「下一步(N) >」的按鈕以便繼續下一個安裝步驟。

 $($  Windows<sup>®</sup> 98 SE 和 Windows® 2000 通用)

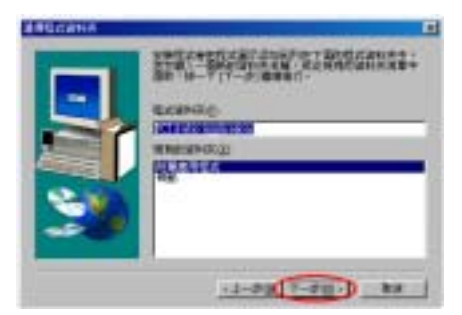

步驟7:現在您可以選擇此應用程式在「程式 集(P) 者料夾中的名稱。安裝程式精靈會 加入您所輸入的應用程式名稱以及圖示到「程 式集(P)」的資料夾去。按下「下一步(N) >」的按鈕繼續下一個安裝步驟。(Windows® 98 SE 和 Windows® 2000 通用)

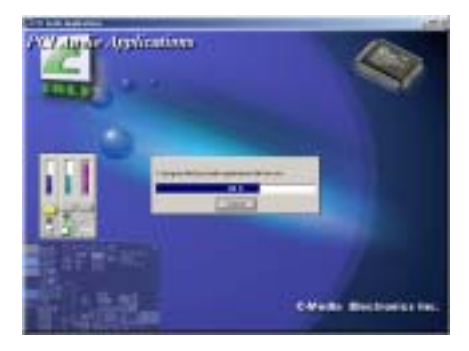
步驟 8:安裝程式會開始安裝驅動程式的檔案 到您的系統當㆗,您同時可以看到程式複製的 百分比比率。(Windows® 98 SE 和 Windows® 2000 通用)

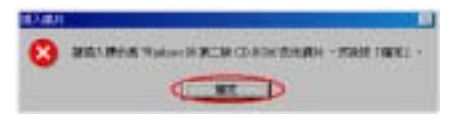

步驟 9:之後安裝程式便開始更新系統資訊及 驅動程式,這會花費數分鐘左右。過程中如要 求您插入 Windows 98 第二版的光碟片時,請 依指示行動。(僅適用於 Windows® 98 SE)

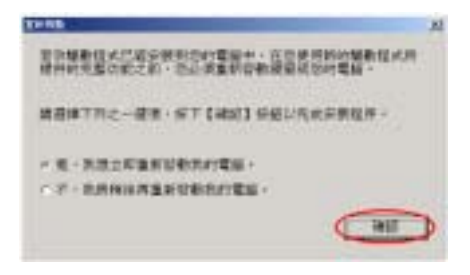

步驟 9:當安裝完畢之後會出現重新啟動的對 話框,請選擇「是,我想立即重新啓動我的電 腦。」,然後按㆘「確認」按鈕來重新啟動電 腦。(僅適用於 Windows® 2000)

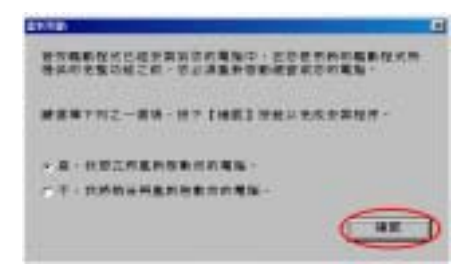

步驟 10:當安裝完畢之後會出現重新啟動的對 話框,請選擇「是,我想立即重新啓動我的電 腦·」,然後按下「確認」按鈕來重新啓動電 腦。(僅適用於 Windows® 98 SE)

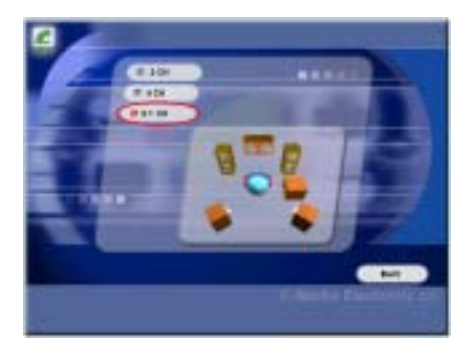

步驟 11:出現選擇聲道數目的畫面,請依據您 自己連接到音效界面上的喇叭數目來選擇。此 範例選擇了 5.1 聲道,選擇完畢直接按下「Exit」 按鈕重新啟動電腦。(Windows® 98 SE 和 Windows® 2000 通用, 但是對 Windows® 2000 來說是步驟 10)

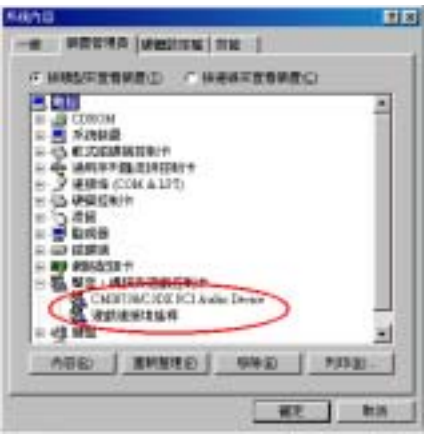

步驟 12:重新進入系統之後,您可至系統內容 來檢杳「聲音、視訊與游戲控制卡」項目下是 否已經安裝好新的音效裝置。(僅適用於 Windows® 98 SE)

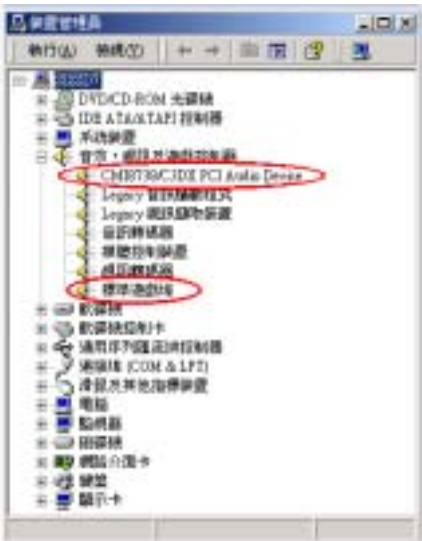

步驟 11:重新進入作業系統之後,您可至系統 內容來檢查「音效,視訊及遊戲控制器」項目 下是否已經安裝好新的音效裝置。(僅適用於 Windows<sup>®</sup> 2000)

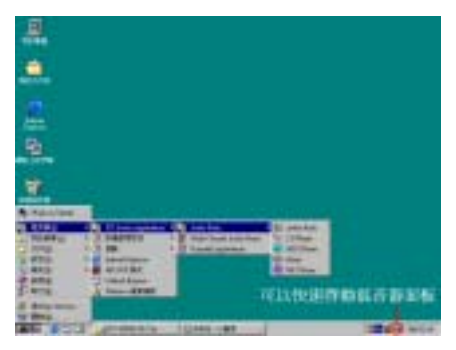

步驟 13:您可以從「開始」功能表中選擇「程 式集(P)」,然後由其中的「PCI Audio Applications」項目中選擇您想要執行的功能。 這些功能當中的「**混音器控制面板**」(Mixer) 將會是您最常用到的功能,所以您也可以在工 具列上看到它的圖示。您只需以滑鼠左鍵雙擊 此圖示,就可以叫出「混音器控制面板」。(僅 適用於 Windows® 98 SE)

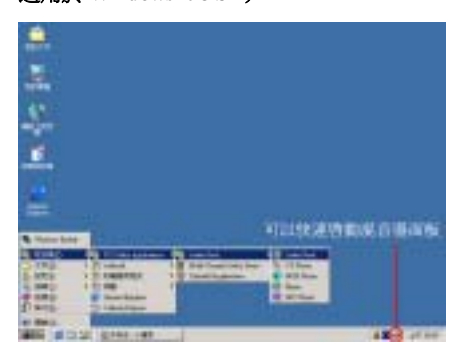

步驟 12:您可以從「開始」功能表中選擇「程 式集(P)」,然後由其中的「PCI Audio Applications」項目㆗選擇您想要執行的功能。 這些功能當中的「**混音器控制面板**」(Mixer) 將會是您最常用到的功能,所以您也可以在工 具列㆖看到它的圖示。您只需以滑鼠左鍵雙擊 此圖示,就可以叫出「混音器控制面板」。(僅 適用於 Windows® 2000)

下面我們就簡單地一一介紹這幾個應用程式的功能及書面。首先我們來看看您最常用的混音器 (Mixer)控制面板。而此面板又可依其功能區分爲「**音量控制**」面板以及「**錄音控制**」面板。

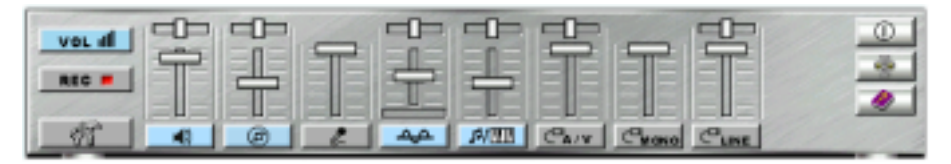

顧名思義,混音器最主要的功能就是將各種輸入到音效晶片的訊號(源)做音量控制、左右聲道平

衡控制等動作,以使輸入訊號能在適當的音量電平播放而不會失真。我們首先先來看看「音量控制」 面板的一些功能及按鈕。我們先來看看面板最下方的一排按鈕,它們的功用分別是(由左至右):

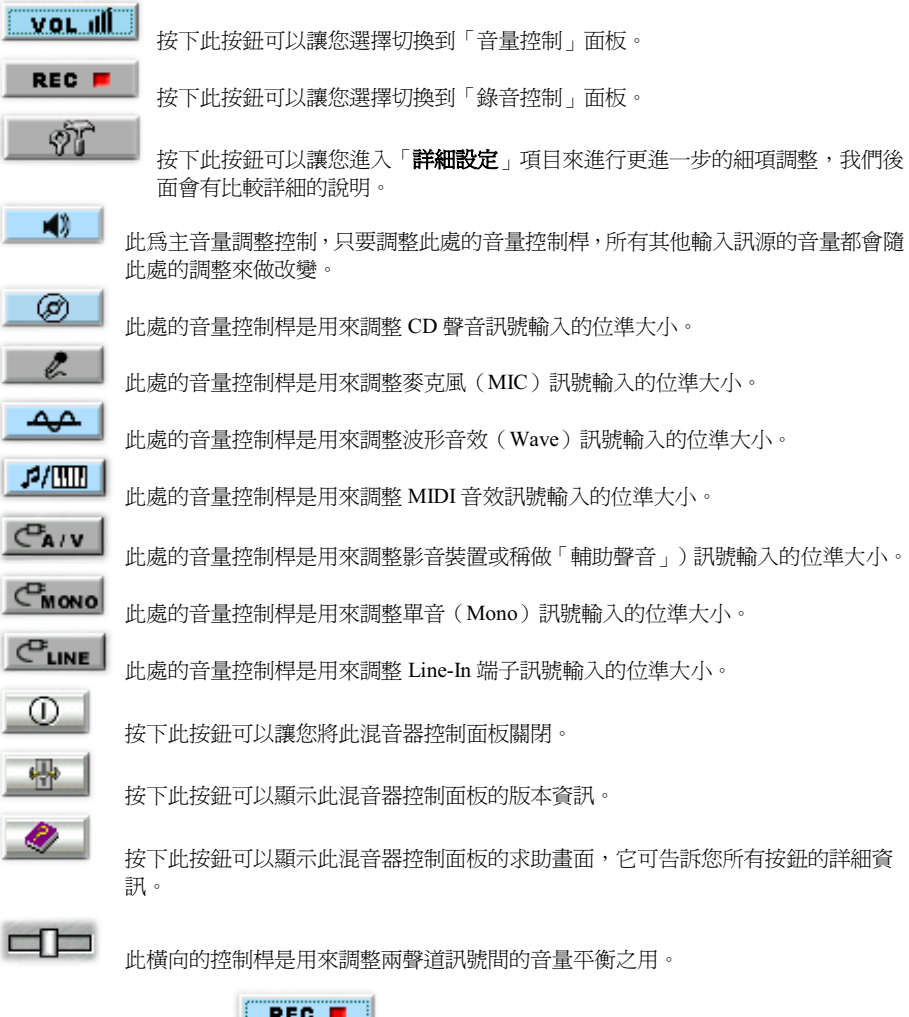

㆘面我們再看看當您按㆘ 按鈕並切換到「錄音控制」面板的畫面。

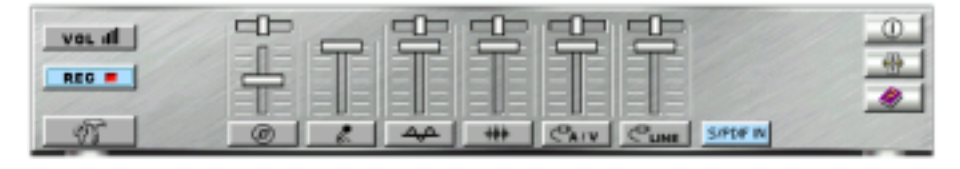

此處的按鈕說明基本上與前面所述及的內容相同,我們將針對不同的按鈕來做說明。

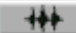

此按鈕即為 MIDI 裝置按鈕,其音量控制桿是用來調整 MIDI 音效訊號輸入的位準大 小。

S/PDIF IN

此按鈕是用來開啓 S/PDIF 輸入訊號錄音功能,此輸入與其他的輸入訊號是分開且獨 立的。

接下來我們再看看當您接下<br>第下來我們再看看當您接下 單可讓您進行特定項目的控制設定,我們將各別對這些選單做一簡單的說明。

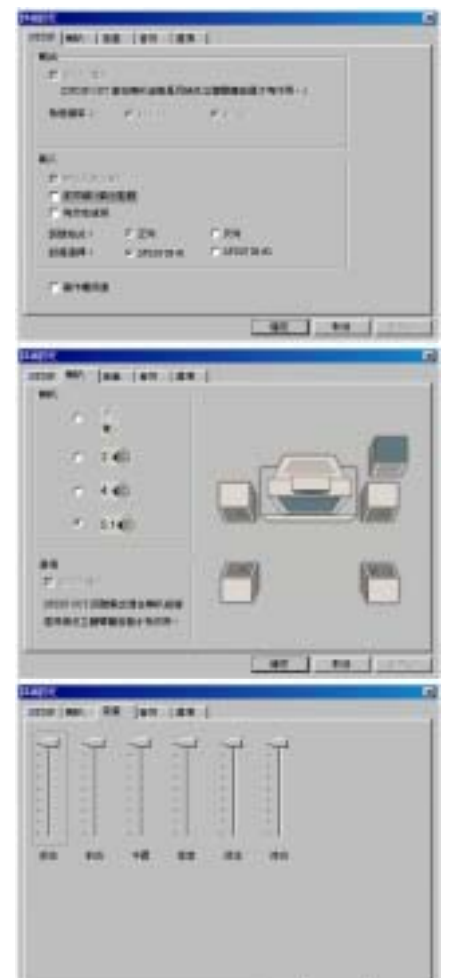

Los Justici

「S/PDIF」選單提供了對 S/PDIF 輸入和輸出訊號 方面的控制。您可以使用這些設 定來將您的電腦與㆒些音響設備 連接,例如:Mini Disc 播放器、 擴大機等等。如您需要進一步的 資訊,請使用 Mixer 面板上的求 助畫面按鈕。

「喇叭」選單可以讓您對您目前所使用的喇叭組態 做一調整,您可依照您目前使用喇叭的數量來選擇 合適的項目,以讓音效控制晶片可依照您目前的喇 叭組態來做出最佳的音效對應。

「音量」選單可以讓您針對 5.1 聲道的六支喇叭分 別的調整其音量電平,以達到平衡且適切的環繞聲 到聆聽效果。

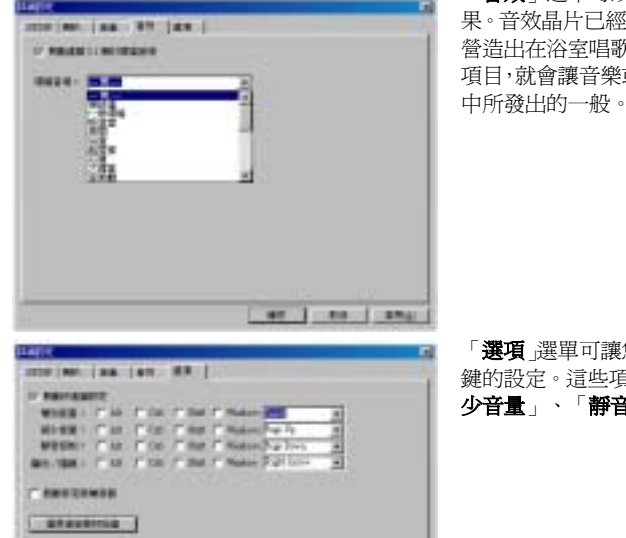

pend pend sea:

「音效」選單可以讓您選擇您想要營造的音響效 果。音效晶片已經預設好許多的效果音,如您想要 饮的效果,您只需選擇「**浴室**」的 或是歌聲聽起來像是在浴室環境 中所發出的一般。

您對一些常用的控制項目做快速 。」。<br><sub>頁目包括有</sub>:「**增加音量」、「減** 少音量」、「靜音控制」等等。

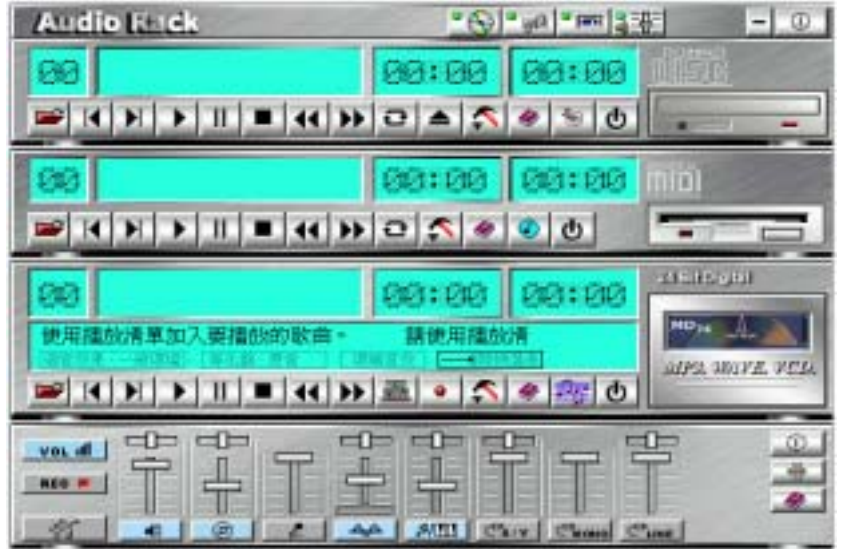

音效應用程式除了最常用到的混音器控制面板之外,還有 CD 播放器、MIDI 播放器以及 MP3 播放 器幾種。您如果選擇「Audio Rack」的選項,將可一次將它們的操作控制面板呼叫出來。上圖就 是將 Audio Rack 呼叫出來的情形。

因為 Audio Rack 是以數個不同功能的元件所組成,所以它有一個控制中心可方便您開啓或關閉這 些元件。請參見下圖即為 Audio Rack 的控制中心:

**Audio** 
$$
\bullet
$$
  $\bullet$   $\bullet$ 

CD 播放器可以用來播放 CD 音樂,並允許您建立自己的播放清單。

# 禅

MIDI 播放器可以用來播放 MIDI 檔案,舉凡\*.mid、\*.rmi 的檔案均可播放,並允許您建 立自己的播放清單。

# **prints**

 MP3/Wave/VCD 播放器可以播放 MP3、Wave 以及 MPEG-1 的檔案,它提供了 EAX 和 等化器功能,可以改善聲音播放的效果。如果您想高歌一曲,它還提供您卡拉 OK 的功 能。它也可以將輸入的訊號錄㆘並存成 Wave 格式的檔案。

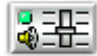

混音器可用來控制您各種聲音輸入及輸出的音量位準。

下面我們將針對三種播放器的一些按鈕功能來做一些簡單的說明。

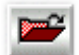

此按鈕為「播放清單」顯示按鈕,當您按下此按鈕,它會列出目前播放歌曲(檔案)的 清單。您也可將此清單儲存起來,方便日後直接呼叫它並進行播放。

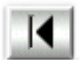

此按鈕為「**播放前一首(個)**」歌曲(檔案)按鈕,當您按下此按鈕,它會向前跳一首 歌曲來進行播放。

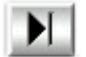

此按鈕為「**播放下一首(個)**」歌曲(檔案)按鈕,當您按下此按鈕,它會向後跳一首 歌曲來進行播放。

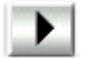

此按鈕為「**播放**」歌曲(檔案)按鈕,當您按下此按鈕,播放器就會開始播放您所選擇 的歌曲(檔案)。

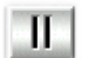

此按鈕為「**暫停/重新開始**」播放歌曲(檔案)按鈕,當您按下此按鈕,播放企就會開始 播放您所選擇的歌曲(檔案)。

此按鈕爲「**停止**」播放歌曲(檔案)按鈕,當您按下此按鈕,播放器就會停止目前正在 播放的歌曲(檔案)。

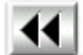

此按鈕為「向後播放10秒鐘」按鈕,當您按下此按鈕,播放器就會將目前播放的歌曲(檔 案)向後跳過 10 秒鐘然後再繼續播放。

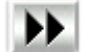

此按鈕為「向前播放 10 秒鐘」按鈕,當您按下此按鈕,播放器就會將目前播放的歌曲(檔 案)向前跳過 10 秒鐘然後再繼續播放。

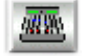

此按鈕為「音效」按鈕,當您按下此按鈕,您就可以修改歌曲特殊音效的設定。不過此 效果修正只能使用在 44.1 KHz, 16-bit 格式的音效上面。

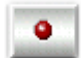

此按鈕為「錄音」按鈕,當您按下此按鈕,您就可以由任何可選擇的錄音聲道來進行錄 音的設定和調整。

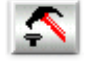

此按鈕為「設定」按鈕,當您按下此按鈕,您就可以進行一些與播放器相關的參數設定 以及調整。此項目出現的畫面將隨著您所選擇播放器的不同而有所不同。

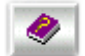

按㆘此按鈕可以顯示相關播放器控制面板的求助畫面,它可告訴您所有按鈕的詳細資訊。

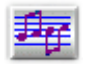

按㆘此按鈕可以顯示 MP3、Wave 以及 VCD 播放器的版本和版權畫面。

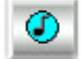

按㆘此按鈕可以顯示 MIDI 播放器的版本和版權畫面。

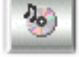

按㆘此按鈕可以顯示 CD 播放器的版本和版權畫面。

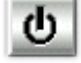

Ð

按㆘此按鈕可以停止播放器的播放動作,並且關閉掉該播放器面板。

此按鈕為「**重覆播放**」按鈕,當您按下此按鈕,您就可以一直將播放清單內的歌曲做重 覆播放的動作。

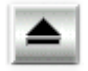

此按鈕為「退片」按鈕,當您按下此按鈕,您就可以將在 CD-ROM 內的 CD 片退出。

以上就將音效應用程式做了一個概括性的說明,每個應用程式都有求助畫面可供叫出使用,有不清 楚的地方請查詢該處的說明即可。

使用手冊

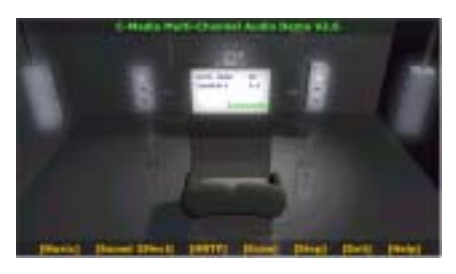

另外應用程式還提供了一個 Demo 程式,可以讓您 直接去測試每個喇叭的狀態,或是做自動展示,其 畫面如左圖所示。

如果您在 Demo 畫面㆖按㆘滑鼠右鍵,您將會看到 左圖的「進階設定」視窗出現。它可以讓您做喇叭 的詳細設定,尤其是超低音要由哪些喇叭發聲,這 對整體低音效果表現有很大的影響。它也可以讓您 選擇展示音樂,以進行自動展示。

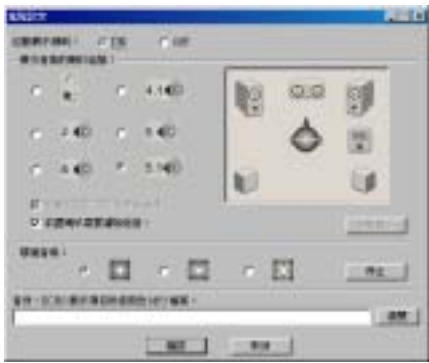

# 附錄 D. BIOS 更新方法說明

此章節中我們將使用 SE6 主機板來當作範例,其它的主機板產品的 BIOS 更新方式基本上都是一樣 的。首先, 請您先杳看主機板的機型名稱和版本號碼。您可以在主機板的最外面一根插槽或是主機 板的反面找到這些相關的資料。如下圖所示,每個主機板都會在相同位置上貼上識別標籤。

白色貼紙記載著主機板的機型名稱和版本號碼。

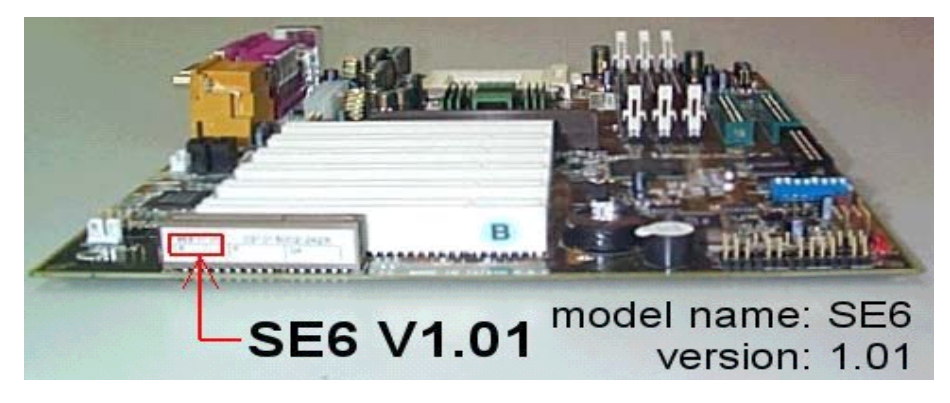

2. 查看目前的 BIOS 識別代碼。

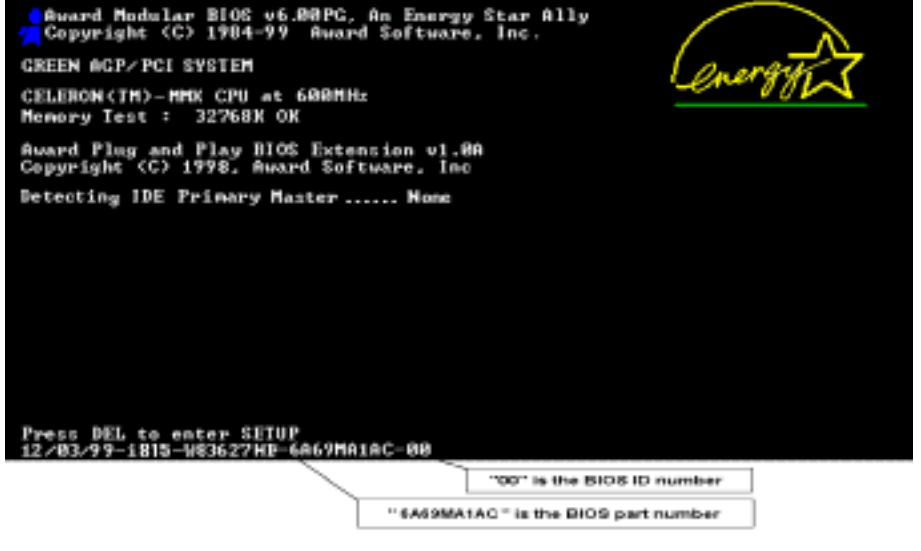

例如,在本範例中,目前的 BIOS 識別代碼為「00」。如果您已經有最新版的 BIOS,就不需要再 做更新動作了。如果您的 BIOS 不是最新版的 BIOS,請繼續下一個步驟。

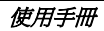

3. 請從我們的網頁下載正確的 BIOS 檔。

進入 BIOS 下載的網頁之後,請選擇正確的 BIOS 檔然後下載。

# **I** SE6 1

Filename:

NOTE:

- SE6SW.EXE Date: 07/06/2000  $ID: SW$
- 1. Fixes SCSI HDD detection problem when booting from SCSI CD-ROM and executing FDISK.
	- 2. Supports 512MB memory modules.
	- 3. Sets the In-Order Queue Depth default to 4, increasing the integrated video performance.
- 4. 在要下載的檔案上雙擊滑鼠左鍵,系統會將檔案自動解壓縮成為 .BIN 檔案。

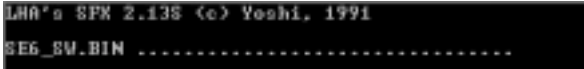

5. 製作開機磁片,並將必要的檔案複製到磁片上。

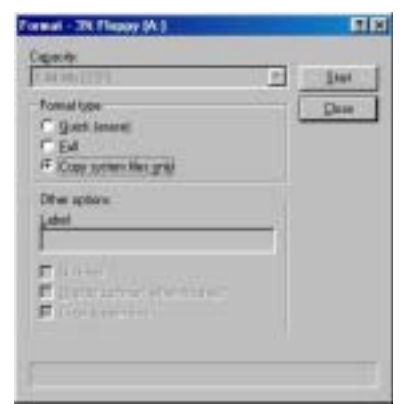

可以在視窗中或是 DOS 提示模式下製作開機磁片。

[c:\]format a: /s

完成磁片的格式化和系統轉換後,在磁片㆖複製兩個檔案。其㆗㆒個檔案是 BIOS 公用程式 「awdflash.exe」,另一個檔案則是解壓縮後的 BIOS 二進位檔案。

6. 離開磁片。

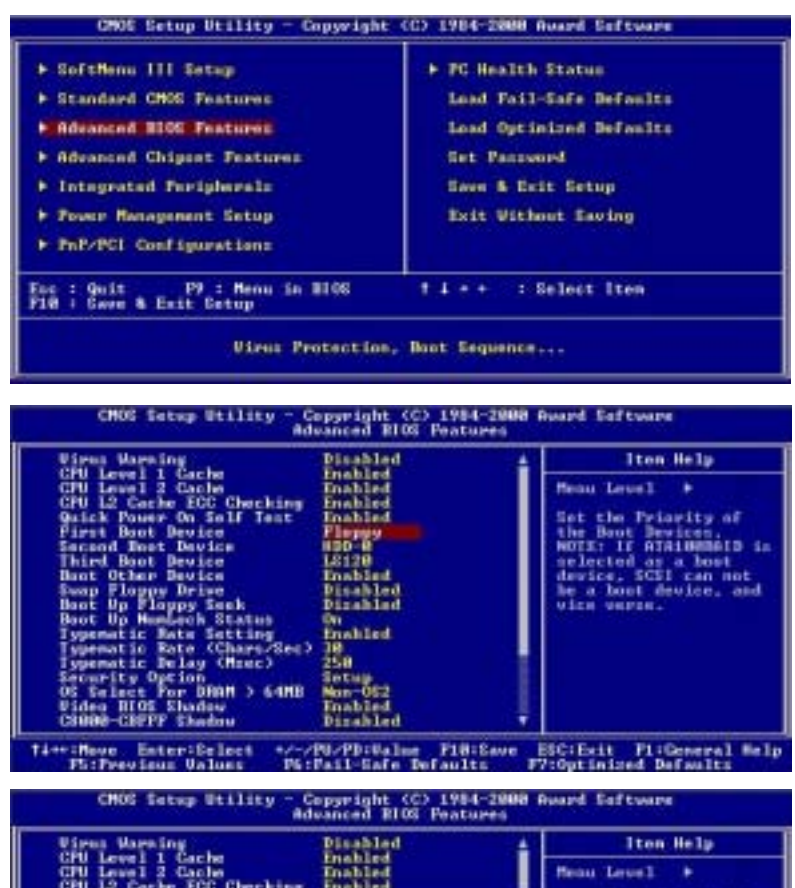

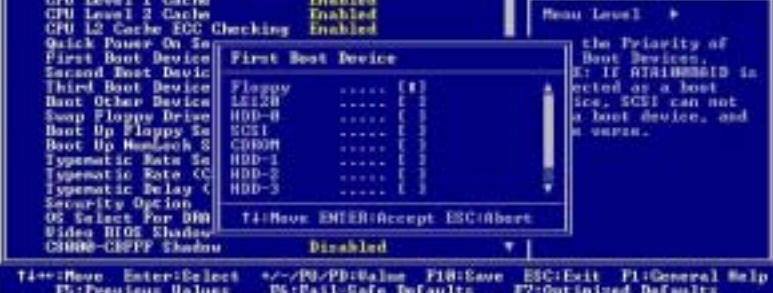

請在 BIOS 下將第一開機順位設定成「Floppy」然後離開磁片。

7. 請在純 DOS 模式㆘進行更新 BIOS 的動作。

A:\>awdflash se6\_sw.bin /cc /cd /cp /py /sn /cks /r\_

成功的以磁片開機進入純 DOS 模式之後,依照上圖之指令執行 BIOS 更新公用程式。

#### 注意

我們強烈建議您參考上面的例子來使用參數去更新 BIOS,千萬不要只鍵入「awdflash se6\_sw.bin」(以此為範例)而不在.bin 檔案之後打任何參數就直接進行 BIOS 更新動作。

#### 注意

- Award Flash 程式必須在純 DOS 的環境下,方可正確執行,您不可在 Windows® 95/98 or Windows® NT 環境㆘執行 Award Flash 程式。
- 在更新 BIOS 之前,請務必先確認您的主機板是使用那個 BIOS 檔案,千萬不可使用錯誤的 檔案來更新 BIOS,否則的話,將會導致無法開機。

#### 注意

請勿使用 Award Flash Memory Writer V7.52C 版之前的 Flash Memory Writer 來更新 SD7-533 的 BIOS 程式,否則會造成錯誤或是不可預期之狀況產生。

#### 注意

在 BIOS 更新的過程中,您會看到其過程會出現白色方塊以量測 BIOS 的更新進度。而最後的四 個藍色方塊是標示出所謂的「BIOS boot block」 (BIOS 啓動區)。BIOS 啓動區是用來防止在 更新程式的過程中發生錯誤時,造成系統無法啓動。此啓動區不應該在每次更新 BIOS 時動到 它,如果在 BIOS 更新過程中發生問題並且此「BIOS 啓動區」仍然完好的話,您則可以使用開 機磁片來開啟電腦。如此將可讓您再次㆞進行更新 BIOS 的動作,並且不需要去向經銷商求援 了。

# 附錄 E. 疑難問題排除 (需要協助嗎?)

## 有關主機板方面的疑難排解

#### 問與答:

#### 問: 當我使用一塊新的主機板來組裝我的新電腦系統之前,需要對該新主機板做清除 CMOS 的 動作嗎?

答: 是的,我們強烈㆞建議您對該新主機板做清除 CMOS 的動作。請將 CMOS 的跳接頭 (Jumper) 自原來的 1-2 腳短路位置移到 2-3 腳清除 CMOS 的位置蹦將其短路約幾秒鐘的時間,然後再 將跳接頭移回到原來的 1-2 腳短路的位置。當您第㆒次開機,請依照手冊內的說明載入 BIOS 最佳化的設定值。

#### 問: 如果當我在更新 BIOS 或是設定了錯誤的處理器參數數值而造成系統無法開機時,我應該怎 麼辦?

答: 不管您是因為更新 BIOS 或是設定了錯誤的處理器參數數值而造成系統無法開機,請先清除 CMOS 的內容之後再進行開機的動作。

#### 問: 如何可讓我的技術支援請求能得到最快速的回應?

答: 請參考下面的說明,它可讓您瞭解您的問題點及如何填寫「技術支援表」,如此您可因詳盡 的問題說明,使得我們的技術人員能很快地幫您找出問題所在。

如果您在操作上有問題,為了讓我們的技術支援人員能迅速地判定您主機板的問題,並給予 解答,請在填寫「**技術支援表**」之前,排除與此問題不相干的週邊裝置,並寫明在表格上面。 將此表格傳真給您購買此硬體的經銷商或公司,以獲得技術支援的協助。(您可以參考以下 的範例)

 $\blacksquare$ 

範例 1: 系統內包含有:主機板(有處理器, DDR DRAM 模組等組件)、硬碟機、光碟機、 軟碟機、顯示卡、MPEG-2 播放卡、SCSI 卡、音效卡等。在系統組裝之後,如果您 遇上無法開機的問題,請以下列的程序檢查系統的主要元件。首先;移除主機板上面 所有的界面卡,只保留顯示卡,然後試著重新開機看看狀況。

#### , 如果您仍無法開機:

嘗試安裝其它廠牌/型號的 VGA 卡,看看電腦是否能夠啟動。如果仍然無法啟 動,請在技術支援表㆖記載 VGA 卡型號、主機板型號、BIOS 識別碼、處理器 規格(參考主要說明),並在問題說明欄中描述此問題的狀況。

#### , 如果可以開機:

將您將移除的界面卡再次的插回到主機板上,一張一張的試,每張插上後就啓動 系統,直到系統無法再度開機為止。將 VGA 卡與造成問題的界面卡留在主機板 上,移除其它的卡或週邊,再重新啓動電腦。如果您仍然無法啓動電腦,在界面 卡欄位記載這兩張卡的相關資料,同時也不要忘記說明主機板型號、版本、BIOS 識別碼、處理器規格(參考主要說明),並描述此問題的狀況。

使用手冊

## $\blacksquare$

範例 2: 系統內包含有:主機板(有處理器, DDR SDRAM 模組等組件)、硬碟機、光碟機、 軟碟機、顯示卡、網路卡、MPEG-2 播放卡、SCSI 卡、音效卡等。在系統組裝好並 且已經安裝好音效卡驅動程式之後,當您重新啟動系統並執行音效卡驅動程式時,就 會自動重置系統。

這個問題可能是由於音效卡驅動程式所造成的。在啓動到 DOS 畫面的期間,按下 SHIFT(跳過)按鍵跳過 CONFIG.SYS 與 AUTOEXEC.BAT 的執行。以文書編輯器 來編輯 CONFIG.SYS 檔案,在載入音效卡驅動程式的那一列的最前頭加上註解的 REM 字樣,以關閉音效卡驅動程式的載入。請參見下面範例的說明:

CONFIG.SYS: DEVICE=C:\DOS\HIMEM.SYS DEVICE=C:\DOS\EMM386.EXE HIGHSCAN DOS=HIGH, UMB FILES=40 BUFFERS=36 REM DEVICEHIGH=C:\PLUGPLAY\DWCFGMG.SYS LASTDRIVE=Z

再次重新啟動系統,如果系統成功的啟動而不會自動㆞重置,您就能確定問題是由音 效卡驅動程式所造成的。在技術支援表上記錄下音效卡的型號、主機板的型號、BIOS 的識別碼(參考主要說明),並描述此問題的狀況。

我們將在下面的說明中告訴您應該如何地來填寫「**技術支援申請表**」。

#### $\omega$  表格項目的說明  $\omega$

要填寫「技術支援申請表」,請逐步參考以下的說明:

1<sup>\*</sup>. 主機板的型號:此處請記載在主機板正面或是使用手冊裡面的主機板型號。

例如: SD7-533、KR7A-133 或是 KR7A-133R。

2<sup>\*</sup>. 主機板的 PCB 版本:此處請記載主機板 PCB 的版本,為其版本標示方式為「REV:\*.\*\*」。 您通常可以在主機板的 ISA 或是 PCI 插槽的側面㆖找到標示 PCB 版本的貼紙。

**例如: REV: 1.01** 

- 。<br>3<sup>\*</sup>. BIOS **識別碼以及號碼:**請參見*附錄 D* **裡面的說明**。
- 4. 驅動程式的版本:此處請記載標示於裝置的驅動程式磁片上面,或是 CD-ROM 印刷面上的版 本編號,為其版本別標示的方式為「REV:\*.\*\*」。例如:

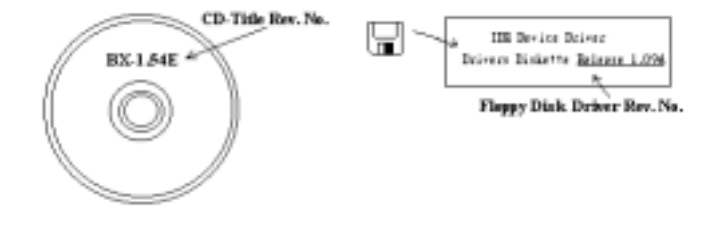

5<sup>\*</sup>. 使用的作業系統/應用程式:此處請記載您電腦系統中所使用的作業系統與應用程式名稱以及 版本。

例如: Windows® 98 SE, Windows® 2000, Windows® XP 等等。

6<sup>\*</sup>. 處理器的型式:此處請記載您所使用處理器的廠牌與速度 (MHz) 的資料。

例如: 在「廠牌」之處,填上「英特爾或是 Intel」, 在「規格」之處,塡上「Pentium® 4 processor 2 GHz」。

7. 硬式磁碟機:此處請記載您所使用硬碟的廠牌與規格,請指明硬碟機是使用在 口IDE1 或是 .IDE2。如果您知道硬碟機的容量,請寫明並在「 」裡面打勾「/」。萬㆒您未指明,我 們會假設您的硬碟機連接在「ØIDE1」並且是設定為 Master 模式。

例如: 在「IDE1」的「□」裡面打勾, 在「廠牌」之處填上「Seagate」在「規格」之處填上  $\sqrt{D}$ arracuda ATA2 ST330631A (30 GB)

8. 光碟機:此處請記載您光碟機的廠牌與規格,請指明光碟機是使用在 口IDE1 或是 口IDE2。 例如您是將光碟機連接在 IDE2 上,則請在「I**DE2**」的「□」裡面打勾「✔」。萬一您未指 明,我們會假設您的光碟機連接在「**MIDE2**」並且是設定為 Master 模式。

例如: 在「光碟機」之處的「IDE2」的「囗」裡面打好勾之後,在「廠牌」之處,塡入「Pioneer」, 在「**規格**」之處,填入「DVD-16」。

9. 系統記憶體 (DDR SDRAM): 此處請記載您系統所使用的記憶體的廠牌與規格 (DDR DIMM),資料愈詳細愈好。例如:容量大小、模組說明、模組元件、模組的零件代號、CAS 延遲時間、速度(MHz)。茲舉例如㆘:

在「廠牌」處,填入「Micron」,而在「規格」處,則填入:

容量: 128 MB、說明: SS 16 Megx72 2.5V ECC Gold、模組元件: (9) 16 Megx 8、模組的零 件代號: MT9VDDT1672AG、CAS 延遲時間: 2,以及速度 (MHz): 200 MHz。

因為記憶體模組的廠牌以及種類相當的多,標示方式也非常的多樣化。如果您能夠提供愈詳 盡的記憶體模組資訊給我們,我們就能夠愈快㆞模擬出問題的狀況,進而將解決問題的方法 早點研究出來。

10. 附加卡:此處請記載哪些附加卡*網對*與問題有相互的關聯性,如果您能確定的話。

如果您無法判斷問題的源由,則請您詳細地記載您電腦系統中所插上的所有附加卡之詳細資 料。

舉個例子來說:使用 Creative SB Value 音效卡,並將其插在 PCI 插槽 3 上面。

11. 問題描述: 請詳細地告訴我們您所碰到問題的狀況, 您描述的愈詳細, 我們的工程師就可以更 快速地找到問題發生的原因。如果問題不是經常性的發生,而是隨機性出現的話,這種情況就 很難模擬的出來。當遇上此情況時,我們就必需花費更長的時間來找出問題。

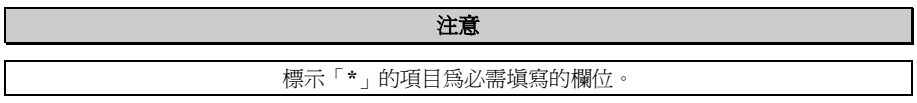

j

X  $\frac{1}{2}$ 

# 技術支援申請表

▲ 公司名稱: 2 1 1 1 1 1 電話號碼: 2 電話號碼:

" 聯絡㆟: # 傳真機號碼:

1 E-mail 位址:

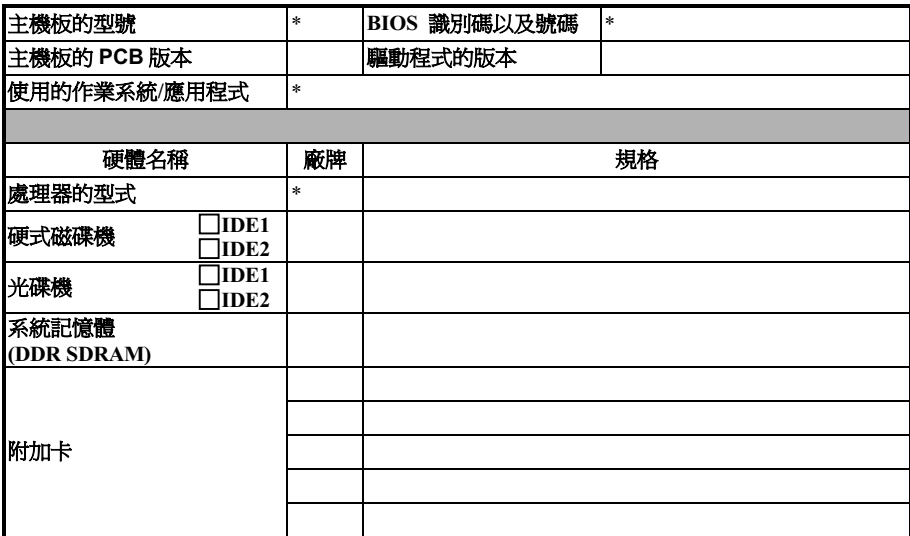

問題描述:

# 附錄 F. 如何獲得技術支援

- (從我們的網站) http://www.abit.com.tw
- (北美地區) http://www.abit-usa.com
- (歐洲地區) http://www.abit.nl

感謝您選擇 ABIT 產品。ABIT 透過代理商、經銷商及系統整合商來銷售我們所有的產品,我們不 直接面對㆒般使用者。如果您需要任何的服務,在您發電子郵件尋求技術支援之前,請先洽您的經 銷商或整合商,他們是將系統銷售給您的負責人,他們應該最知道如何處理問題,他們對您的服務 可以做為您日後是否繼續購買我們的產品的最佳依據。

我們感謝所有的客戶,並期望能夠為您提供最佳的服務。為客戶提供最快速的服務,是我們的優先 處理要務。但是,我們從世界各地接到無數的電話與電子郵件。就目前狀況來講,我們不可能對每 ㆒個個別的詢問提供回應。因此,如果您發電子郵件給我們,您很可能會收不到答覆。我們對我們 的產品做過許多的相容性測試與可靠度測試,希望確保我們的產品擁有最佳的品質與相容性。如果 您需要服務或技術上的支援,請您瞭解我們所受到的限制,**並請您先與將產品銷售給您的經銷商聯** 繫。

爲了加速我們的服務,我們建議您在與我們聯繫之前先按照以下的程序處理。在您的協助之下,我 們將能夠滿足我們對您的承諾,為**絕大多數的 ABIT 客戶**提供最佳的服務:

- 1. 查閱手冊。這一點聽起來很簡單,不過我們有在手冊的撰寫上下了很大的功夫。裡面有許多資 訊不僅只是與主機板有關而已。隨主機板出售的光碟機也有其專用的手冊與驅動程式。如果您 缺少任何一個項目,請到我們網站中的「程式下載區」或到我們的 FTP 伺服器去下載最新版本 的使用手冊。
- 2. 下載最新的 BIOS、軟體或驅動程式。請到我們網站上的「程式下載區」,看看我們是否提供 了最新的 BIOS。我們花了許多時間開發最新的 BIOS,希望能夠修正錯誤或不相容的地方。同 時,亦請確定從您的介面卡製造商處取得最新的驅動程式!
- 3. 到我們的網站上査閱 ABIT 技術名詞指南與常見問答集。我們試圖讓我們的常見問答集不斷的 擴充,使其中的資訊更豐富、更有幫助。如果您有任何的建議,請通知我們。關於主題的部分, 請查閱我們的「熱門常見問答集」!
- 4. 網際網路新聞群組。這裡有豐富的資訊來源,並也有許多人可以為您提供協助。ABIT 的網際 網路新聞群組在 alt.comp.periphs.mainboard.abit,這是一個讓大家交換資訊、討論有關 ABIT 產品經驗的好地方。您常會發現,您所提出的問題,以前已經被提出許多次了。這是一個公開 的網際網路新聞群組,並且提供自由的討論。

以下是一些較受歡迎的新聞群組清單:

alt.comp.periphs.mainboard.abit alt.comp.periphs.mainboard comp.sys.ibm.pc.hardware.chips alt.comp.hardware.overclocking alt.comp.hardware.homebuilt alt.comp.hardware.pc-homebuilt

**詢問您的經銷商。**您的 ABIT 授權代理商應該能夠以最快的速度為您提供有關技術方面問題的 解決方案。我們透過代理商來銷售我們的產品,代理商再透過經銷商及店家來銷售。您的經銷

使用手冊

商應對您的系統組態非常熟悉,並且可以比我們更有效率地來解決問題。總結來講,您的經銷 商會將您視為可能會購買更多產品,也可能會介紹親朋好友向他購買的重要客戶。他們負責將 系統整合好並銷售給您。他們最瞭解您的系統組態,也最清楚您的問題所在。他們也會擁有合 理的退貨或退費政策。他們對您提供的服務也可以做為您未來是否繼續購買的重要參考依據。

5. 聯絡 ABIT·如果您覺得有必要直接與 ABIT 聯繫,您可以發電子郵件給 ABIT 的技術支援部門。 首先,請與您最近的分公司的支援小組聯繫。他們對您當地的地理環境及問題最為熟悉,並且 會對哪家經銷商提供了什麼樣的產品與服務最瞭解。鑑於每日湧進的大量電子郵件及其他因 素,例如重複產生問題所需的時間等,我們可能無法答覆所有的電子郵件。請您諒解,我們是 透過代理商的通路來銷售產品,所以沒有足夠的資源可以服務每一位使用者。但是,我們會盡 力協助每一位客戶。同時也請您瞭解,我們的每一個技術支援小組都以英文做為第二語言,如 果您所提出的問題可以馬上獲得瞭解,您得到協助答覆的機率便會提高。請務必使用非常簡單、 精確的語言來清楚陳述您的問題,避免使用不著邊際或過多修飾的表達方式,並請記得務必列 出您的系統組件。以㆘是我們所有分公司的聯絡資訊:

# 北美洲與南美洲的客戶,請聯絡: **ABIT Computer (USA) Corporation**

46808 Lakeview Blvd. Fremont, California 94538, U.S.A. sales@abit-usa.com technical@abit-usa.com 電話:1-510-623-0500 傳真:1-510-623-1092

### 英國及愛爾蘭的客戶,請聯絡:

ABIT Computer Corporation Ltd.

Unit 3, 24-26 Boulton Road Stevenage, Herts SG1 4QX, UK abituksales@compuserve.com abituktech@compuserve.com 電話:44-1438-228888 傳真:44-1438-226333

## 德國及荷比盧三國(荷蘭、比利時、盧森堡),請聯絡: AMOR Computer B.V.(ABIT's European Office)

Van Coehoornstraat 7, 5916 PH Venlo, The Netherlands sales@abit.nl technical@abit.nl 電話:31-77-3204428 傳真:31-77-3204420

### 不包含在以上地區的國家,請聯絡:

### 台灣總公司

當您與我們聯絡時,請注意,我們位於台灣,我們的時區是 8+ GMT 時間。此外,我們的假日 也可能與貴國假日不同。

# 陞技電腦股份有限公司 台北縣汐止鎮新台五路一段 79 號三樓之七

3F-7, No. 79, Sec. 1, Hsin Tai Wu Rd. Hsi Chi, Taipei Hsien, Taiwan sales@abit.com.tw market@abit.com.tw technical@abit.com.tw Tel: 886-2-2698-1888 Fax: 886-2-2698-1811

RMA 服務。如果您的系統之前是正常的,但突然無法使用了,而您最近也沒有安裝任何新軟 體或新硬體,那麼您可能有某項的組件故障了。請與您購買產品的經銷商聯繫。您可以從經銷 商處獲得 RAM 服務。

- 6. 向 ABIT 報告相容性問題。由於我們每日會收到相當多的的電子郵件,我們必須將某些類型的 信件列為優先處理信件。因為這個原因,任何提供給我們的相容性報告,如果記載了詳細的系 統組態資訊及錯誤狀況,我們會將這類信件列為優先處理信件。對於其他的問題,很拘歉我們 無法直接答覆您。不過您的問題將會被刊載到網際網路新聞群組上,讓大部分的使用者都能藉 由您的資訊而獲益。請時常查閱新聞群組。
- 7. 以下列出一些晶片組廠商的網站位址,供您參考:

ALi (揚智)的網址: http://www.ali.com.tw/ AMD 的網站: http://www.amd.com/ Highpoint Technology Inc. 的網址: http://www.highpoint-tech.com/ Intel ( 英特爾) 的網址: http://www.intel.com/ SiS (矽統)的網址: http://www.sis.com.tw/ VIA (威盛)的網址: http://www.via.com.tw/

# 陞技電腦股份有限公司感謝您

http://www.abit.com.tw

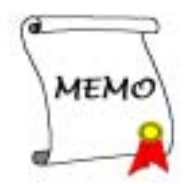